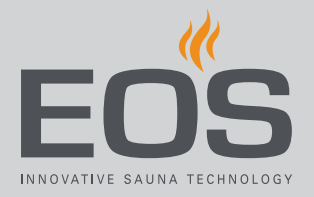

# **SteamRock II Premium SteamRock II Premium NC**

## Dampfgenerator für Dampfbäder

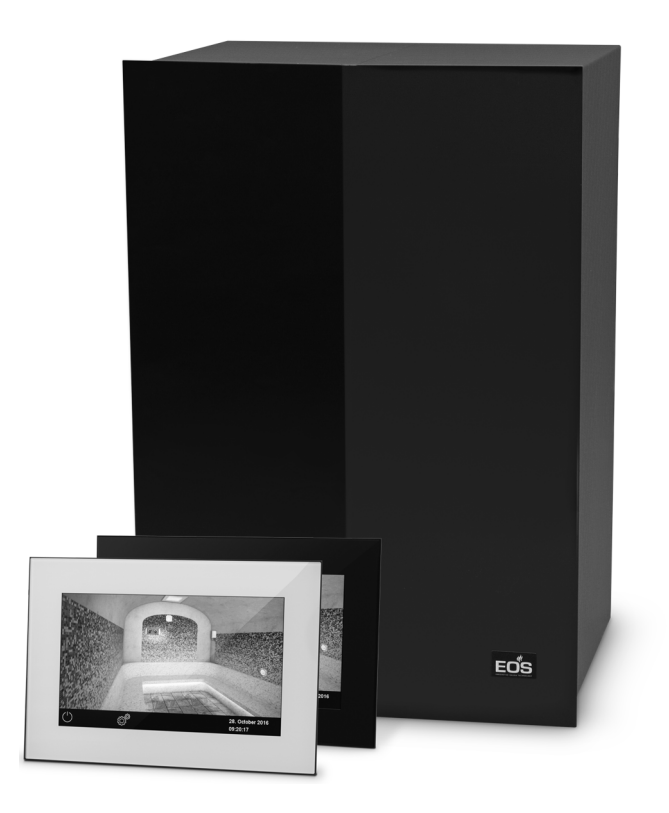

Gebrauchsanweisung

**Made in Germany**

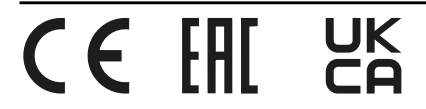

## <span id="page-1-0"></span>**Dokumentation**

### **Hersteller**

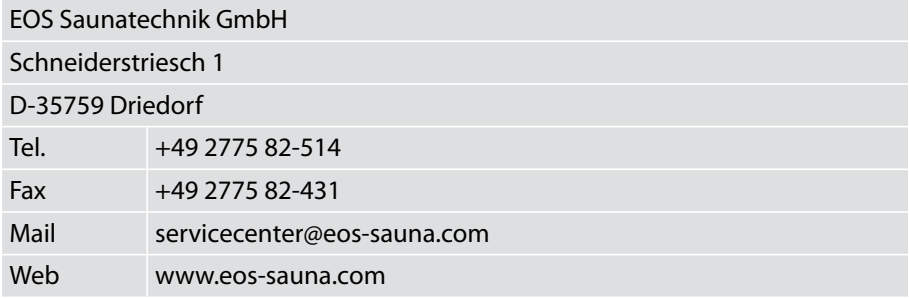

### **Original Gebrauchsanweisung DE**

Das Urheberrecht an dieser Gebrauchsanweisung verbleibt bei der Firma EOS Saunatechnik GmbH.

Schutzvermerk nach DIN ISO 16016:

Weitergabe sowie Vervielfältigung dieses Dokuments, Verwertung und Mitteilung seines Inhalts sind verboten, soweit nicht ausdrücklich gestattet. Zuwiderhandlungen verpflichten zu Schadenersatz. Alle Rechte für den Fall der Patent-, Gebrauchsmuster- oder Geschmacksmustereintragung vorbehalten.

**Verwendete Zeichen, Symbole und Abbildungen**

- Zusatzinformationen zu einem Bedienschritt
- Querverweis auf eine Seite
- Anweisung lesen
- Ergebnis des Handlungsschritts
- Tabellentitel
- Abbildungstitel

#### **Revisionsübersicht**

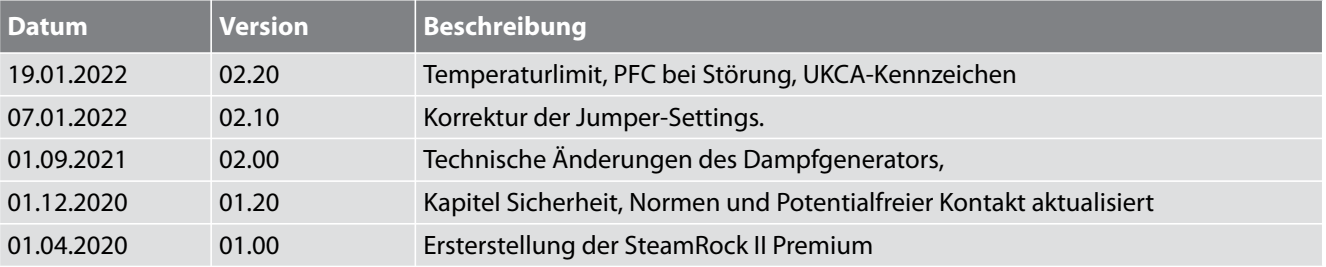

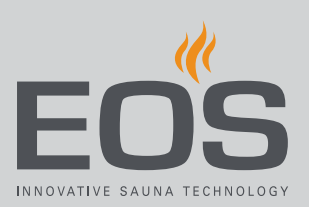

## **Inhalt**

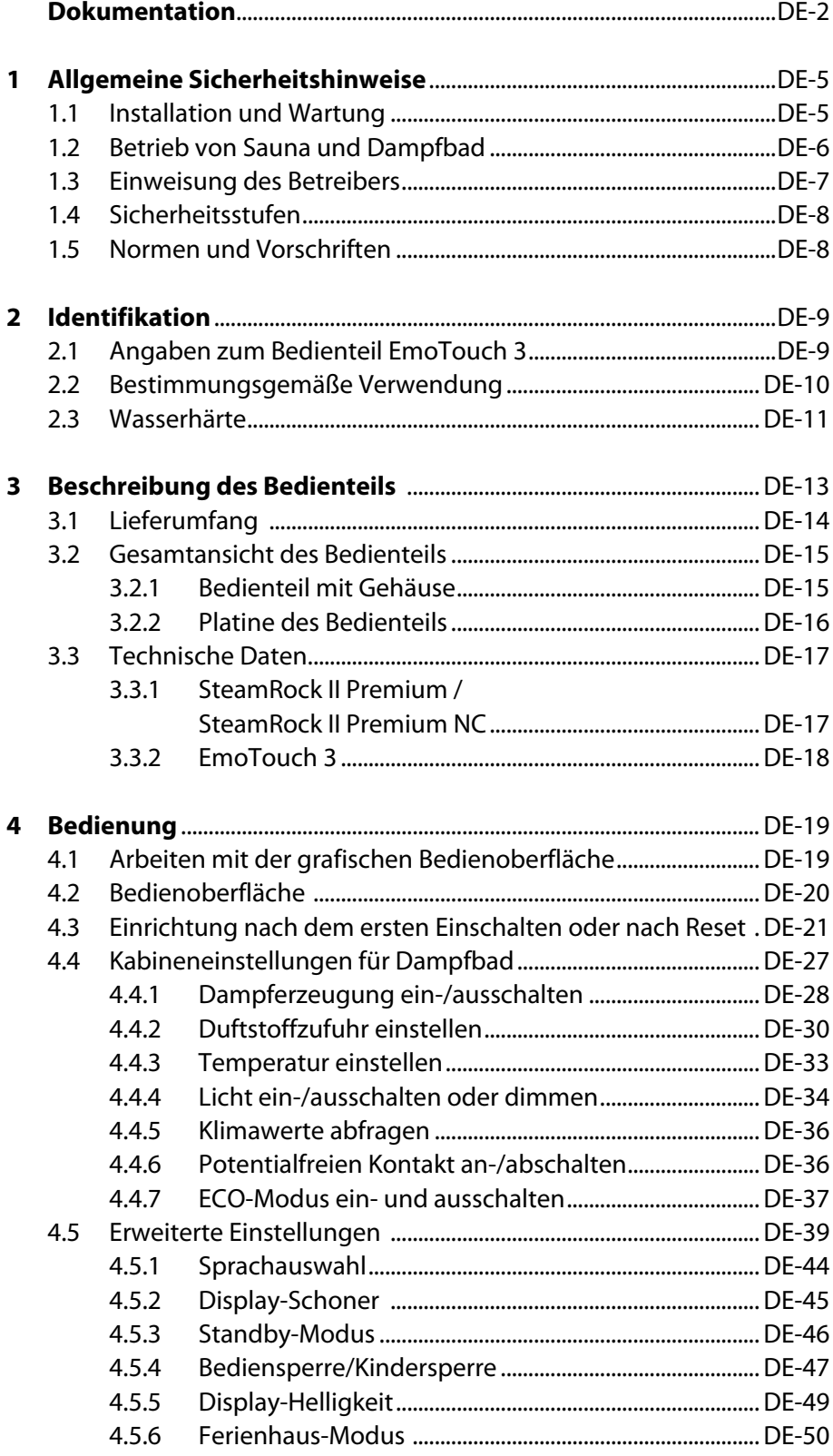

 $\overline{\big|}$  DE

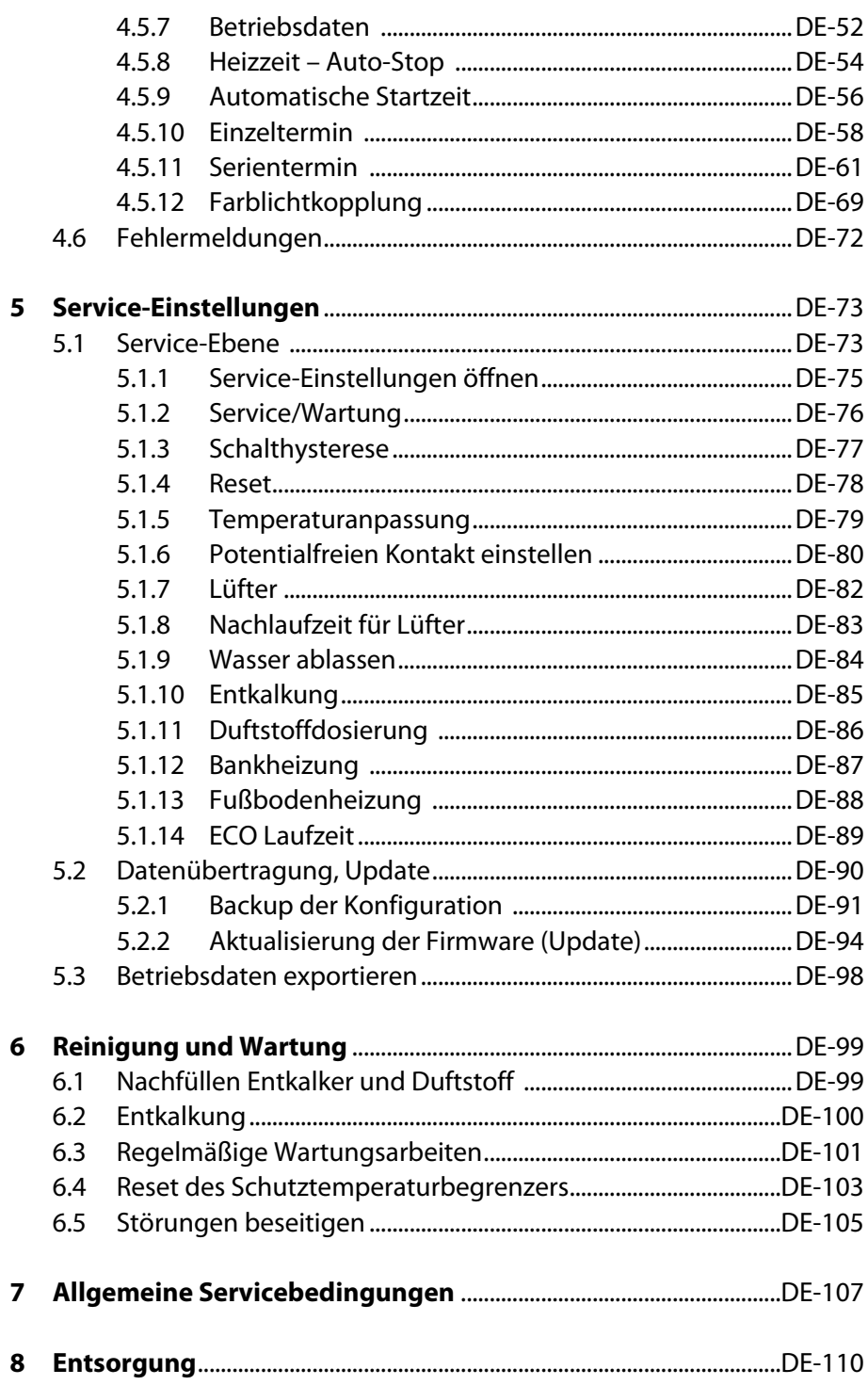

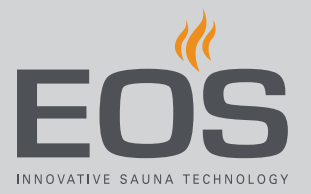

### <span id="page-4-2"></span><span id="page-4-1"></span><span id="page-4-0"></span>**1 Allgemeine Sicherheitshinweise 1.1 Installation und Wartung** Die Gebrauchsanweisung richtet sich an ausgebildetes Fachpersonal, das mit den Gesetzen und Vorschriften für elektrische Installationen am Aufstellungsort vertraut ist. Beachten Sie zum Einrichten und zur Inbetriebnahme die folgenden allgemeinen Sicherheitshinweise. Zusätzlich zu den hier aufgeführten Hinweisen sind die Installations- und Sicherheitshinweise durch den Kabinenbauer und den Ofenhersteller zu beachten. Die Gebrauchsanweisung richtet sich auch an den privaten und/ oder gewerblichen Betreiber von Dampfbädern und/oder Saunen, die für die Einstellungen und Kontrolle der Steuerung zuständig sind. **Lebensgefahr und Brandgefahr** Bei einer unsachgemäßen oder fehlerhaften elektrischen Installation besteht Lebensgefahr durch Stromschlag und Brand. Diese Gefahr besteht auch noch nach Abschluss der Installationsarbeiten. Die elektrische Installation der elektrischen Betriebsmittel mit festem Netzanschluss dürfen nur durch eine ausgebildete Elektrofachkraft eines autorisierten Elektrofachbetriebs ausgeführt werden. Die Vorgaben der geltenden Fachnormen und Vorschriften zur elektrischen Installation beachten. Die Gehäuseabdeckung des Dampfgenerators darf nur von einem geschulten Fachmann entfernt werden. Die Anlage bei allen Installations- und Reparaturarbeiten allpolig vom Netz trennen. **Brandgefahr durch Überhitzung** Unzureichende Belüftung kann zu Überhitzung des Geräts und zu Brand führen. Bedienteile, Leistungsteile und Module nicht in geschlossenen Schaltschränken oder in einer geschlossenen Holzverkleidung installieren. Dampfgenerator nicht in geschlossenen Schränken oder in einer geschlossenen Holzverkleidung installieren.

## **Allgemeine Sicherheitshinweise**

<span id="page-5-0"></span>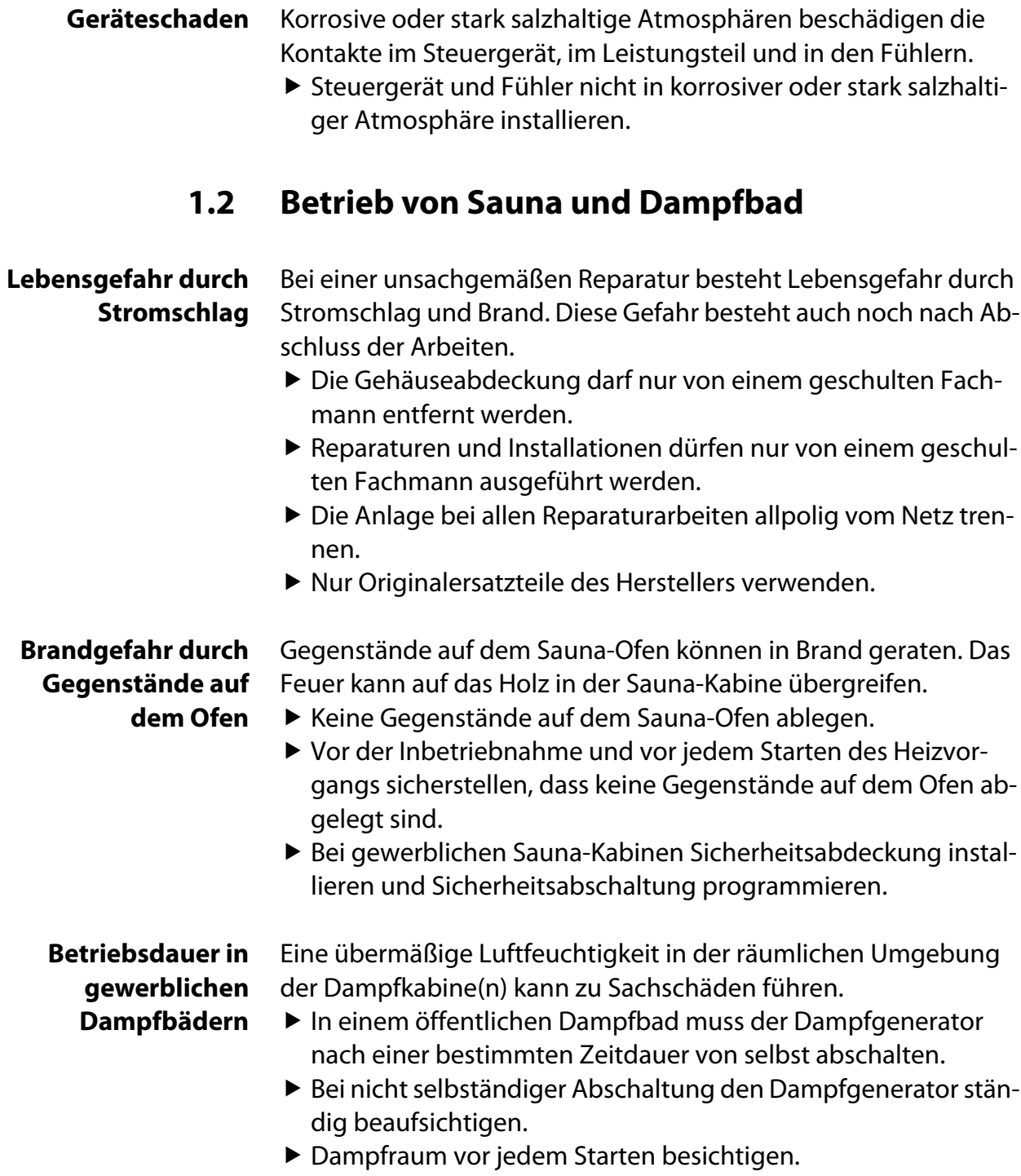

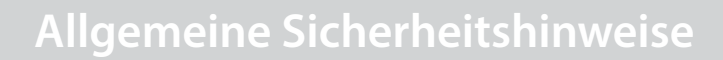

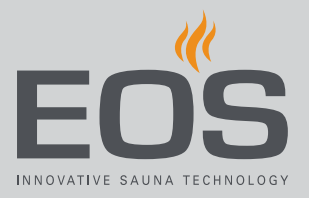

## <span id="page-6-1"></span>**1.3 Einweisung des Betreibers**

<span id="page-6-0"></span>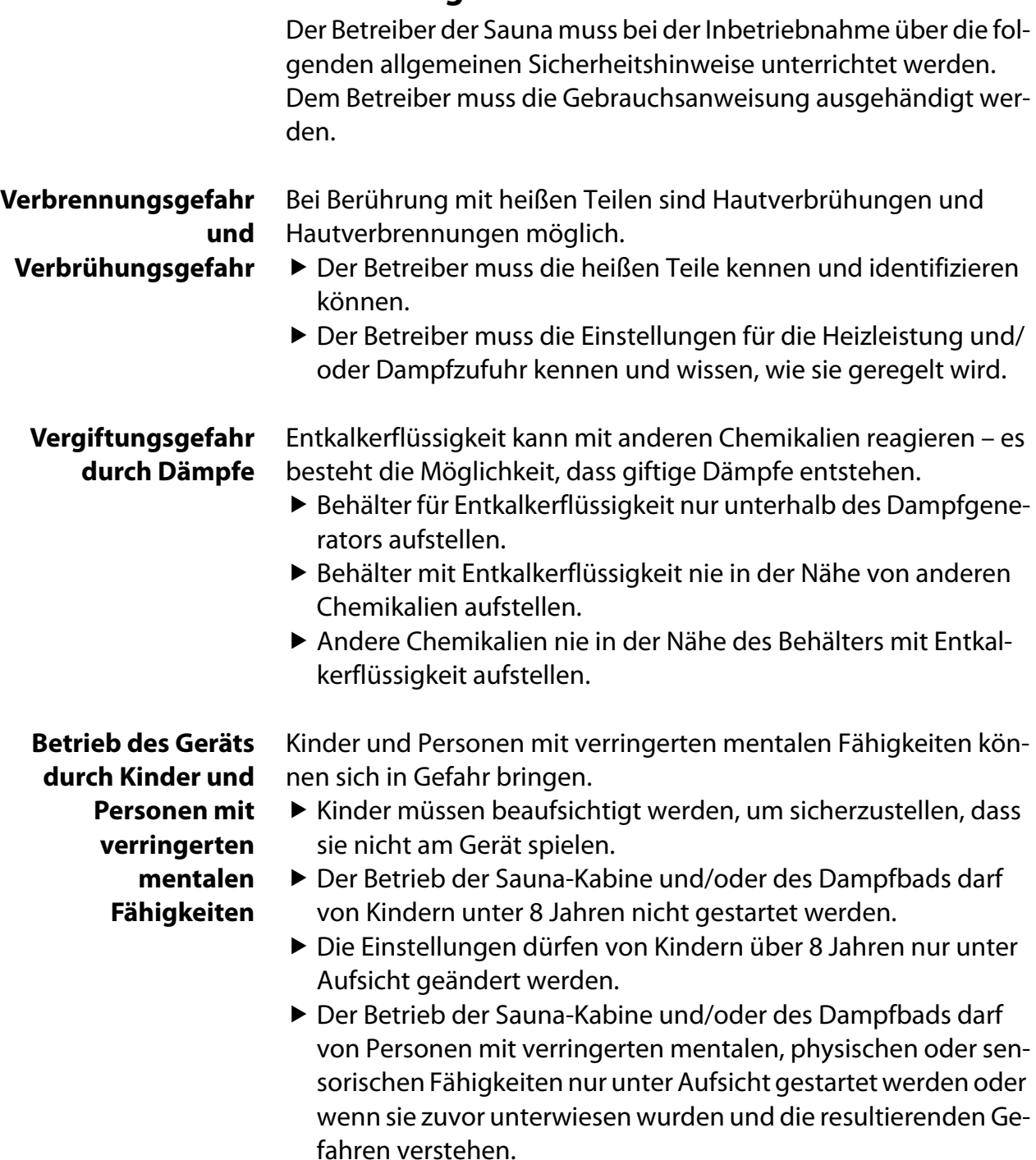

 Kinder sowie nicht unterwiesene Personen dürfen keine Reinigungs- und Wartungsarbeiten ausführen.

## <span id="page-7-0"></span>**1.4 Sicherheitsstufen**

Sicherheitshinweise und wichtige Bedienungshinweise sind gemäß der Norm ANSI Z535.6 klassifiziert. Machen Sie sich mit den folgenden Begriffen und Symbolen vertraut:

### **WARNUNG**

### **Warnung**

weist auf eine Gefahrensituation hin, die bei Nichtbeachtung der Sicherheitshinweise zum Tod oder zu schweren Verletzungen führen kann.

### **VORSICHT**

### **Vorsicht**

weist auf eine Gefahrensituation hin, die bei Nichtbeachtung der Sicherheitshinweise zu leichten oder mittelschweren Verletzungen führen kann.

### **HINWEIS**

### **Hinweis**

weist auf eine Gefahrensituation hin, die bei Nichtbeachtung der Sicherheitshinweise zu Schäden am Gerät führen kann.

### <span id="page-7-1"></span>**1.5 Normen und Vorschriften**

Eine Übersicht, welche Normen bei der Konstruktion und beim Bau des Saunaheizgeräts beachtet wurden, finden Sie auf unserer Internetseite www.eos-sauna.com als Download beim jeweiligen Produkt. Darüber hinaus gelten die regionalen Vorschriften für die Montage und den Betrieb von Heizungs-, Sauna- und Dampfbadanlagen.

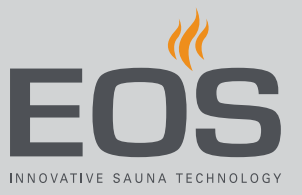

<span id="page-8-0"></span>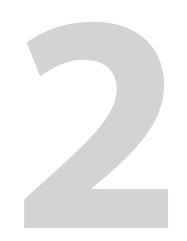

## **Identifikation**

In diesem Kapitel wird das Bedienteil beschrieben. Eine ausführliche Beschreibung des Dampfgenerators finden Sie in der Montageanweisung. Das Bedienteil EmoTouch 3 kann in folgenden Ausführungen geliefert werden:

- **Schwarz**
- **Neiß**

### <span id="page-8-1"></span>**2.1 Angaben zum Bedienteil EmoTouch 3**

### **Typenschild**

Das Bedienteil EmoTouch 3 muss mindestens den Software-Stand R. 2.08 haben.

Das Typenschild ist auf der Rückseite des Gehäuses angebracht.

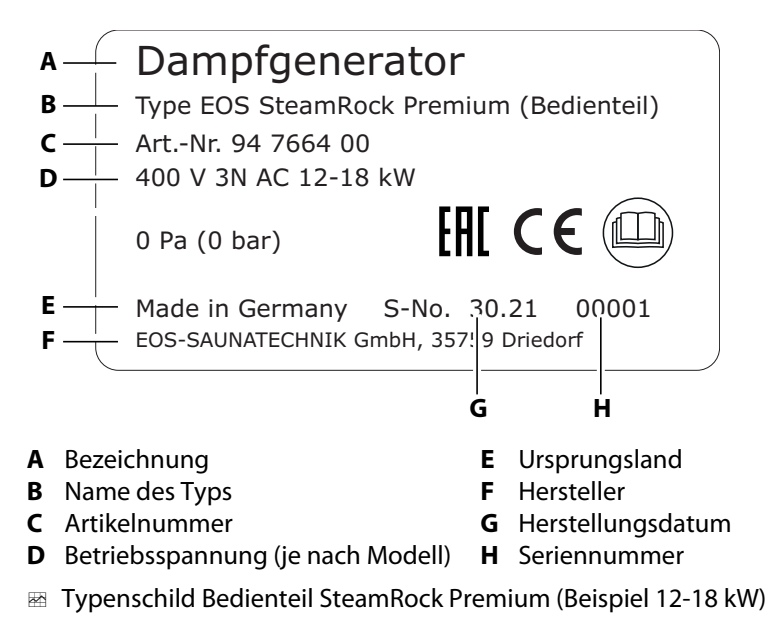

### **Identifikation**

#### **Voraussetzungen für Betrieb und Lagerung**

Das Steuergerät ist ausschließlich für die Montage außerhalb von Dampfkabinen vorgesehen. Folgende klimatischen Bedingungen müssen am Montageort erfüllt sein:

- Umgebungstemperatur: -10 °C bis +35 °C
- Lagertemperatur 0 °C bis 60 °C
- Raumtemperatur beim Betrieb 5 °C bis 40 °C
- Relative Luftfeuchte beim Betrieb 30 % bis 75 %

### <span id="page-9-0"></span>**2.2 Bestimmungsgemäße Verwendung**

#### **SteamRock II Premium und SteamRock II Premium NC**

Die Dampfgeneratoren SteamRock II Premium und SteamRock II Premium NC sind zum Erzeugen von Wasserdampf für ein Dampfbad bestimmt. Sie sind ausschließlich für die Wandmontage vorgesehen.

- Der SteamRock II Premium ist für Dampfbadkabinen in der privaten und in der gewerblichen Nutzung geeignet.
- Die Falschdimensionierung der Leistung des Dampfgenerators gilt als nicht bestimmungsgemäßer Gebrauch.
- Die Falschdimensionierung der Leistung des Dampfgenerators gilt als nicht bestimmungsgemäßer Gebrauch.
- Der SteamRock II Premium wird mit dem Bedienteil EmoTouch 3 bedient, das im Lieferumfang enthalten ist.
- Der SteamRock II Premium NC wird in einer Mehrkabinen-Installation verwendet und über die bereits vorhandene Steuerung bedient.

#### **Bedienteil EmoTouch 3**

Das Bedienteil EmoTouch 3 ist für die Steuerung von Dampfbad- und Sauna-Kabinen im privaten und in der gewerblichen Nutzung geeignet. Es ist ausschließlich für die Wandmontage vorgesehen.

- Das Bedienteil EmoTouch 3 kann den Betrieb von bis zu 8 Dampfgeneratoren und/oder Sauna-Kabinen steuern.
- Bei einer Mehrkabinen-Installation mit Sauna-Kabinen ist ein zusätzliches Leistungsschaltgerät (LSG) erforderlich

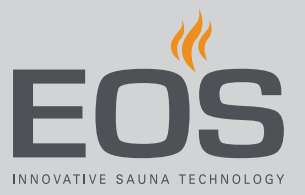

### **Vorhersehbare Fehlanwendungen**

Als vorhersehbare Fehlanwendungen gelten insbesondere:

- Das Volumen der Kabine passt nicht zur Leistung des Dampfgenerators. Siehe dazu das Kapitel 2.4 Kabinenvolumen pro Leistung,  $\Box$  DE-15 in der Montageanweisung.
- Die Stecker der Steuer- und Fühlerleitungen sind falsch aufgesteckt.
- Die Kabinen-Adressen sind falsch programmiert.
- Der Betrieb erfolgt ohne Kenntnis oder ohne Beachtung der Sicherheitshinweise.
- Die Betriebs-, Wartungs- und Instandhaltungsvorgaben werden nicht eingehalten.
- Der Betrieb erfolgt, nachdem am Dampfgenerator technische oder sonstige Änderungen vorgenommen wurden.
- Der Betrieb erfolgt durch Kinder oder durch Personen mit eingeschränkten geistigen Fähigkeiten und ohne gründliche Einweisung.
- **Allgemeine Sicherheitshinweise, D DE-5** Weitere Informationen finden Sie in der Montageanweisung SteamRock II Premium.

### <span id="page-10-0"></span>**2.3 Wasserhärte**

### **HINWEIS**

### **Geräteschaden**

Kalkablagerungen setzen den Verdampfertank zu, wodurch die Wärmeübertragung auf das Wasser verlangsamt wird. Dies kann zu Betriebsstörungen wegen Überhitzung und zur Verstopfung des Abflusses führen. Eine vorgeschaltete Wasserenthärtungsanlage ersetzt nicht die regelmäßige automatische Entkalkung und nicht die regelmäßige Wartung.

Bei Nichtbeachtung und daraus resultierenden Schäden am Gerät erlischt der Garantieanspruch.

- Wasserhärte vor der Installation prüfen.
- ► In Gebieten mit kalkhaltigem Wasser (über 5 °dH) ist eine Anlage zur Wasserenthärtung empfohlen.
- ▶ Bei Härtebereichen ab 11 °dH ist eine Anlage zur Wasserenthärtung vor dem Dampfgenerator erforderlich.
- ▶ Bei gewerblicher Nutzung ist eine vorgeschaltete Anlage zur Wasserenthärtung zwingend erforderlich.

## **Identifikation**

### **Richtlinie für Wasserenthärtung**

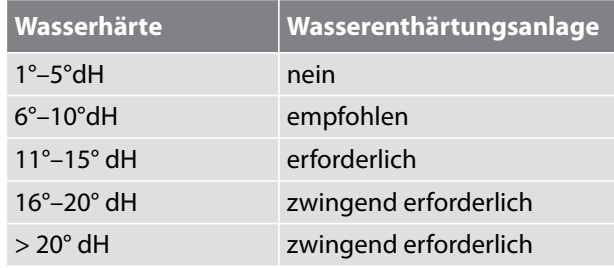

### **Umrechnung für die Einheiten der Wasserhärte**

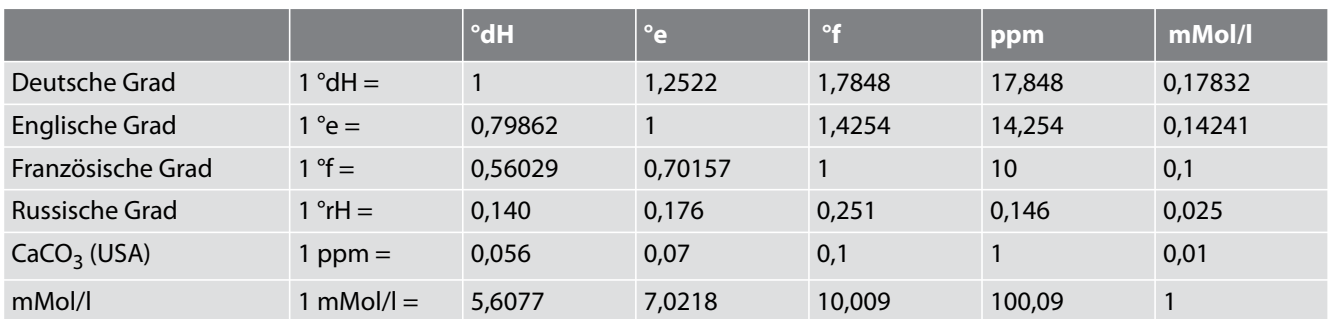

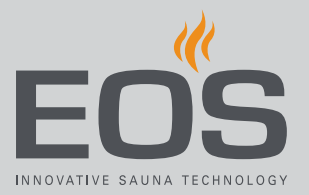

<span id="page-12-0"></span>**3**

## **Beschreibung des Bedienteils**

Das Bedienteil EmoTouch 3 ist für die Steuerung von bis zu 8 Dampfbad-, Infrarot- und/oder Sauna-Kabinen ausgelegt. In der gemischten Installation ist dazu pro Sauna-Kabine zusätzlich ein Leistungsteil erforderlich, das über das Bedienteil gesteuert wird.

Das Bedienteil EmoTouch 3 kann sowohl im privaten als auch im gewerblichen Betrieb eingesetzt werden. Bei der Installation sind folgende Konfigurationen möglich:

- Acht Kabinen mit je einem Verdampfer oder einem Sauna-Ofen
- Eine Dampfbad-Kabine mit 1- 4 Dampfgeneratoren und 4 weitere Kabinen mit Dampfgeneratoren oder Sauna-Kabinen.
- Zwei Dampfbad-Kabinen mit 1- 4 Dampfgeneratoren.
- **Eine Dampfbad-Kabine mit 1-8 Dampfgeneratoren.**

Neben dem Temperaturfühler und dem Niveausensor für den Entkalker (beide obligatorisch) können in der Dampfbadkabine unterschiedliche Zusatzmodule angeschlossen und über EmoTouch 3 gesteuert werden.

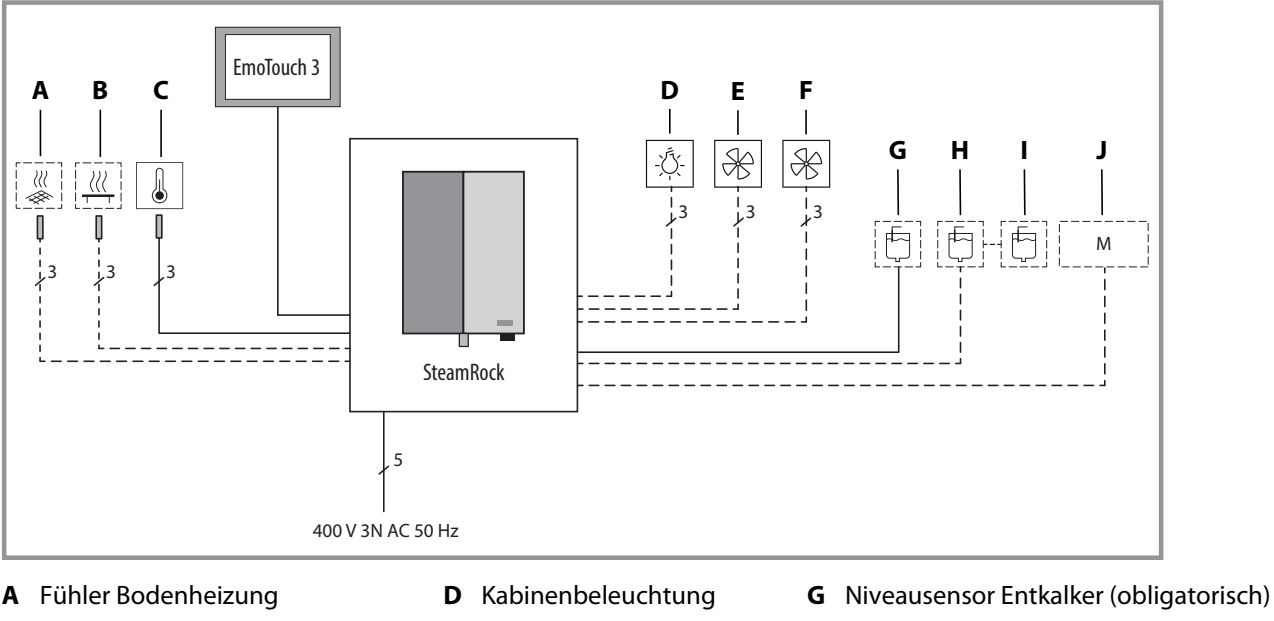

- 
- 
- **C** Temperaturfühler (obligatorisch) **F** Lüfter 2 **I** Duftstoffbehälter 2, Niveaukontrolle über
- 

Beispiel – Anschluss-Schema für Dampfbadkabine

**B** Fühler Bankheizung **E** Lüfter 1 **H** Duftstoffbehälter mit Niveausensor 1

- Behälter 1
- **-----** optional **J** Zusatzmodule

Die Zusatzmodule werden pro Kabine einzeln eingestellt und gesteuert.

## **3.1 Lieferumfang**

Im Lieferumfang sind neben dem Verdampfer SteamRock II Premium folgende Teile enthalten:

<span id="page-13-0"></span>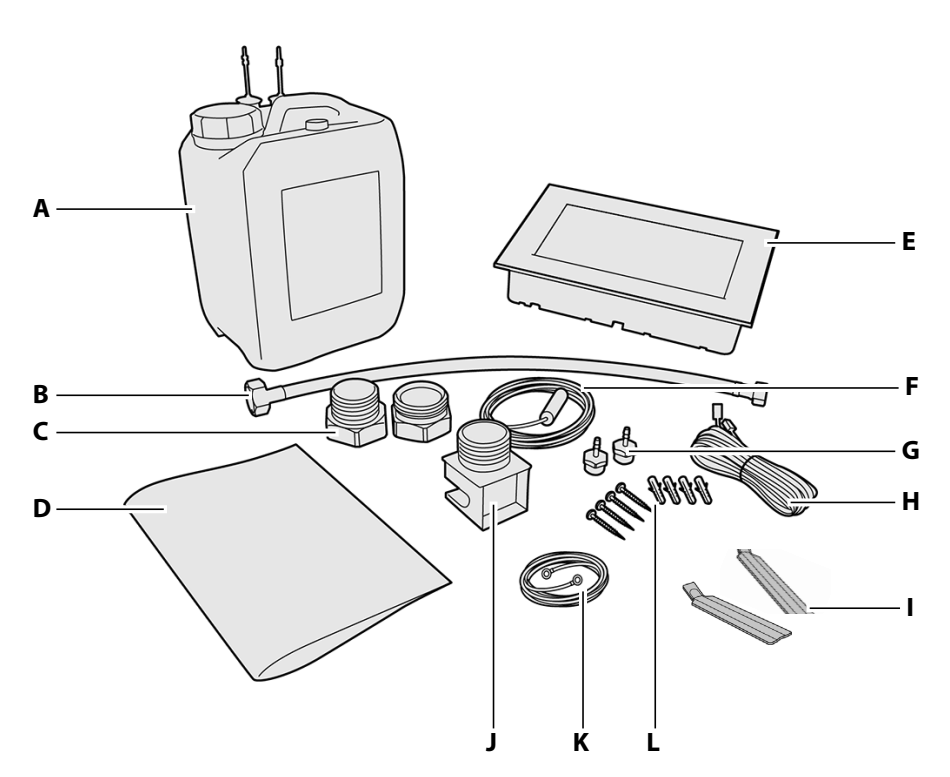

- **A** 5 l Entkalkerbehälter mit Niveausensor
- **B** 0,5 m Verbindungsschlauch für Wasseranschluss 3/8"– 3/4"
- **C** 2-teilige Messingverschraubung 1 1/4" auf 35 mm für Montage der Dampfleitung
- **D** Montage- und Gebrauchsanweisungen
- **E** Bedienteil EmoTouch 3 mit Gehäuse (nur bei SteamRock II Premium im Lieferumfang enthalten)
- **F** Temperaturfühler inkl. 5 m Verbindungsleitung
- **G** 2 Einspritzdüsen aus Messing für Duftstoffe
- **H** 5 m Verbindungsleitung vom Bedienteil zum Dampfgenerator
- **I** 2 Demontage-Werkzeuge für das Bedienteil EmoTouch 3 (nur bei SteamRock II Premium im Lieferumfang enthalten)
- **J** Dampfdüse, 1 1/4" Außengewinde
- **K** 1 m rotes Kabel mit O-Klemmen für die Verbindung von zwei Duftstoffbehältern
- **L** 4 Schrauben 5 x 40 mit 4 Dübeln F6 für die Wandmontage des Dampfgenerators
- Lieferumfang SteamRock II Premium

Zusätzlich sind am Dampfgenerator montiert:

- 1,5 m weißer Schlauch für Entkalker
- 2 Stk. 1,5 m roter Schlauch für Duftstoffe
- 2 Ersatzsicherungen für Hauptplatine (beigelegt)
- 1 m weiße Anschlussleitung für Niveausonde Entkalker
- 1 m rote Anschlussleitung für Niveausonde Duftstoffe

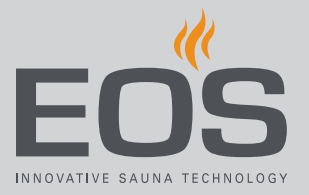

### **Zubehör (optional)**

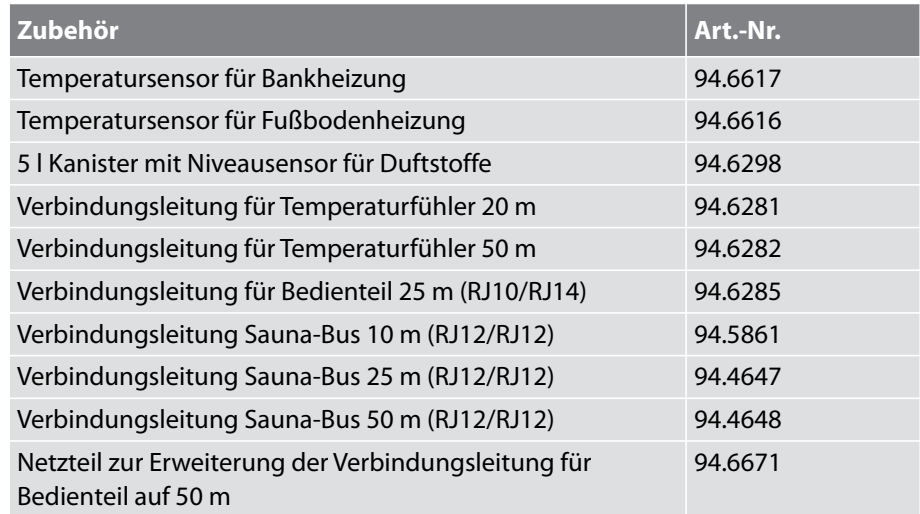

### <span id="page-14-0"></span>**3.2 Gesamtansicht des Bedienteils**

### <span id="page-14-1"></span>**3.2.1 Bedienteil mit Gehäuse**

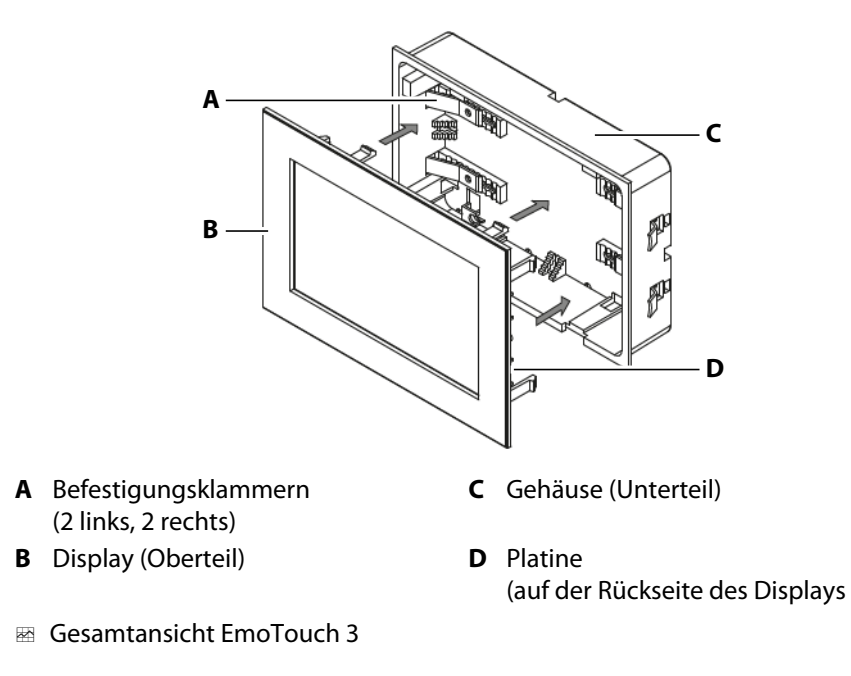

Das Bedienteil ist für den Wandeinbau vorgesehen (Unterputzmontage). Alle Leitungen werden an der Platine auf der Rückseite des Displays angeschlossen. Die Verbindungsleitungen werden durch die Rückseite des Gehäuses zur Platine geführt.

Das Gehäuse für den Wandeinbau ist im Lieferumfang enthalten.

## **Beschreibung des Bedienteils**

<span id="page-15-0"></span>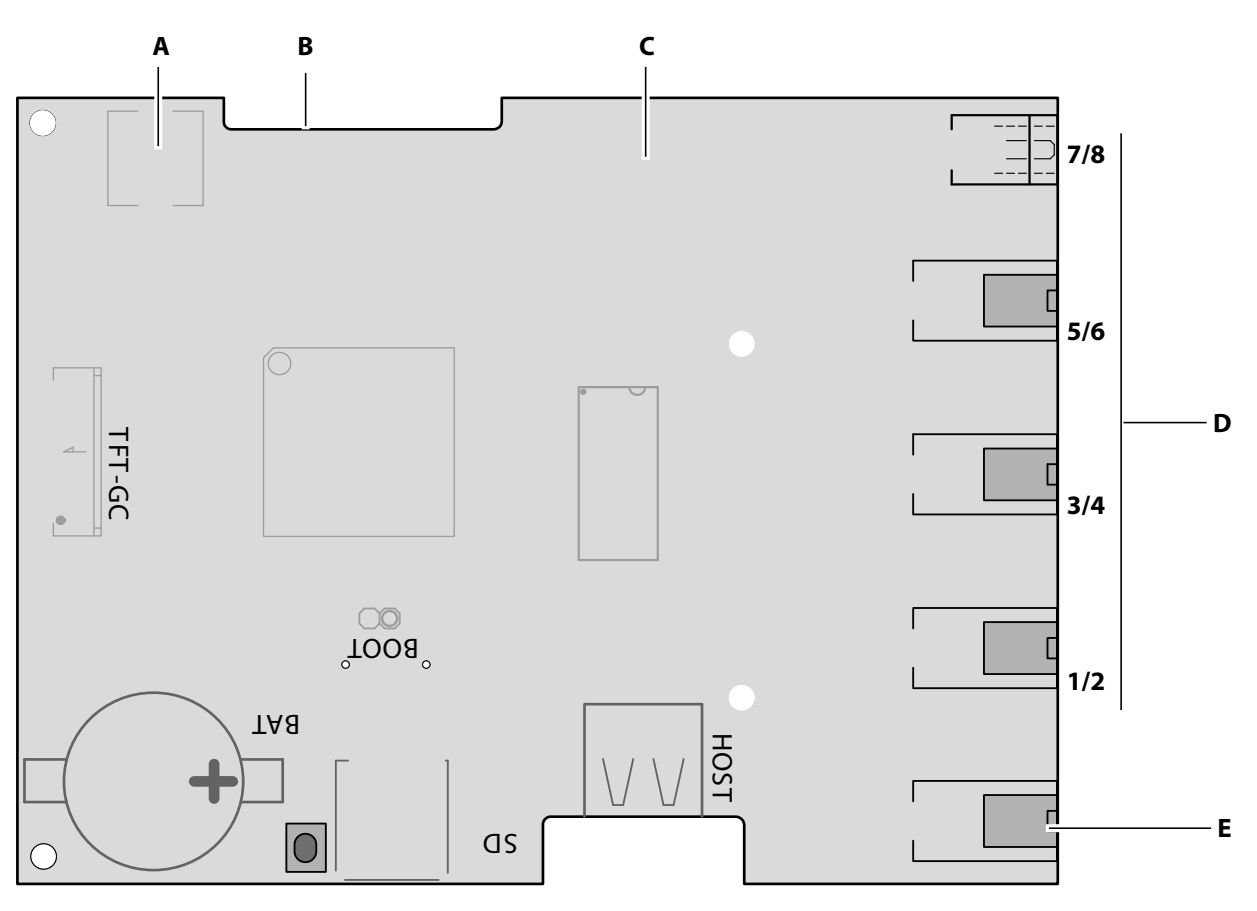

**3.2.2 Platine des Bedienteils**

- **A** Knopfzelle CR2032 3V
- **B** Reset-Taste (grüne LED)
- **C** Anschluss Massenspeicher (Typ A-Buchse)
- Platine EmoTouch 3
- **D** RJ10 Buchsen für Kabinenanschlüsse 1-8
- **E** Anschluss Netzteil

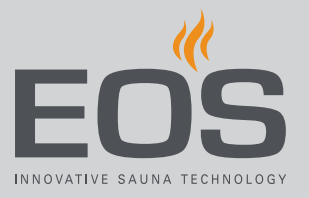

## **3.3 Technische Daten**

### **3.3.1 SteamRock II Premium / SteamRock II Premium NC**

<span id="page-16-1"></span><span id="page-16-0"></span>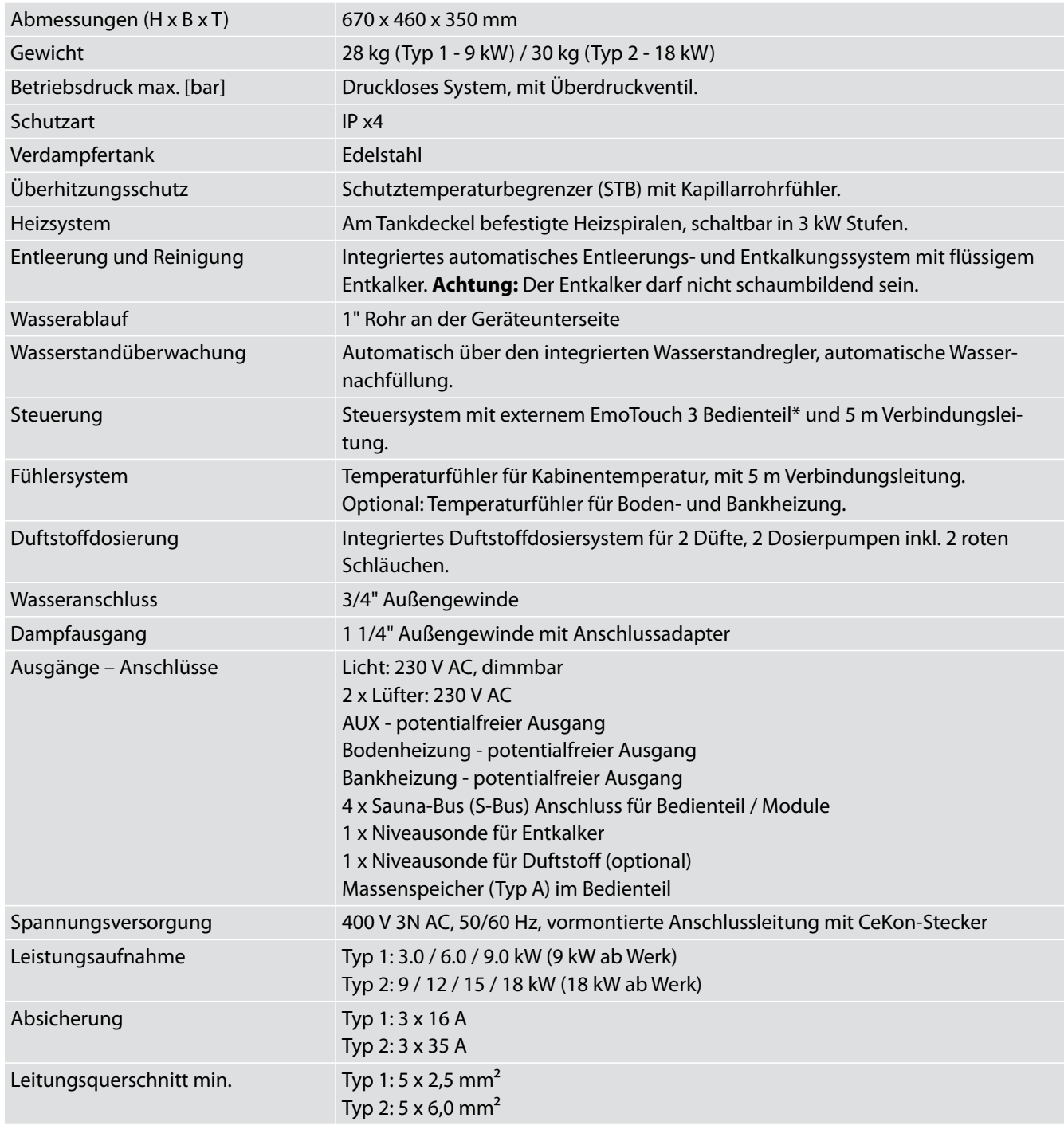

\* Das Bedienteil EmoTouch 3 ist nur bei der Version SteamRock II Premium im Lieferumfang enthalten.

## **Beschreibung des Bedienteils**

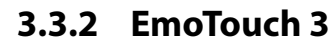

<span id="page-17-0"></span>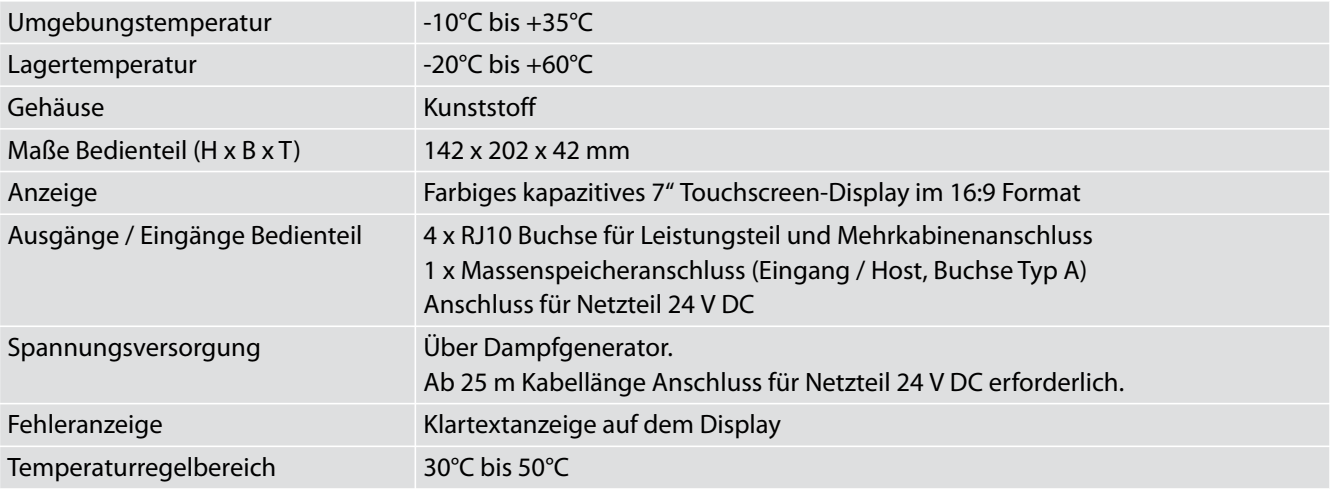

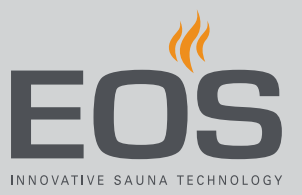

<span id="page-18-0"></span>**4**

## **Bedienung**

Alle Einstellungen für die Kabine werden über das Bedienteil festgelegt. Arbeiten am Dampfgenerator sind nur bei der Wartung notwendig. Bei der Inbetriebnahme muss mindestens eine Kabine eingerichtet werden.

## <span id="page-18-1"></span>**4.1 Arbeiten mit der grafischen Bedienoberfläche**

Die grafische Bedienoberfläche zeigt je nach Auswahl unterschiedliche Symbole an, die folgendermaßen benutzt werden:

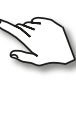

Kurzes Tippen im Kabinenbild: Die Funktion wird an- oder abgeschaltet. Kurzes Tippen im Untermenü: Das Symbol ist ausgewählt.

Erneutes Tippen: Die Auswahl wird bestätigt.

Langes Drücken: Ein Untermenü wird geöffnet.

Tippen auf eine beliebige Stelle auf das Kabinenbild: Das eingeblendete Untermenü für Einstellungen wird geschlossen.

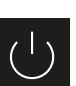

Heizung Ein/Aus **Einstellungen** 

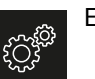

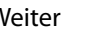

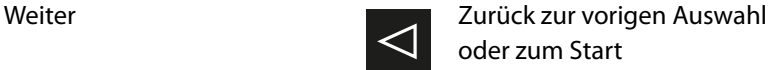

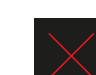

Auswahl / Bestätigen Auswahl / Löschen

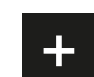

Erhöht den Wert um jeweils 1. Vermindert den Wert um jeweils 1.

Wenn das Display für 10 Sekunden nicht berührt wurde, wechselt die Anzeige zum Startscreen (Standby).

- Nicht gespeicherte Einstellungen gehen dabei verloren.
- Datum und Uhrzeit bleiben gespeichert, solange die integrierte Batterie intakt ist. Alle anderen Einstellungen sind permanent gespeichert.

Erweiterungsmodule oder Zusatzgeräte werden nach dem Wiedereinschalten erkannt und auf dem Kabinenbild oder in den Untermenüs durch die entsprechenden Symbole angezeigt. Die Bedienung und die Einstellungen sind auf unterschiedlichen Ebenen verfügbar:

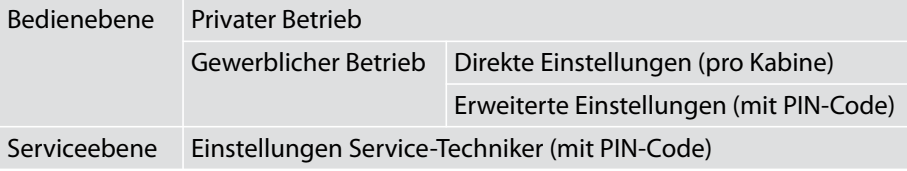

**DE**

## **Bedienung**

<span id="page-19-0"></span>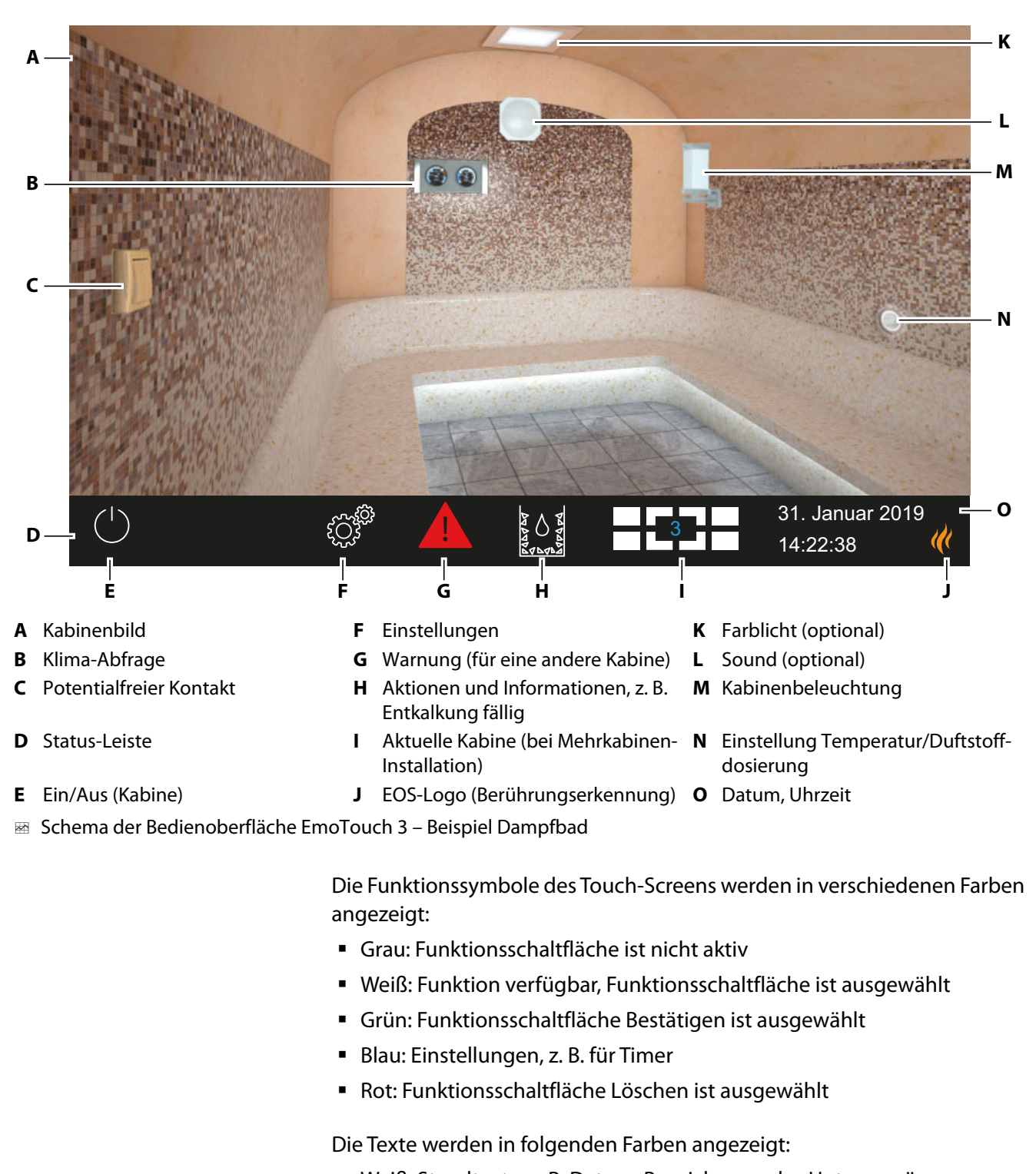

### **4.2 Bedienoberfläche**

- Weiß: Standtexte, z. B. Datum, Bezeichnung des Untermenüs
- Blau: aktive Eingabeziffern, z. B. für Datum, Uhrzeit, Anzeige für Timer
- Rot: Warnung, Zeitanzeige für Auto-Stop

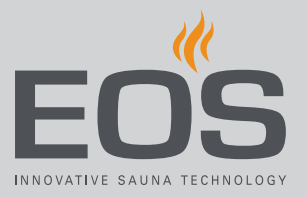

## <span id="page-20-0"></span>**4.3 Einrichtung nach dem ersten Einschalten oder nach Reset**

Das Bedienteil schaltet automatisch in den Standby-Modus, wenn die Verbindung zum Dampfgenerator hergestellt ist und dieser am Netz angeschlossen ist.

Zur Inbetriebnahme und nach einem vollständigen System-Reset müssen die Einstellungen neu festgelegt werden. Das Programm führt durch die notwendigen Schritte.

### **Sprache der Bedienoberfläche festlegen**

**1** Auf die gewünschte Sprache tippen.

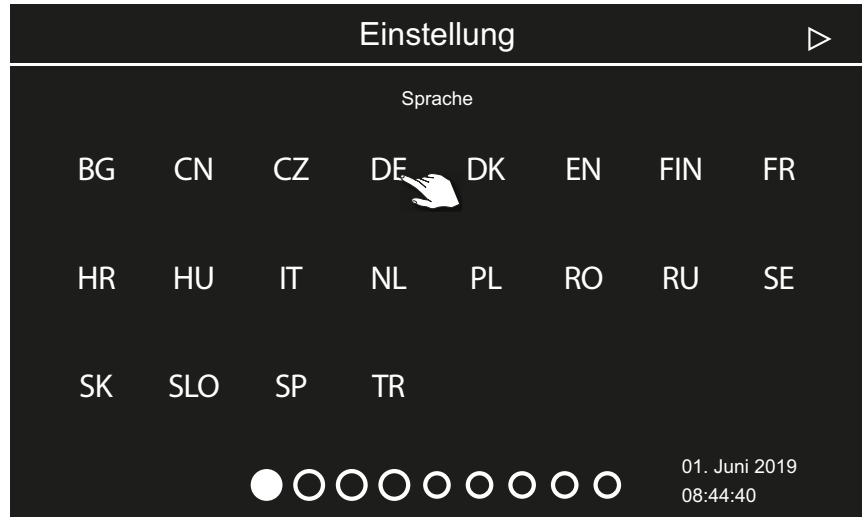

**2** Erneut auf die Sprache tippen, um Auswahl zu bestätigen.

 $\boxtimes$  Das Display wechselt nach der Bestätigung jeweils zur nächsten Einstellung.

## **Bedienung**

### **Uhrzeit einstellen**

**1** Stunden mit  $\mathbf{H}$  und  $\mathbf{H}$  einstellen und bestätigen.

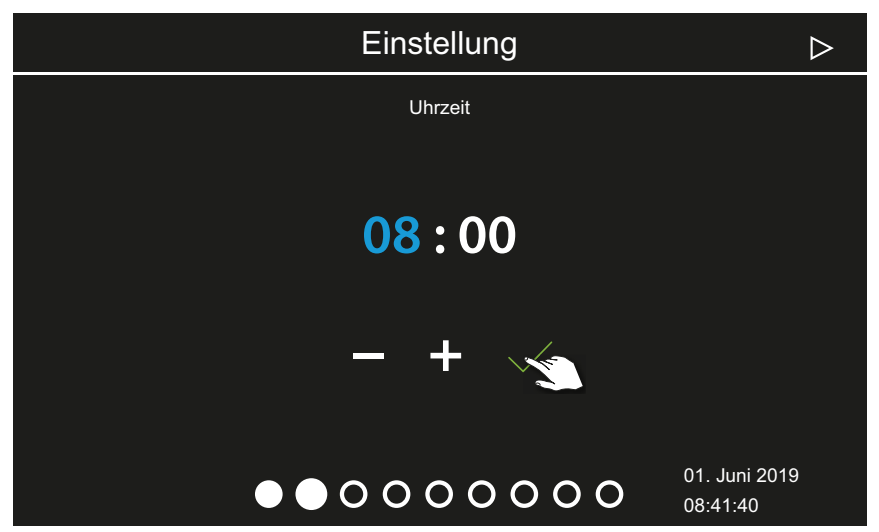

- Die aktive Eingabeposition wird blau angezeigt.
- Wenn Sie die Schaltfläche lange drücken, wird der Wert im Schnelldurchlauf geändert.
- **2** Minuten einstellen und bestätigen.

### **Datum einstellen**

**1** Tag, Monat und Jahr mit  $\mathbf{+}$  und  $\mathbf{=}$  einstellen und bestätigen.

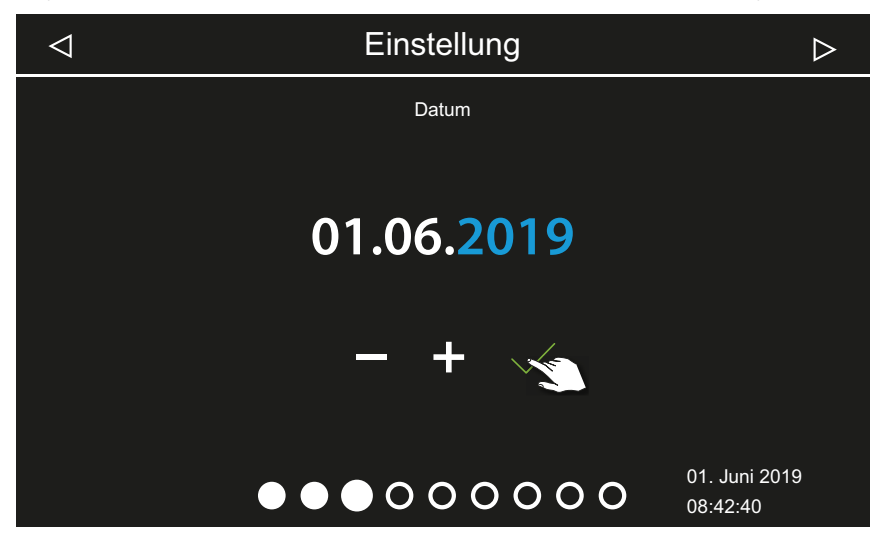

Die aktive Eingabeposition wird blau angezeigt.

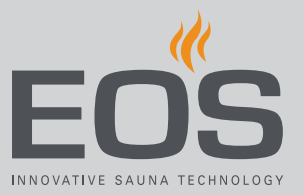

### **Einsatzort festlegen**

**1** Mit  $\times$  oder  $\times$  die Abfrage bestätigen, ob die Anlage in einem Land der EU/CENELEC betrieben wird.

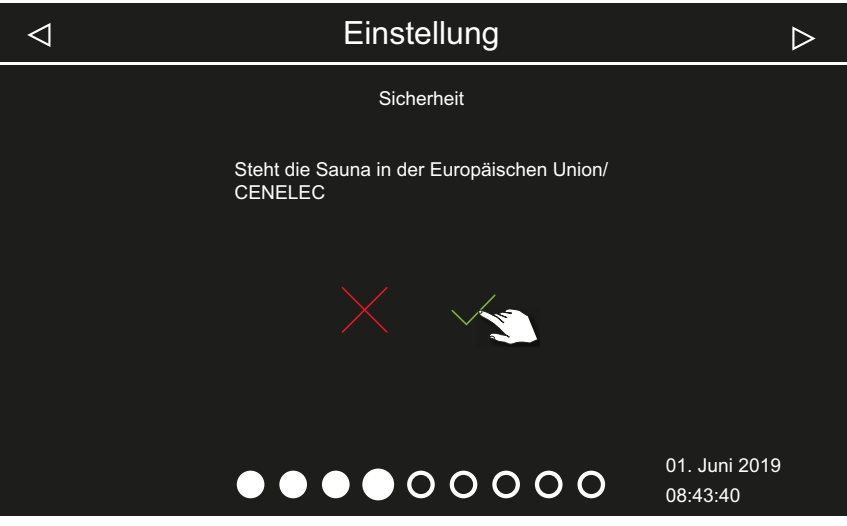

- Europäische Union / CENELEC muss gewählt werden, wenn die Installation im Zuständigkeitsbereich der Staaten liegt, die dem CENELEC angeschlossen sind.
- Nach der Auswahl EU/CENELEC gelten die besonderen Bestimmungen der EU/CENELEC, z. B. die zeitliche Begrenzung der Laufzeit.

### **Betriebsart auswählen**

**1** Auf die gewünschte Betriebsart tippen.

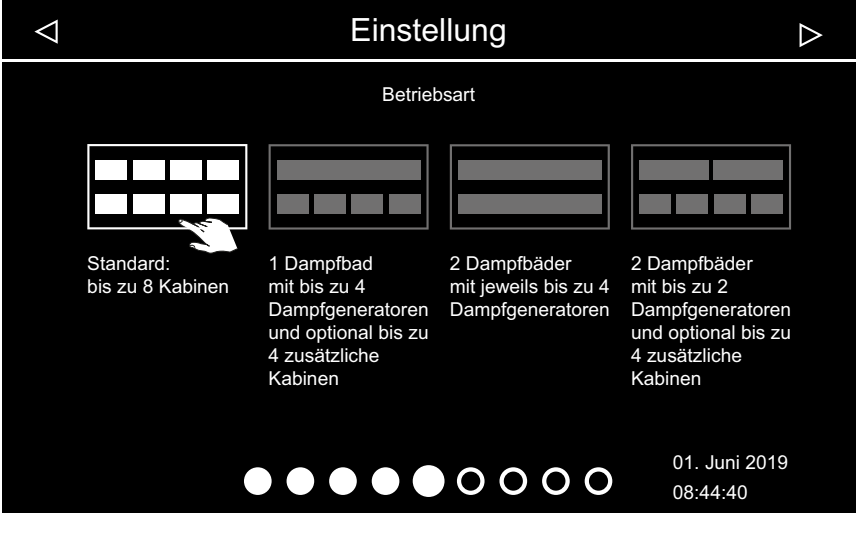

- **1** Diese Einstellung wählen, wenn pro Kabine ein Dampfgenerator oder eine Sauna-Kabine gesteuert wird. Zur Mehrkabinen-Installation siehe Montageanweisung.
- Diese Einstellung wählen, wenn eine Kabine mit 1-4 Dampfgeneratoren versorgt wird. Zusätzlich können 4 weitere Kabinen mit Dampfgeneratoren oder Sauna-Kabinen gesteuert werden.
- Diese Einstellung wählen, wenn nur 2 Kabinen betrieben werden, zu denen jeweils 2-4 Dampfgeneratoren installiert sind. Zusätzliche Kabinen benötigen ein eigenes Steuergerät.
- Diese Einstellung wählen, wenn nur 2 Kabinen betrieben werden, zu denen jeweils 1-2 Dampfgeneratoren installiert sind.
- **2** Auswahl bestätigen.

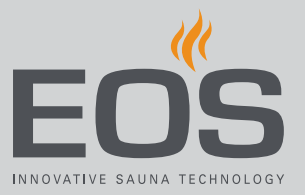

### **Art der Nutzung festlegen**

**1** Mit  $\frac{R}{n}$  oder  $\frac{R}{n}$  auswählen, ob die Anlage privat oder gewerblich betrieben wird.

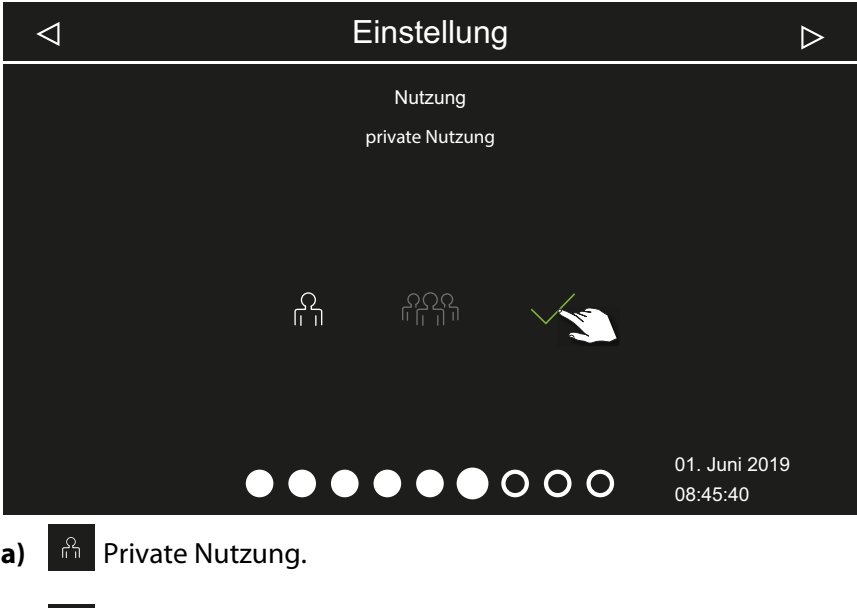

- 
- **b)** Gewerbliche Nutzung.
- Bei dieser Einstellung gelten besondere Sicherheitsvorschriften. Sie-he [1.3 Einweisung des Betreibers,](#page-6-1) DDE-7
- **2** Auswahl mit  $\vee$  bestätigen.

## **Bedienung**

### **Hintergrundbild (Skin) auswählen**

**1** Mit  $\bigcirc$  Auswahl des Hintergrundbilds öffnen.

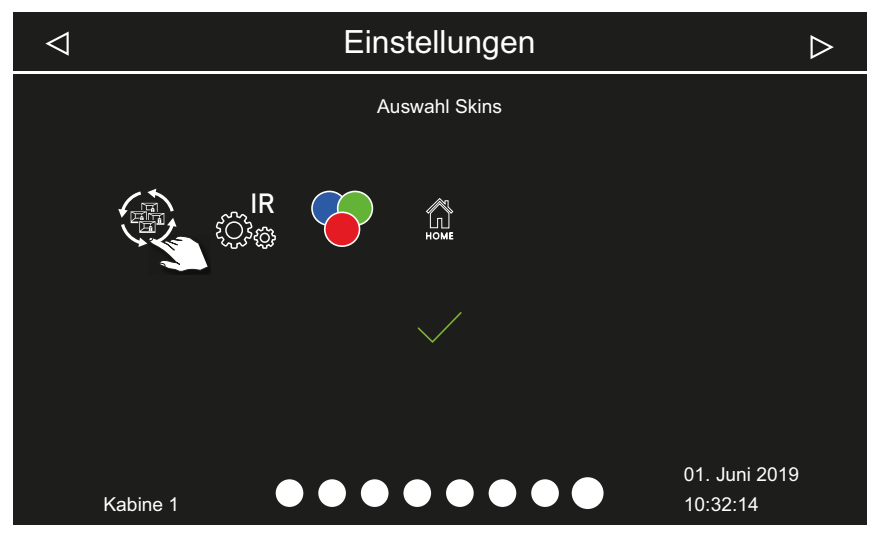

Im Display werden nur die installierten und erkannten Module angezeigt. Informationen zum Einrichten der Module finden Sie in den jeweiligen separaten Montage- und Gebrauchsanweisungen.

- Das Hintergrundbild (Skin) können Sie nur in dem hier beschriebenen Ablauf auswählen. Es kann später nicht geändert werden.
- **2** Mit  $\times$  oder  $\times$  auswählen, ob ein bestimmtes Hintergrundbild für die Kabine angezeigt werden soll.

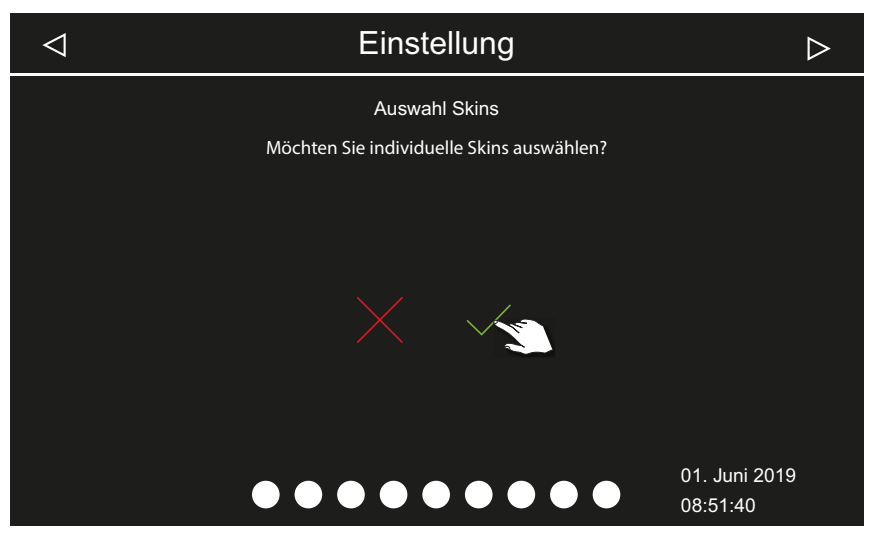

- **a)**  $\overline{\phantom{a}}$  Die Auswahl des Hintergrundbilds wird abgebrochen. Das Standard-Kabinenbild wird angezeigt. Die Anzeige zur Auswahl der angeschlossenen Module wird wieder angezeigt.
- **b)**  $\vee$  Die Auswahl der Skins wird angezeigt.

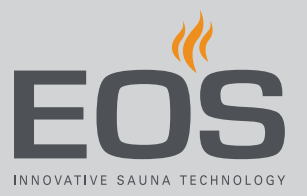

- **3** Auswahl bestätigen.
- **4** Mit den unteren  $\leq$  oder  $\geq$  durch die Skins blättern und ausgewählten Skin bestätigen.

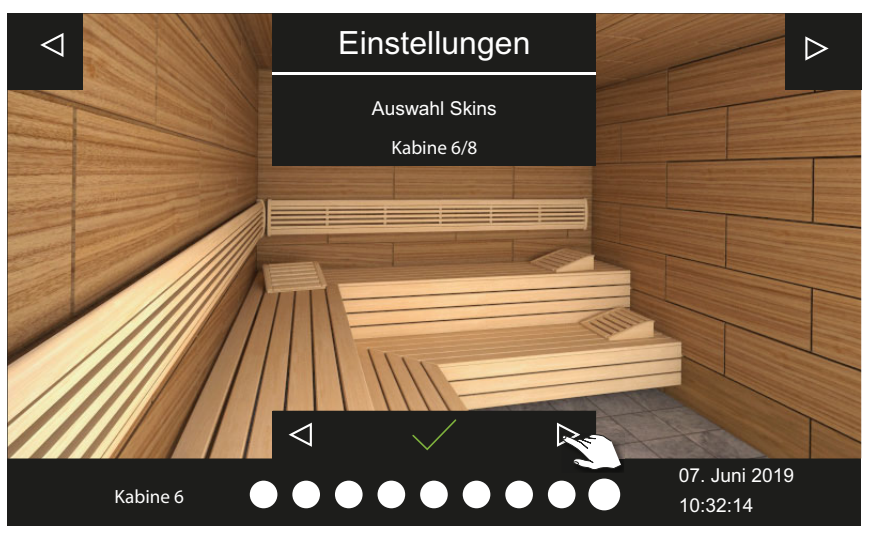

- Nach der Auswahl des Skins wird wieder die Auswahl der angeschlossenen Module angezeigt.
- Bei einer Mehrkabinen-Installation werden das Hintergrundbild und die Module pro Kabine eingerichtet.
- Siehe auch [4.4 Kabineneinstellungen für Dampfbad,](#page-26-0)  $\Box$  DE-27
- Sauna-Einstellungen siehe separate Dokumentation.

### <span id="page-26-0"></span>**4.4 Kabineneinstellungen für Dampfbad**

Erweiterungsmodule oder Zusatzgeräte werden nach dem (Wieder-)Einschalten erkannt und auf dem Kabinenbild und in den Untermenüs durch die entsprechenden Symbole angezeigt. Bei laufendem Dampfbetrieb können Sie die aktuellen Einstellungen ändern.

Die Einstellungen werden für jede Kabine getrennt festgelegt. Die folgenden Beschreibungen gelten sowohl für den privaten als auch für den gewerblichen Betrieb.

#### **Display**

Nach einer definierten Zeit ohne Aktivität schaltet das System in den Standby-Modus. Sie können den Standby-Modus beenden, indem Sie auf das Display tippen.

## **Bedienung**

Ein Untermenü können Sie schließen, indem Sie auf eine beliebige Stelle im Kabinenbild tippen.

- Ein Untermenü wird automatisch geschlossen, wenn Sie das Display für 10 Sekunden nicht berührt haben. Danach wird der Start-Screen angezeigt.
- In der Mehrkabinen-Installation können Sie zum Start-Screen wechseln, indem Sie auf die Kabinennummer in der Status-Leiste tippen.

### **Symbole zur Statusanzeige (Beispiele)**

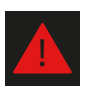

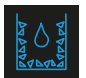

Entkalkungszyklus läuft, Dampferzeugung nicht verfügbar

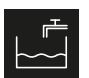

<span id="page-27-0"></span>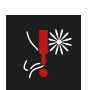

Duftstoff fehlt, siehe [6.1 Nachfüllen Entkalker und](#page-98-2)  [Duftstoff,](#page-98-2) <sup>D</sup> DE-99

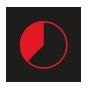

Warnung, siehe [4.6 Fehlermeldungen,](#page-71-0) DDE-72 Auto-Stopp (Heizzeit), siehe  $\blacktriangleright$  [Automatische Start](#page-55-1)[zeit einstellen,](#page-55-1) DDE-56

Entkalkungszyklus startet nach der Abschaltung

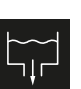

Wasserbefüllung aktiv Wasser wird abgelassen

Entkalkung steht an,

Entkalker fehlt,

Nachfüllung erforderlich

### **4.4.1 Dampferzeugung ein-/ausschalten**

Sie können die Dampferzeugung jederzeit manuell ein- und ausschalten.

- $\blacktriangleright$  [Einschalten,](#page-28-0)  $\Box$  DE-29
- Ausschalten,  $\Box$  DE-30

Statt des manuellen Starts können Sie auch eine automatische Startzeit einstellen oder einen einzelnen Starttag festlegen.

- $\blacktriangleright$  [Automatische Startzeit einstellen,](#page-55-1)  $\complement$  DE-56
- $\blacktriangleright$  [Einzeltermin einstellen,](#page-57-1)  $\complement$  DE-58

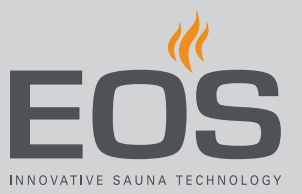

### <span id="page-28-0"></span>**Einschalten**

**1** 3 Sekunden auf  $\bigcup$  drücken.

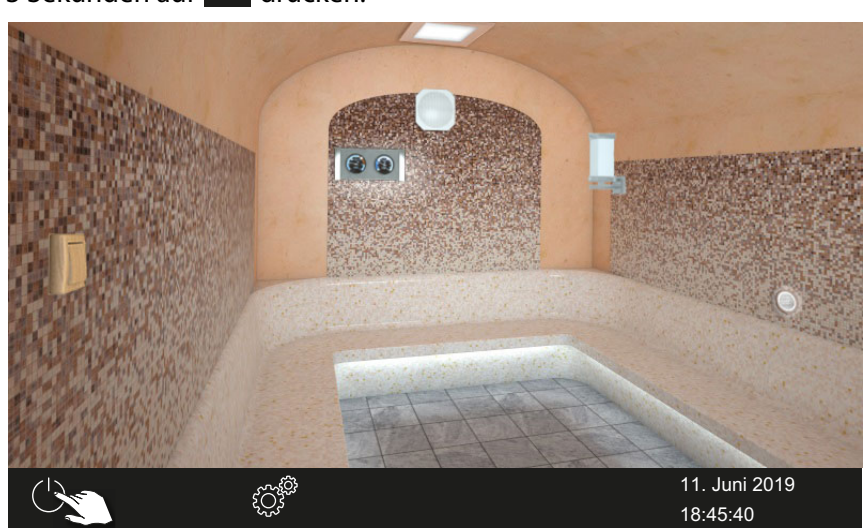

Die Dampfzufuhr beginnt.

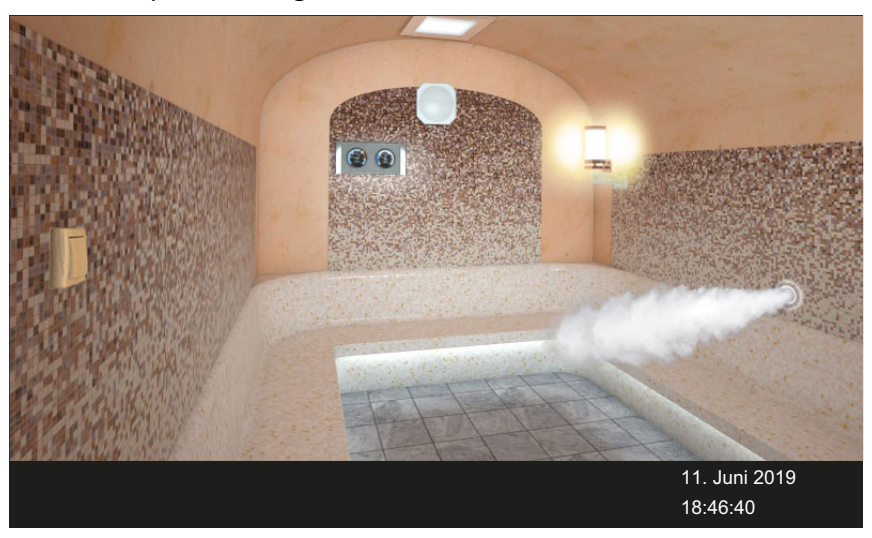

 Die Dampfwolke zeigt an, dass die Dampfzufuhr eingeschaltet ist. Die Dampfzufuhr beginnt immer etwas verzögert, da SteamRock II Premium zunächst einen kurzen Selbsttest zur korrekten Befüllung durchführt und sich erst danach mit Wasser befüllt. Nach dem Einschalten können daher einige Minuten vergehen, bis der Dampf in der Kabine ankommt. Dabei spielen auch individuelle Faktoren eine Rolle, z. B. die Länge der Dampfleitung.

## **Bedienung**

### <span id="page-29-1"></span>**Ausschalten**

**1** Auf  $\bigcup$  tippen.

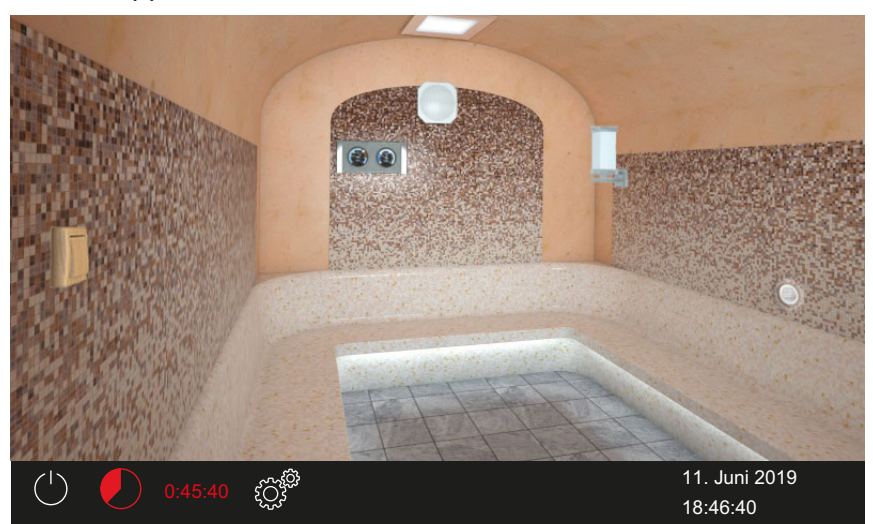

- Der Lüfter zur Trocknung der Kabine wird eingeschaltet und läuft für die eingestellte Zeit. Danach schaltet sich die Anlage in den Standby-Modus.
- Guidas.<br>Ggf. erneut auf  $\bigcup_{i=1}^{n}$  tippen, um die Trocknung vorzeitig zu beenden.

Lüfter-Funktion einstellen:

- ▶ [Lüfter und Nachlauf aktivieren/deaktivieren,](#page-81-1) DDE-82 Nachlaufzeit einstellen:
- ▶ [Nachlaufzeit für Kabinenlüftung einstellen,](#page-82-1) D DE-83

### <span id="page-29-0"></span>**4.4.2 Duftstoffzufuhr einstellen**

Sie können die Duftstoffzufuhr vollständig beenden. Bei zwei verschiedenen Duftstoffen können Sie im laufenden Betrieb einstellen, von welcher Pumpe der Duftstoff zugeführt werden soll.

- $\blacktriangleright$  [Duftstoffpumpe auswählen,](#page-30-0)  $\complement$  DE-31
- $\blacktriangleright$  [Duftstoffzufuhr beenden,](#page-31-0)  $\complement$  DE-32

Duftstoffdosierung siehe Service-Einstellungen,

[5.1.11 Duftstoffdosierung,](#page-85-1) DDE-86

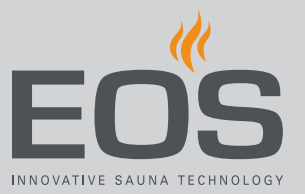

### <span id="page-30-0"></span>**Duftstoffpumpe auswählen**

**1** 3 Sekunden auf das Symbol für den Dampfaustritt drücken.

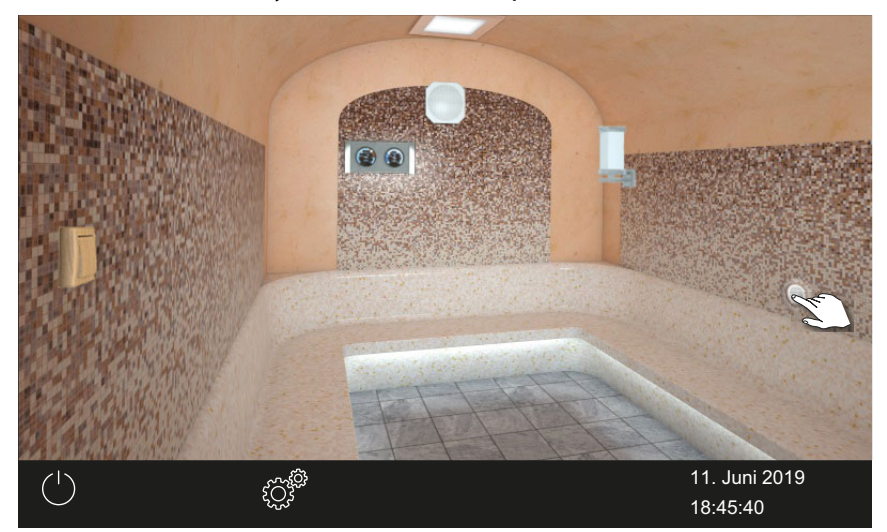

 $\boxtimes$  Das Menü mit der aktuellen Einstellung wird eingeblendet.

**2** Auf  $\varphi$  oder  $\varphi$   $\mathbb{Z}$  tippen, je nachdem welcher Duftstoff zugeführt werden soll.

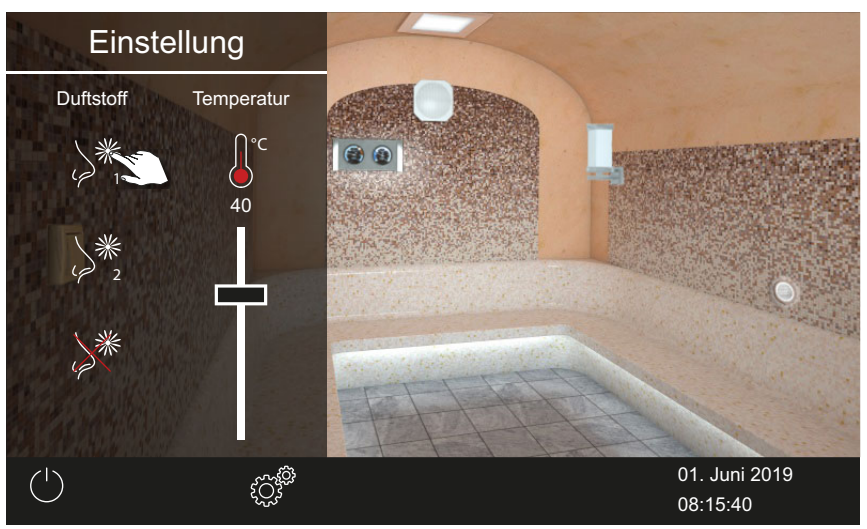

- Duftstoffdosierung siehe Service-Einstellungen, [5.1.11 Duftstoffdosierung,](#page-85-1) DDE-86
- $\boxtimes$  Der Duftstoff wird von der entsprechenden Pumpe zugeführt.

## **Bedienung**

### <span id="page-31-0"></span>**Duftstoffzufuhr beenden**

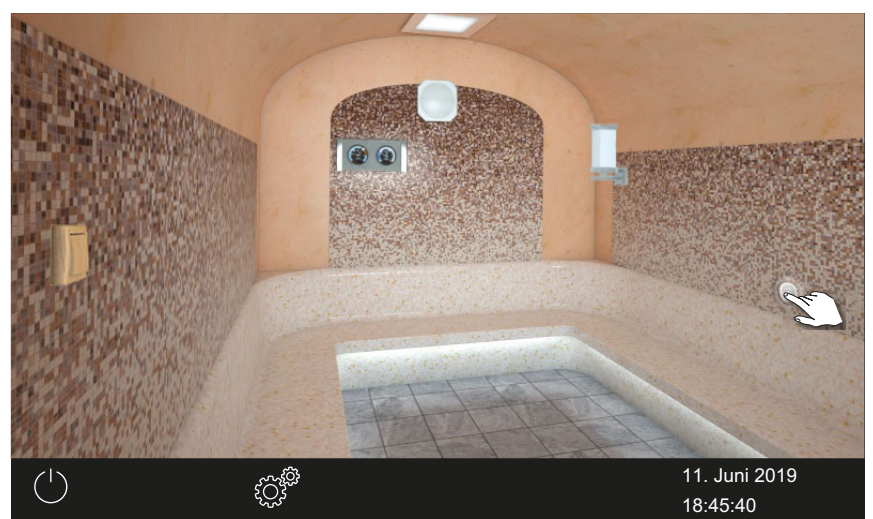

**1** 3 Sekunden auf das Symbol für den Dampfaustritt drücken.

Das Menü mit der aktuellen Einstellung wird eingeblendet.

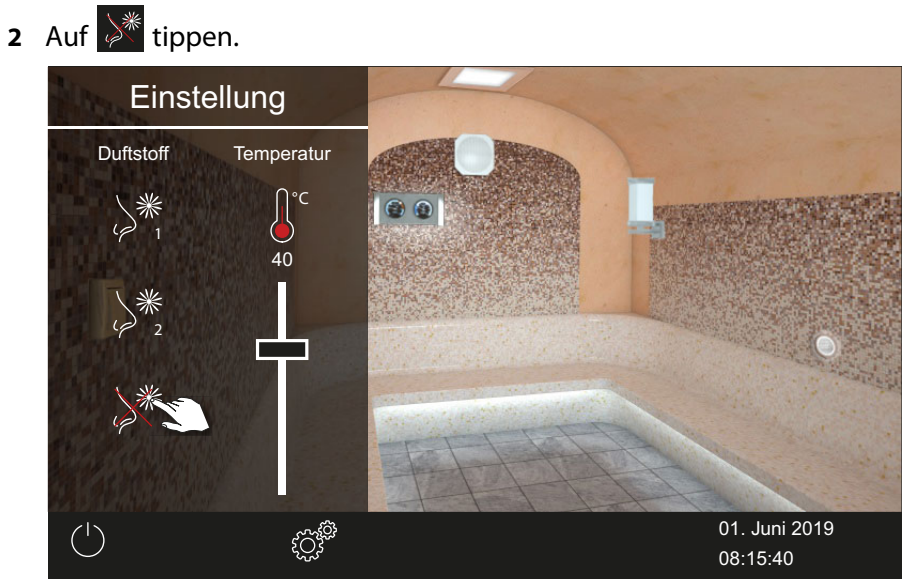

 $\boxtimes$  Die Duftstoffzufuhr ist vollständig beendet.

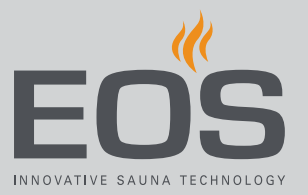

### <span id="page-32-0"></span>**4.4.3 Temperatur einstellen**

Die Temperatur können Sie auch im laufenden Betrieb einstellen.

### **Kabinen-Temperatur einstellen**

**1** 3 Sekunden auf das Symbol für den Dampfaustritt drücken.

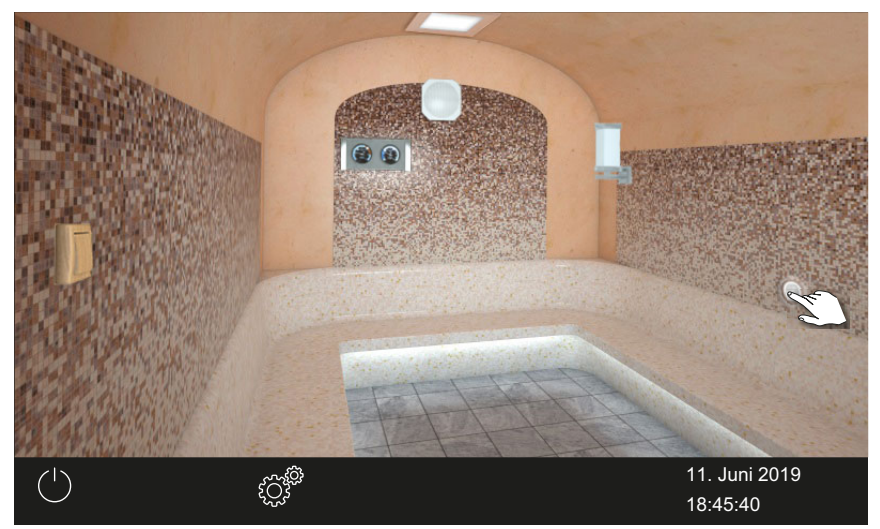

 $\boxtimes$  Das Menü mit der aktuellen Einstellung wird eingeblendet.

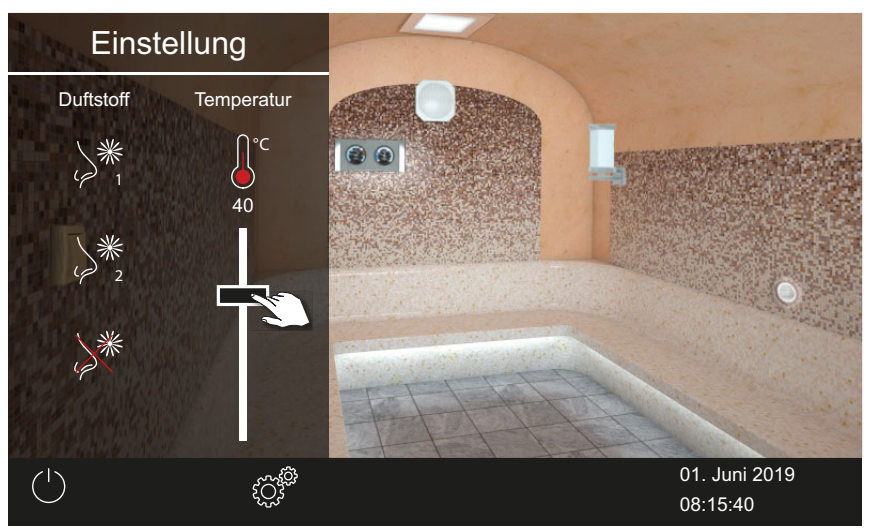

**2** Schieber auf die gewünschte Temperatur einstellen.

- Sie können die Temperatur von 30°C 50°C wählen. Die Temperatur kann auch im laufenden Betrieb umgestellt werden.
- $\boxtimes$  Die Kabine wird sofort auf die neue Temperatur eingestellt.

### <span id="page-33-0"></span>**4.4.4 Licht ein-/ausschalten oder dimmen**

Sie können das Kabinenlicht über das Symbol der Leuchte ein- und ausschalten und über das Untermenü stufenlos dimmen. Das Licht wird nur gedimmt, wenn die Kabine eingeschaltet ist. Wenn die Kabine ausgeschaltet ist, wird das Licht immer als sogenanntes Putzlicht in voller Stärke angeschaltet. Damit haben Sie beim Reinigen der Kabine immer die maximale Beleuchtung.

### **HINWEIS**

### **Sachschaden**

Bei Anschluss von nicht dimmbaren Leuchtmitteln besteht die Gefahr der Beschädigung der Leuchtmittel und des Steuergerätes. In diesem Fall erlischt die Gewährleistung (Garantie).

- Leuchte nicht in der Nähe des aufsteigenden Dampfstroms montieren.
- Die Leuchte muss der Schutzart IP65 entsprechen und gegenüber der Umgebungstemperatur beständig sein.
- Nur dimmbare Leuchtmittel anschließen.
- $\blacktriangleright$  [Licht ein-/ausschalten,](#page-33-1)  $\upharpoonright$  DE-34
- $\blacktriangleright$  [Licht dimmen,](#page-34-0)  $\Box$  DE-35

### <span id="page-33-1"></span>**Licht ein-/ausschalten**

**1** Auf das Symbol für die Leuchte tippen.

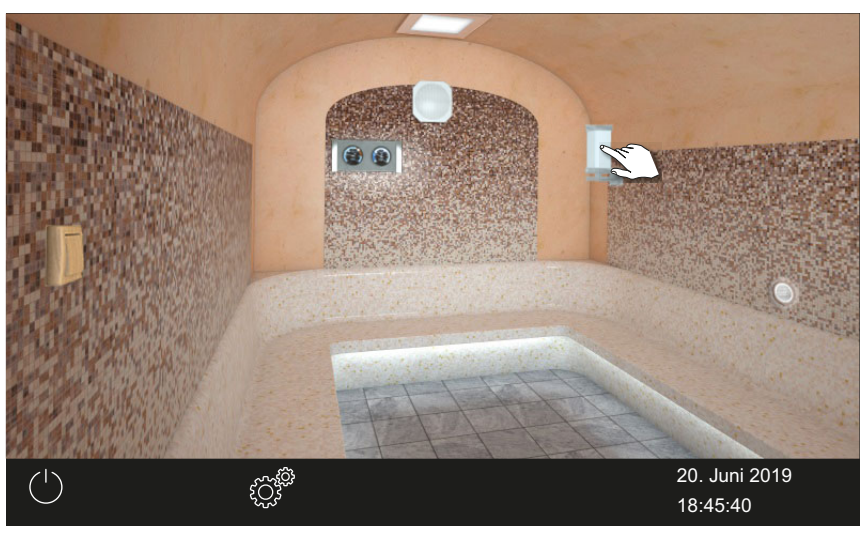

 $\boxtimes$  Das Licht wird je nach Ausgangssituation an- oder ausgeschaltet.

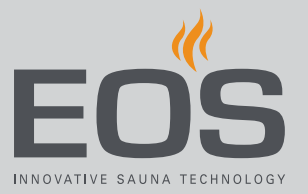

### <span id="page-34-0"></span>**Licht dimmen**

**1** 3 Sekunden auf das Symbol für die Leuchte drücken.

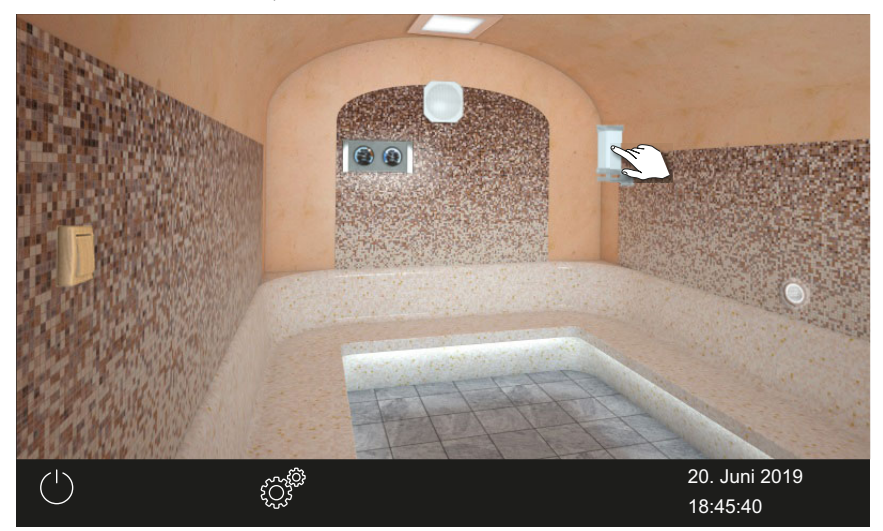

Das Menü mit der aktuellen Einstellung wird eingeblendet.

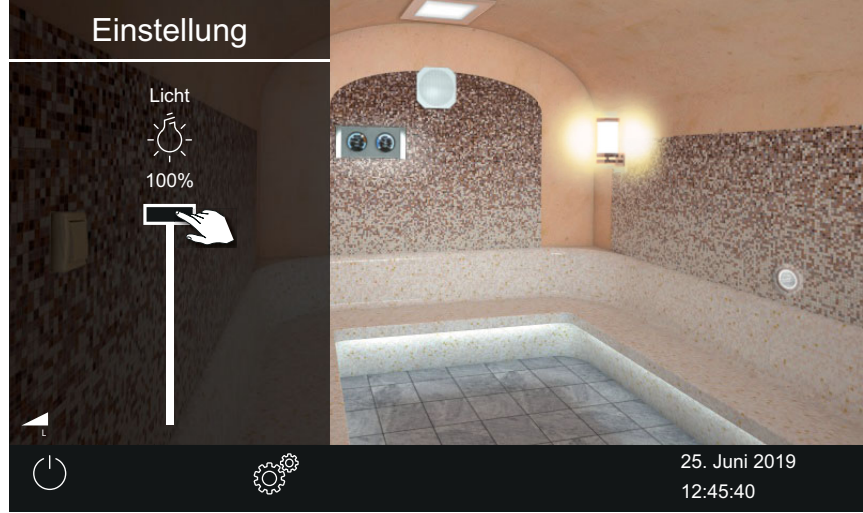

**2** Schieber auf die gewünschte Lichtintensität einstellen.

 $\boxtimes$  Das Licht wird sofort angepasst.

### <span id="page-35-0"></span>**4.4.5 Klimawerte abfragen**

Sie können jederzeit die aktuelle (Ist-) und die eingestellte (Soll-) Temperatur abfragen.

- **Temperatur-Informationen abfragen**
- **1** Auf das Symbol für die Klimawerte tippen.

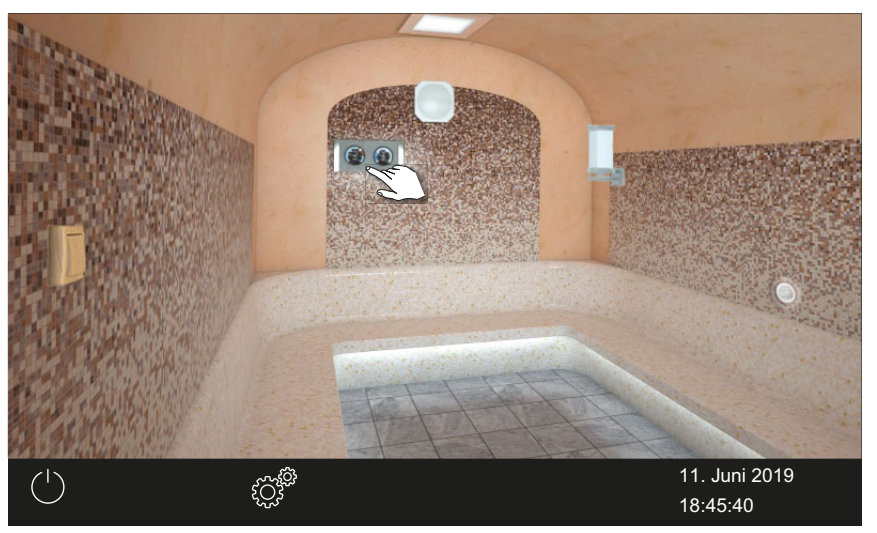

 Die Soll- und Ist-Werte der angeschlossenen Fühler werden für ca. 20 Sekunden angezeigt.

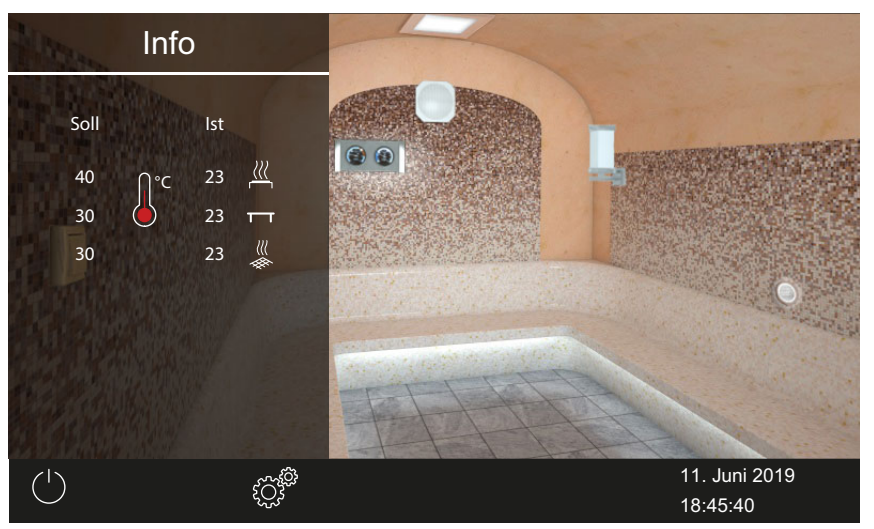

Werte einstellen siehe Kapitel [Service-Einstellungen,](#page-72-2)  DE-73

### <span id="page-35-1"></span>**4.4.6 Potentialfreien Kontakt an-/abschalten**

Sie können ein externes Gerät oder ein Modul manuell ein- und ausschalten. Dazu muss die Schaltung des potentialfreien Kontakts in den Service-Einstellungen auf die manuelle Schaltung auf dem Display eingestellt sein.
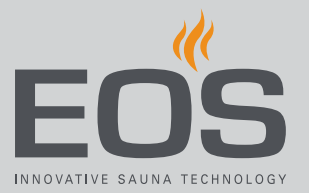

#### **Potentialfreien Kontakt ein-/ausschalten**

**1** Auf das Symbol für den potentialfreien Kontakt tippen.

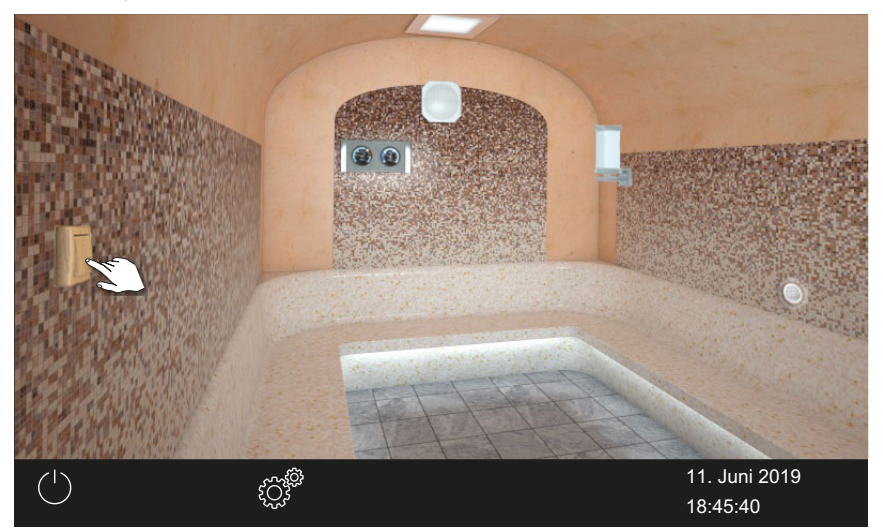

- **a)** Aus: Schalterstellung nach unten
- **b)** An: Schalterstellung nach oben
- Wenn das Symbol für den potentialfreien Kontakt nicht angezeigt wird, wenden Sie sich an Ihren Fachhändler oder Installateur.
- Siehe [5.1.6 Potentialfreien Kontakt einstellen,](#page-79-0)  DE-80

## **4.4.7 ECO-Modus ein- und ausschalten**

Der ECO-Modus wird für Betriebspausen aktiviert, um die Dampfproduktion vorübergehend so reduziert, dass in der Kabine nur noch eine Temperatur von 30°C herrscht. Um die ECO-Funktion zu aktivieren, muss die Anlage eingeschaltet sein.

Der ECO-Modus kann folgendermaßen aktiviert werden:

- Über das Hauptmenü.  $\blacktriangleright$  [ECO-Modus im Hauptmenü aktivieren,](#page-37-0)  $\Box$  [DE-38](#page-37-0)
- Über einen optional erhältlichen Taster.

Der ECO-Modus kann folgendermaßen beendet werden:

 Er wird automatisch nach der über das Servicemenü eingestellten Zeit ausgeschaltet. Dazu muss in den Service-Einstellungen eine Laufzeit festgelegt sein.

Siehe  $\blacktriangleright$  [ECO-Modus im Hauptmenü beenden,](#page-37-1)  $\triangle$  DE-38

- Über das Hauptmenü.  $\blacktriangleright$  [ECO-Modus im Hauptmenü beenden,](#page-37-1)  $\mathbb D$  DE-38 Auf diese Weise kann der ECO-Modus trotz voreingestellter Laufzeit vorzeitig beendet werden.
- Jederzeit über einen optional erhältlichen Taster.

#### <span id="page-37-0"></span>**ECO-Modus im Hauptmenü aktivieren**

**1** Auf das Symbol für den Dampfaustritt tippen.

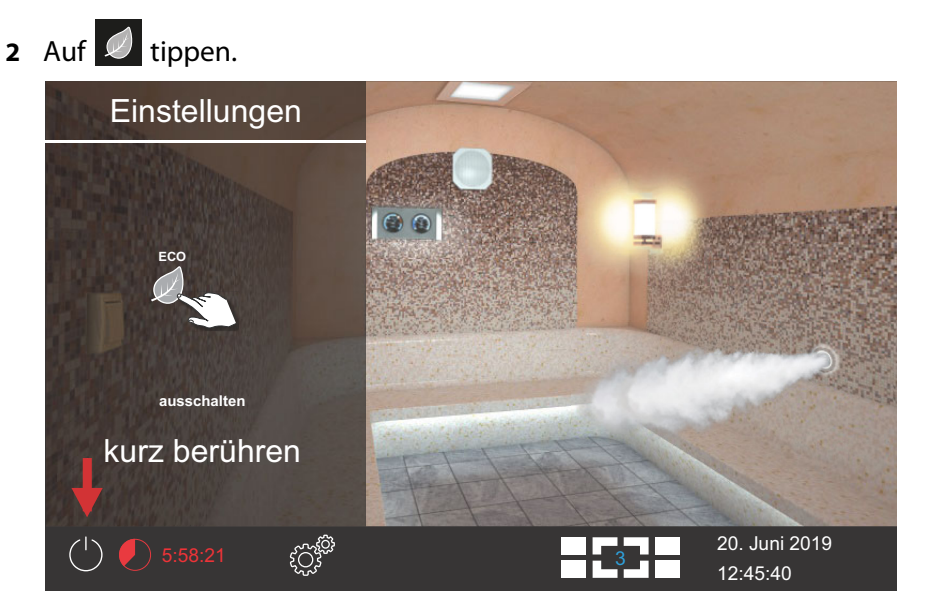

- <span id="page-37-1"></span>**ECO-Modus im Hauptmenü beenden**
- **1** Auf das Symbol für den Dampfaustritt tippen.
- **2** Auf  $\Theta$  tippen.

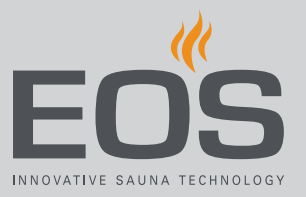

## **4.5 Erweiterte Einstellungen**

Für jede einzelne Kabine stehen Ihnen erweiterte Einstellungen zur Verfügung. Die Einstellungsmöglichkeiten hängen dabei von den jeweils installierten Zusatz-Modulen ab.

Je nach Installation und privater oder gewerblicher Nutzung öffnen Sie die erweiterten Einstellungen folgendermaßen:

<span id="page-38-0"></span>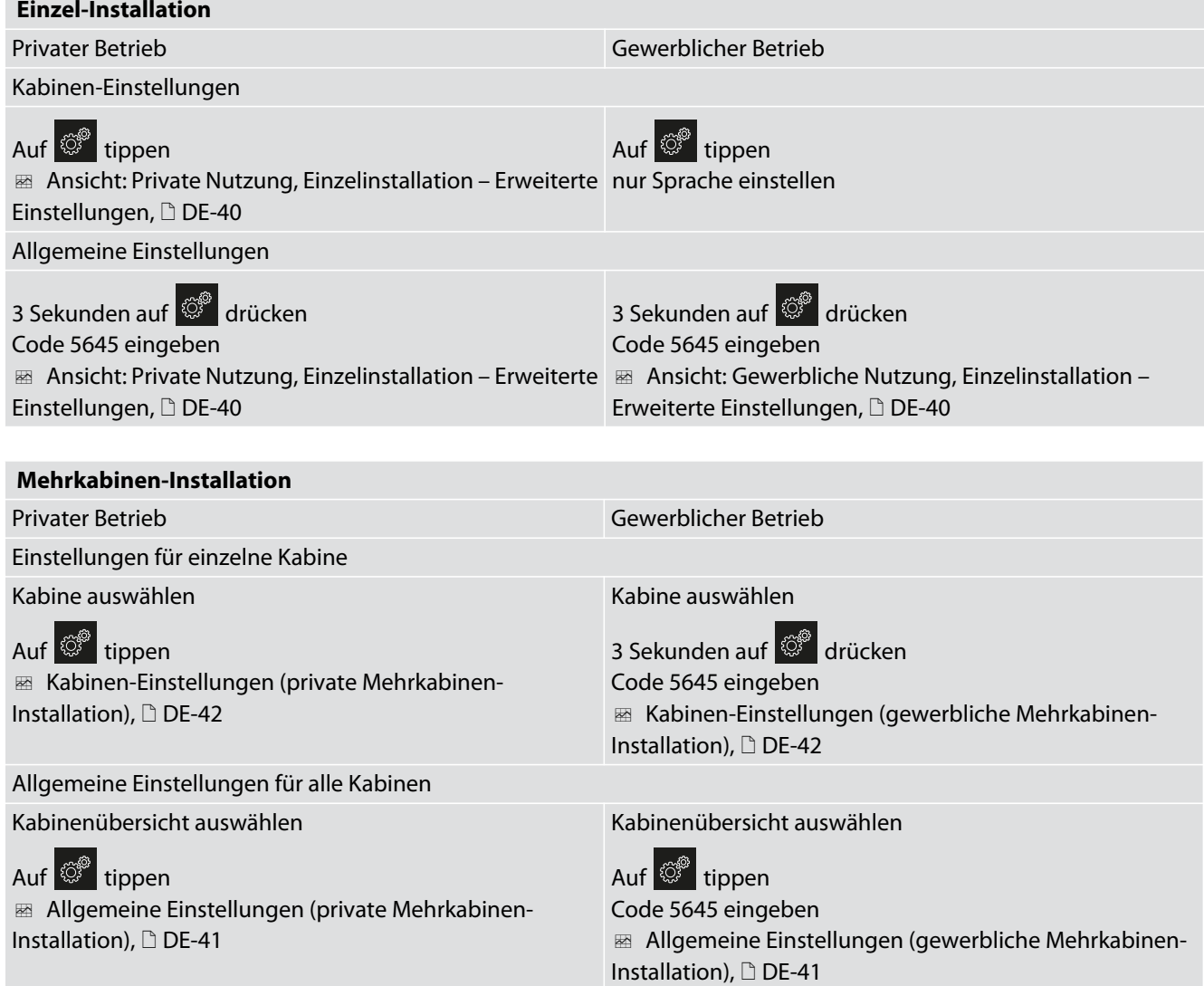

#### **Einzel-Installation**

In einer Einzel-Installation werden alle Einstellungsmöglichkeiten in einem Untermenü angezeigt.

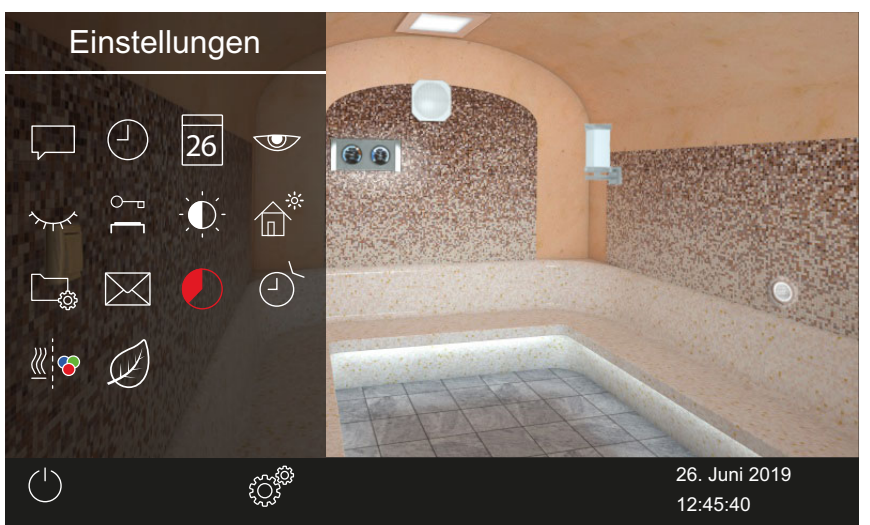

<span id="page-39-0"></span>Ansicht: Private Nutzung, Einzelinstallation – Erweiterte Einstellungen

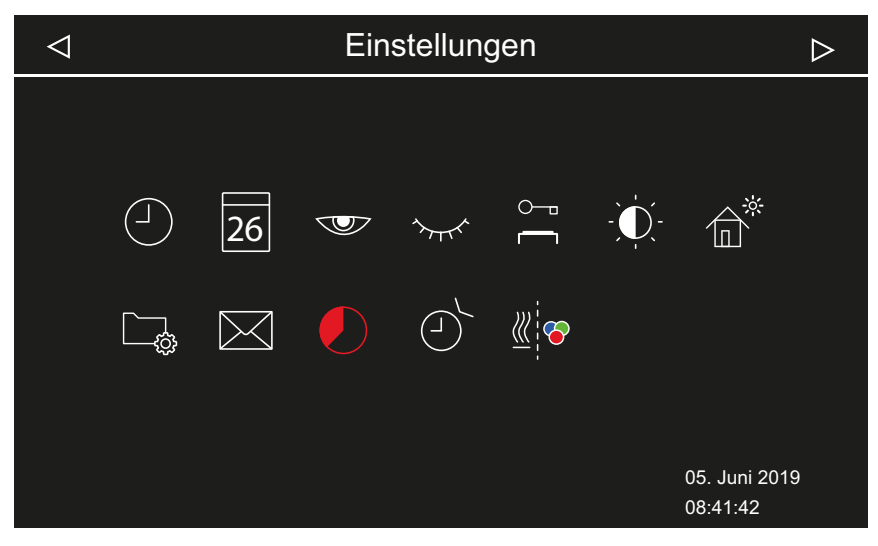

<span id="page-39-1"></span>Ansicht: Gewerbliche Nutzung, Einzelinstallation – Erweiterte Einstellungen

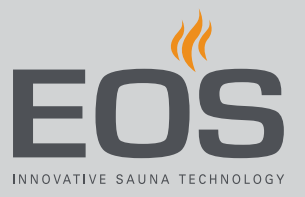

#### **Mehrkabinen-Installation**

Im Betrieb mit mehreren Kabinen können Sie erweiterte Einstellungen für alle Kabinen zusammen festlegen.

Folgende Einstellungen werden in einer Kabine festgelegt und gelten dann für alle Kabinen gemeinsam:

- Nutzungsart gewerblich/privat
- **Sprache**

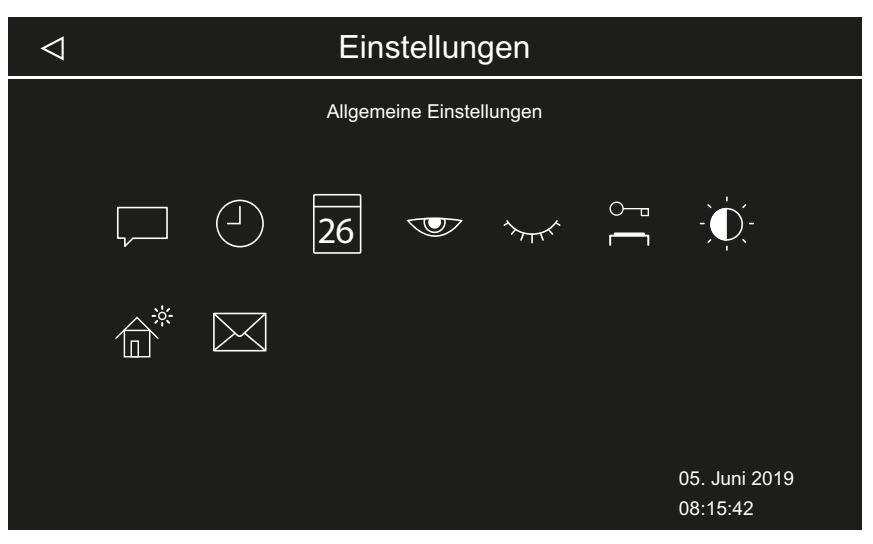

#### <span id="page-40-0"></span>Allgemeine Einstellungen (private Mehrkabinen-Installation)

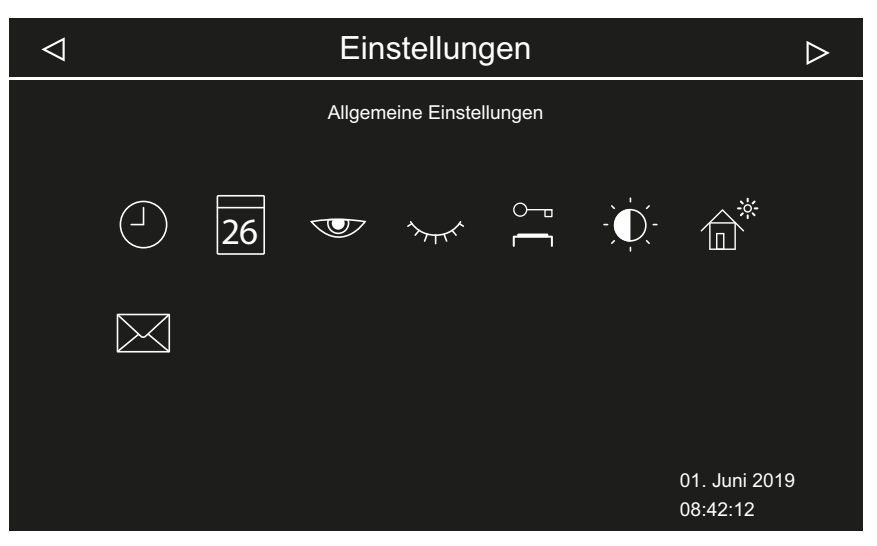

<span id="page-40-1"></span>Allgemeine Einstellungen (gewerbliche Mehrkabinen-Installation)

### Zusätzlich sind erweiterte Einstellung pro Kabine möglich.

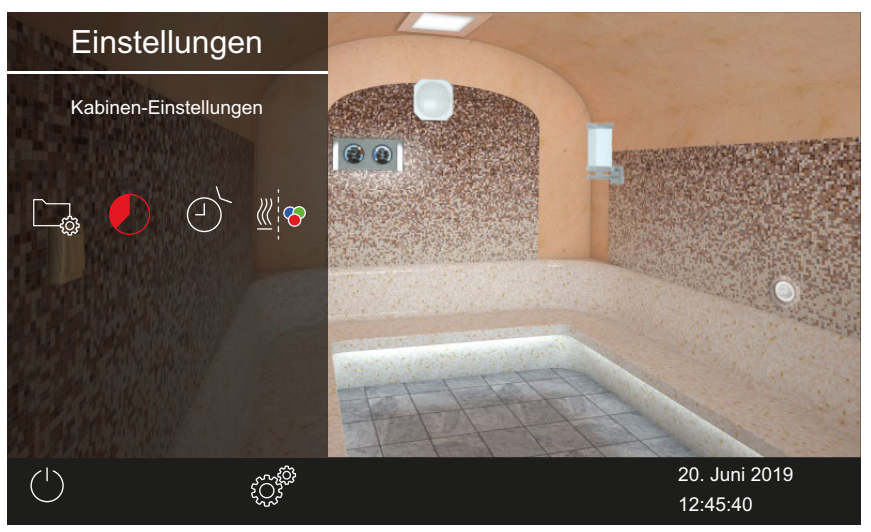

<span id="page-41-0"></span>Kabinen-Einstellungen (private Mehrkabinen-Installation)

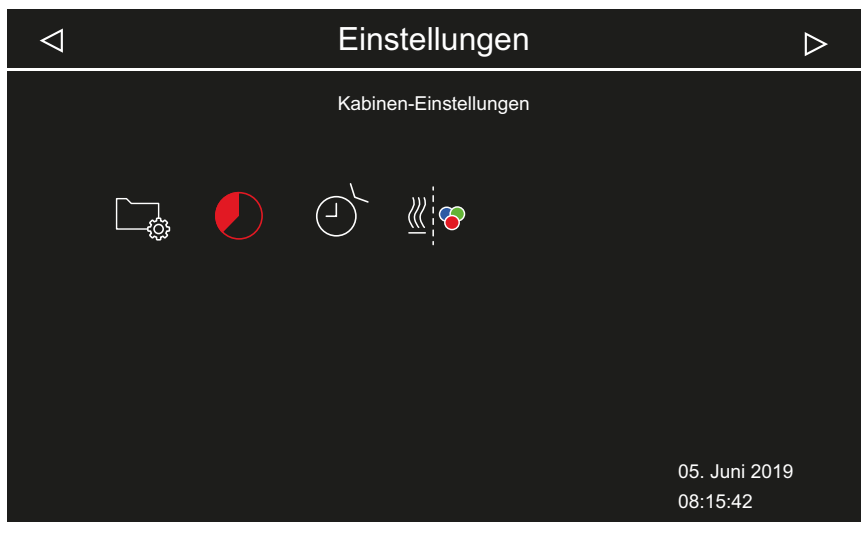

<span id="page-41-1"></span>Kabinen-Einstellungen (gewerbliche Mehrkabinen-Installation)

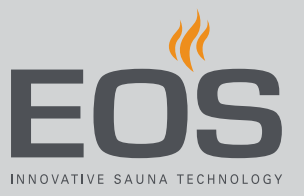

#### **Symbole**

Die angezeigten Symbole hängen von den installierten Modulen ab.

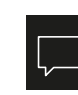

Sprachauswahl, Anzeigesprache ändern, DDE-44

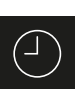

Uhrzeit, ▶ [Uhrzeit einstellen,](#page-21-1) DDE-22

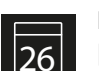

Datum,  $\blacktriangleright$  [Datum einstellen,](#page-21-0)  $\Box$  DE-22

ভে

Display-Schoner, ▶ [Zeit für Display-Schoner einstellen,](#page-44-0) D DE-45

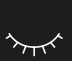

▶ [Zeit für Standby-Modus einstellen,](#page-45-0) D DE-46

Standby,

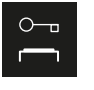

Bediensperre/Kindersperre, ▶ [PIN-Code für Bediensperre/Kindersperre eingeben und aktivieren,](#page-47-0) □  [DE-48](#page-47-0)

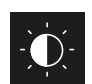

Display-Helligkeit,  $\blacktriangleright$  [Kontrast einstellen,](#page-48-0)  $\complement$  DE-49

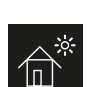

Ferienhausmodus,  $\blacktriangleright$  [PIN-Code für Ferienhausmodus eingeben und aktivieren,](#page-49-0)  $\triangle$  DE-50

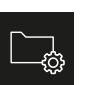

Betriebsdaten, Kapitel [4.5.7 Betriebsdaten,](#page-51-0) DDE-52

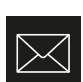

Kontaktdaten des Herstellers anzeigen

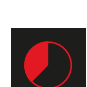

Auto-Stopp (Heizzeit), Auto-Stop für Heizzeit einstellen, DDE-54

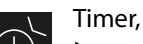

 $\blacktriangleright$  [Einzeltermin einstellen,](#page-57-0)  $\complement$  DE-58,

Farblichtkopplung,

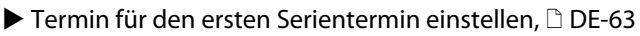

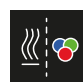

 $\blacktriangleright$  [Farblicht an Heizung koppeln,](#page-68-0)  $\complement$  DE-69

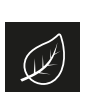

ECO Laufzeit ECO-Modus im Hauptmenü aktivieren, DDE-38

## **4.5.1 Sprachauswahl**

In der Mehrkabinen-Installation können Sie die Sprache bei jeder Kabine ändern. Die eingestellte Sprache gilt für alle Kabinen.

#### <span id="page-43-0"></span>**Anzeigesprache ändern**

- **1** Erweiterte Einstellungen öffnen. **1** Siehe [4.5 Erweiterte Einstellungen,](#page-38-0)  $\Box$  DE-39
- **2** Auf **tippen und Auswahl bestätigen.**

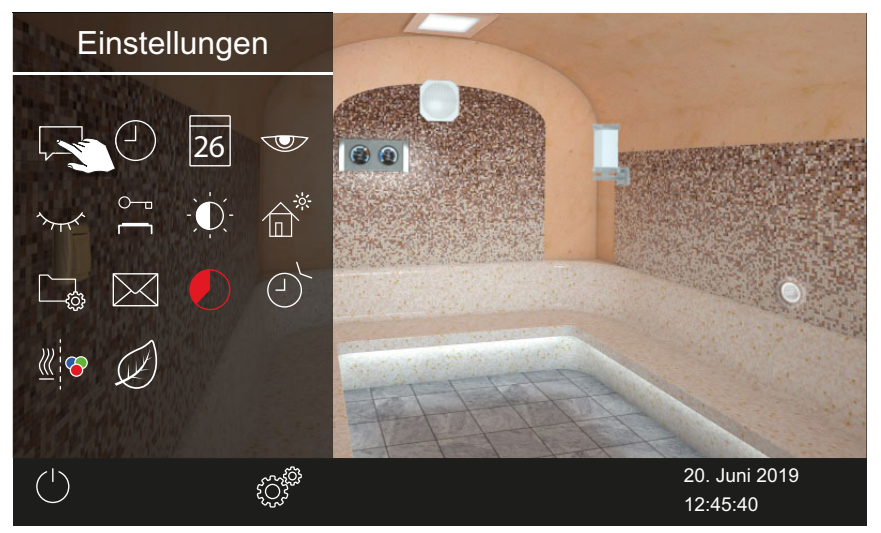

**3** Auf gewünschte Sprache tippen.

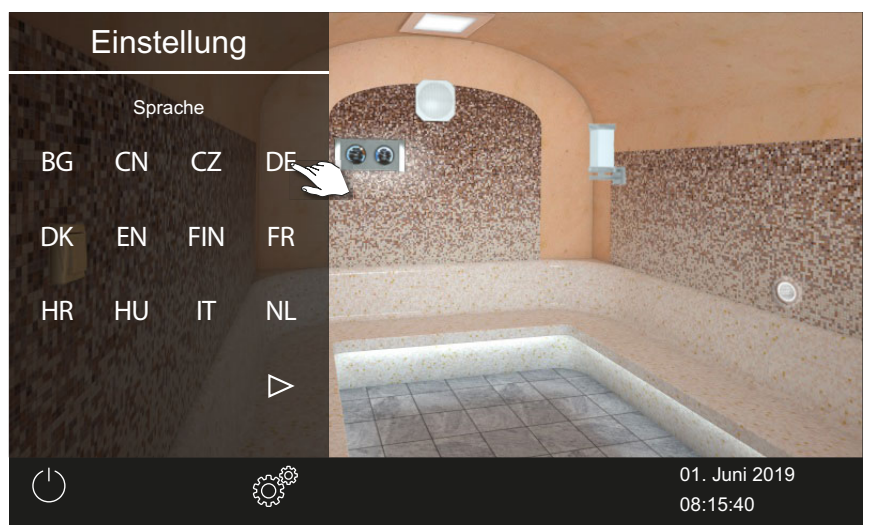

- Das Untermenü wird geschlossen. Die Texte auf dem Display werden in der neuen Sprache angezeigt.
- In der Mehrkabinen-Installation wird die neue Sprache wird für alle Kabinen übernommen.

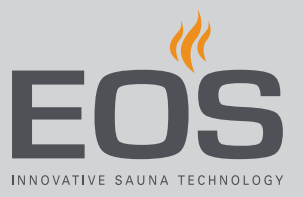

## **4.5.2 Display-Schoner**

Sie können einstellen, nach welcher Zeit EmoTouch 3 zum Display-Schoner wechselt.

#### <span id="page-44-0"></span>**Zeit für Display-Schoner einstellen**

- **1** Erweiterte Einstellungen öffnen. **1** Siehe [4.5 Erweiterte Einstellungen,](#page-38-0)  $\Box$  DE-39
- **2** Auf **v** tippen und Auswahl bestätigen.

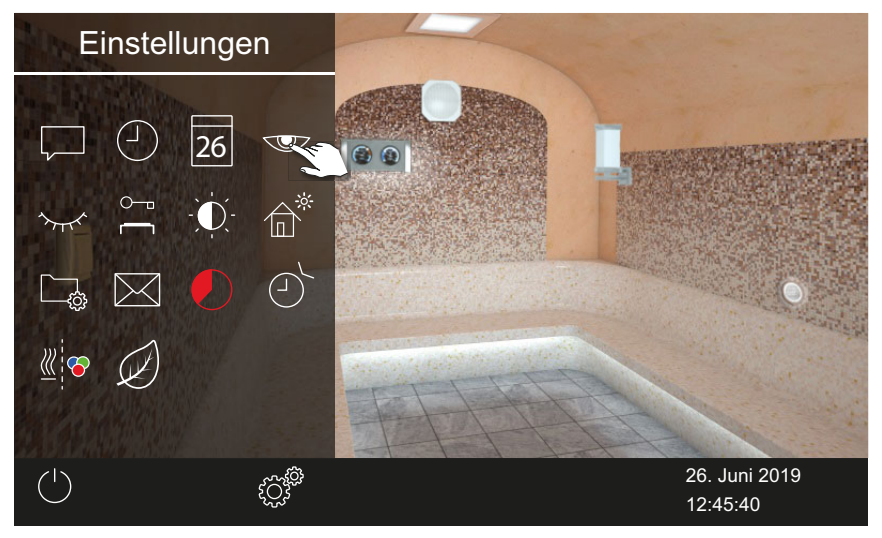

**3** Zeit in Stunden mit  $\mathbf{H}$  und  $\mathbf{H}$  einstellen.

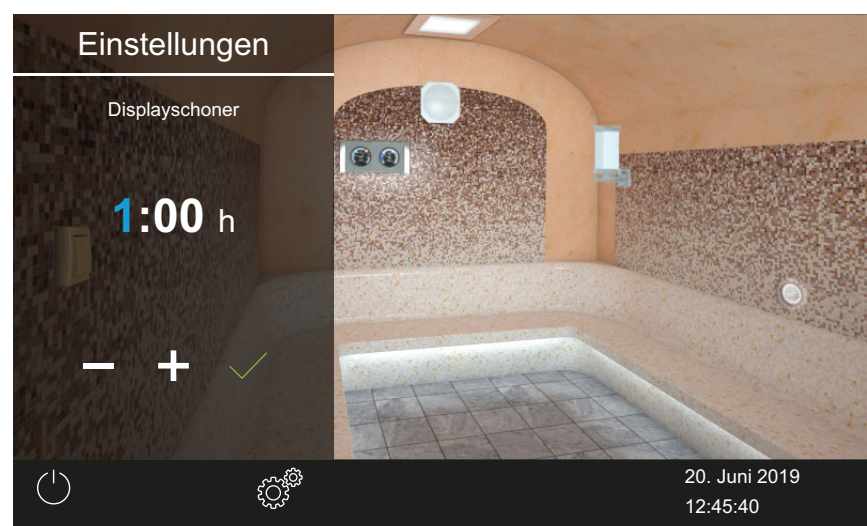

Die aktive Eingabeposition wird blau angezeigt.

- **4** Auf  $\leq$  tippen und Auswahl bestätigen.
- **5** Zeit in Minuten mit  $\mathbf{f}$  und  $\mathbf{f}$  einstellen.

**6** Auf  $\sqrt{\ }$  tippen und Auswahl bestätigen.

 Die Zeit wird gespeichert. Als Bildschirmschoner wird der Startbildschirm mit Uhrzeit und Datum angezeigt.

### **4.5.3 Standby-Modus**

Mit dieser Einstellung legen Sie die Zeit fest, nach der das Steuergerät vom Display-Schoner in den Standby-Modus wechselt. Diese Funktion ist nur bei ausgeschalteter Heizung möglich. Im Standby-Modus ist das Display komplett schwarz.

Wenn Sie auf das Display tippen, wird der Standby-Modus beendet. Die Dampfzufuhr beginnt immer etwas verzögert, da SteamRock II Premium zunächst einen kurzen Selbsttest zur korrekten Befüllung durchführt und sich erst danach mit Wasser befüllt.

Nach dem Einschalten können daher einige Minuten vergehen, bis der Dampf in der Kabine ankommt. Dabei spielen auch individuelle Faktoren eine Rolle, z. B. die Länge der Dampfleitung.

#### <span id="page-45-0"></span>**Zeit für Standby-Modus einstellen**

- **1** Erweiterte Einstellungen öffnen. **T** Siehe [4.5 Erweiterte Einstellungen,](#page-38-0)  $\Box$  DE-39
- **2** Auf  $\left| \sum_{i=1}^{n} \infty \right|$  tippen und Auswahl bestätigen.

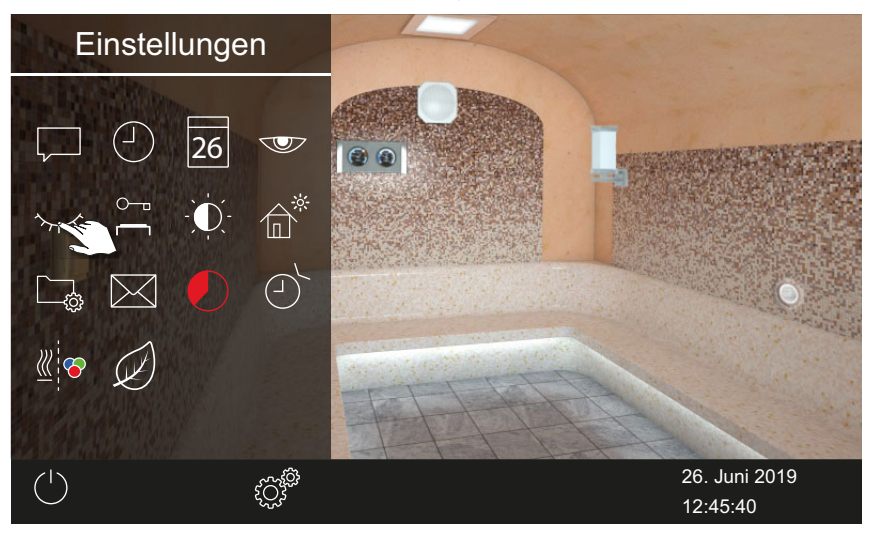

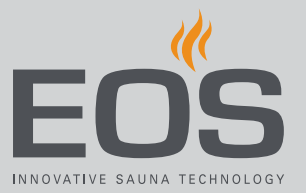

**3** Zeit in Stunden mit  $\mathbf{H}$  und  $\mathbf{H}$  einstellen.

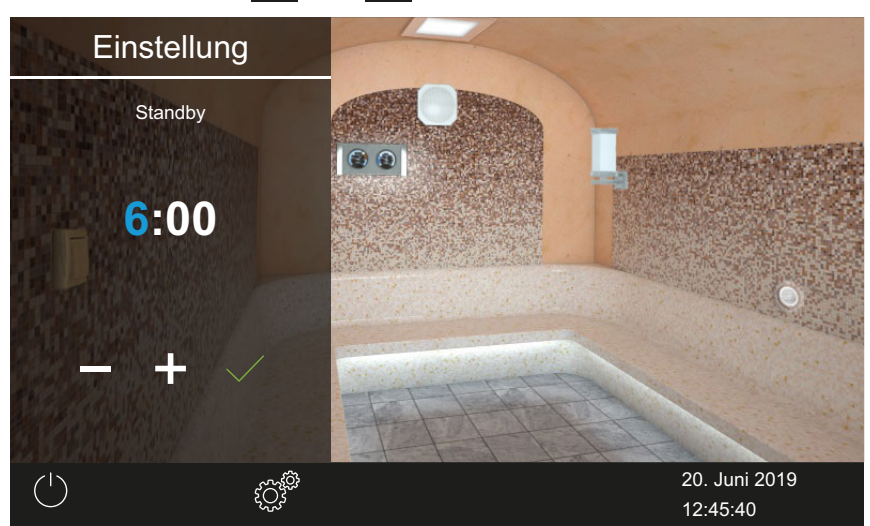

Die aktive Eingabeposition wird blau angezeigt.

- **4** Auf  $\vee$  tippen und Auswahl bestätigen.
- **5** Zeit in Minuten mit  $\mathbf{H}$  und  $\mathbf{H}$  einstellen.
- **6** Auf  $\vee$  tippen und Auswahl bestätigen.

 $\boxtimes$  Die Zeit wird gespeichert. Im Standby-Modus ist das Display komplett schwarz.

## **4.5.4 Bediensperre/Kindersperre**

Sie können die Anlage vor unberechtigtem Zugriff sperren. Dazu müssen Sie einen PIN-Code für die Bediensperre eingeben.

Der PIN-Code kann frei gewählt werden und muss 4–8 Stellen haben. Wenn der PIN-Code verloren geht, können Sie die Anlage nicht mehr nutzen.

▶ [PIN-Code für Bediensperre/Kindersperre eingeben und aktivieren,](#page-47-0) D  [DE-48](#page-47-0)

 $\blacktriangleright$  [Bediensperre/Kindersperre deaktivieren,](#page-47-1)  $\complement$  DE-48

### **HINWEIS**

### **Kein Zugriff auf die Steuerung**

Wenn der PIN-Code nicht bekannt ist, kann die Steuerung nicht mehr genutzt werden.

- ▶ PIN-Code an einem sicheren Ort hinterlegen.
- Wenden Sie sich an Ihren Fachhändler oder an den EOS-Service, wenn der PIN-Code verloren gegangen ist.

#### <span id="page-47-0"></span>**PIN-Code für Bediensperre/Kindersperre eingeben und aktivieren**

- **1** Erweiterte Einstellungen öffnen. **1** Siehe [4.5 Erweiterte Einstellungen,](#page-38-0)  $\Box$  DE-39
- **2** Auf  $\overline{C}$  tippen und Auswahl bestätigen.

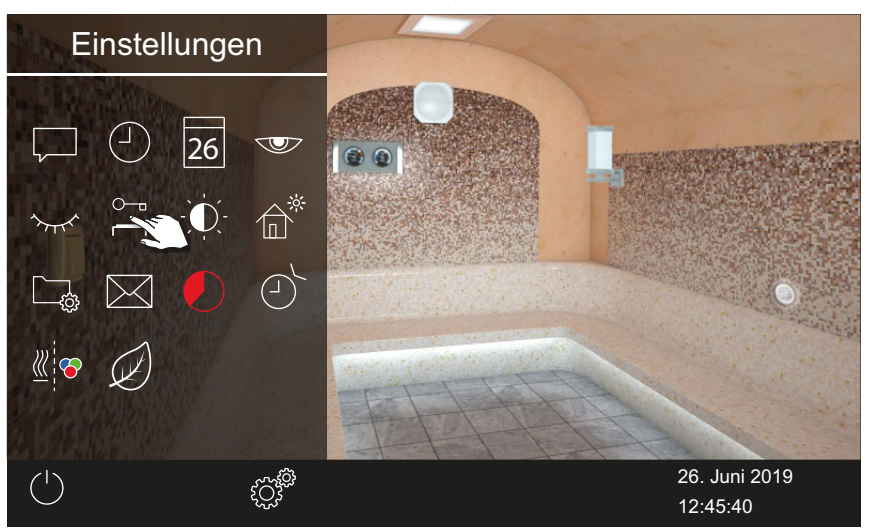

**3** PIN-Code eingeben und bestätigen.

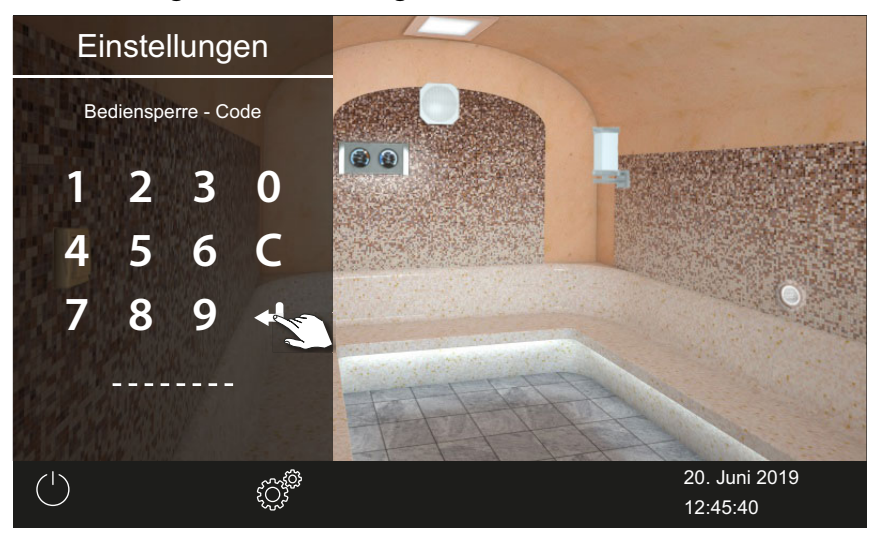

- Das Display wechselt zum Startscreen und wird gesperrt.
- In diesem Zustand können Sie nur die laufende Heizung abschalten und das Licht einschalten. Für alle anderen Funktionen muss der PIN-Code eingegeben werden.

<span id="page-47-1"></span>**Bediensperre/Kindersperre deaktivieren**

- **1**  $\left[\begin{matrix} \overline{\mathbb{Q}}^{\circledast} \\ \overline{\mathbb{Q}}^{\circledast} \end{matrix}\right]$  wählen und bestätigen.
- **2**  $\boxed{\sim}$  wählen und bestätigen.

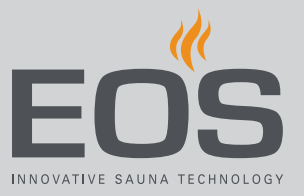

**3** PIN-Code eingeben und bestätigen.

 $\boxtimes$  Das Display wechselt zum Standby-Screen. Alle Funktionen sind wieder verfügbar.

## **4.5.5 Display-Helligkeit**

Sie können die Anzeige auf dem Display an die Bedingungen der Umgebung anpassen.

### <span id="page-48-0"></span>**Kontrast einstellen**

- **1** Erweiterte Einstellungen öffnen. **① Siehe [4.5 Erweiterte Einstellungen,](#page-38-0) □ DE-39**
- **2** Auf  $\ddot{\bullet}$  tippen und Auswahl bestätigen

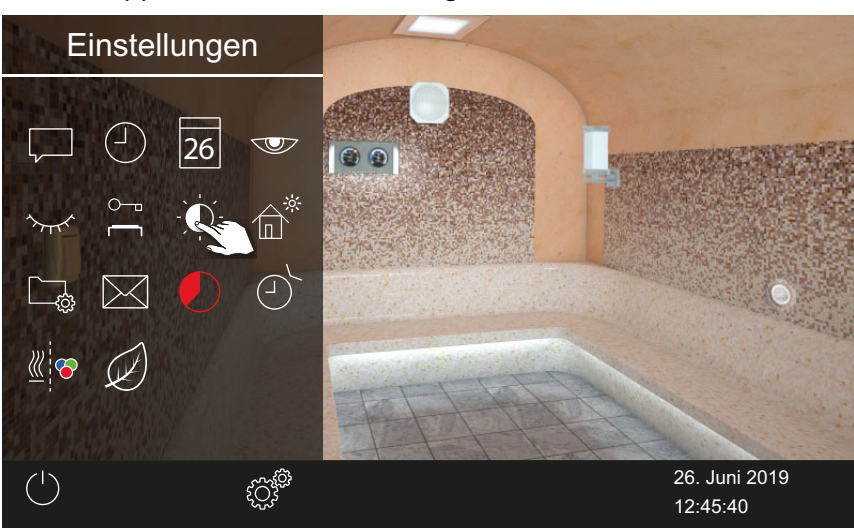

- Einstellungen Display-Helligkeit  $\bullet$  $\bullet$  6 80%
- **3** Schieber auf die gewünschte Helligkeit in % einstellen.

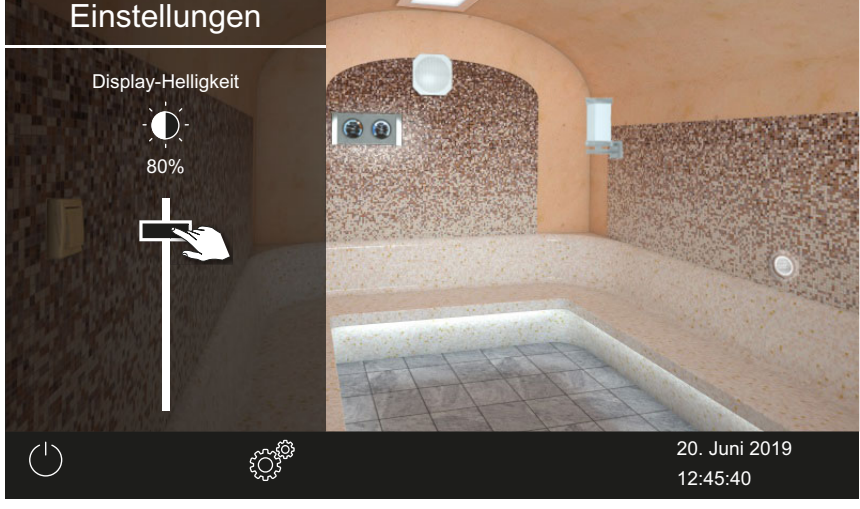

Die Helligkeit wird sofort angepasst.

## **4.5.6 Ferienhaus-Modus**

Sie können den Zugriff auf folgende Einstellungen mit einem PIN-Code einschränken:

- Dampfkabine ein/aus
- **Licht ein/aus, Licht dimmen**
- Duftdosierung ein/aus, Auswahl Duft 1 oder 2
- Einstellung der Temperatur
- Abfrage Klimawerte
- Manuelle Schaltung des potentialfreien Kontaktes
- Musiksteuerung (bei angeschlossenem Sound-Modul)
- Farblichtsteuerung (bei angeschlossenem Farblichtmodul)
- Bei Mehrkabinen-Installation Auswahl der einzelnen Kabinen

Alle andere Einstellungen sind gesperrt. Die entsprechenden Symbole sind ausgeblendet.

Der PIN-Code kann frei gewählt werden und muss 4–8 Stellen haben. Wenn der PIN-Code verloren geht, können Sie die Anlage nicht mehr nutzen.

- ▶ [PIN-Code für Ferienhausmodus eingeben und aktivieren,](#page-49-0) DDE-50
- $\blacktriangleright$  [Ferienhausmodus deaktivieren,](#page-50-0)  $\complement$  DE-51

### **HINWEIS**

#### **Kein Zugriff auf die Steuerung**

Wenn der PIN-Code nicht bekannt ist, kann die Steuerung nicht mehr genutzt werden.

- ▶ PIN-Code an einem sicheren Ort hinterlegen.
- Wenden Sie sich an Ihren Fachhändler oder an den EOS-Service, wenn der PIN-Code verloren gegangen ist.

#### <span id="page-49-0"></span>**PIN-Code für Ferienhausmodus eingeben und aktivieren**

**1** Erweiterte Einstellungen öffnen. Siehe [4.5 Erweiterte Einstellungen,](#page-38-0)  DE-39

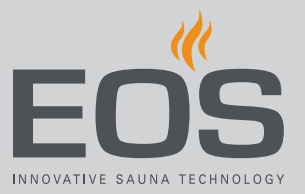

**2** Auf  $\widehat{\mathbb{a}}^*$  tippen und Auswahl bestätigen.

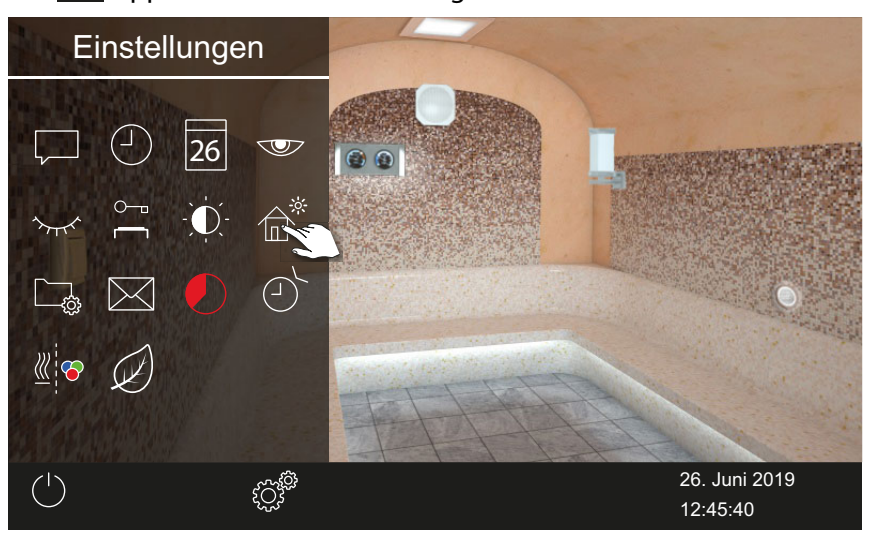

**3** PIN-Code eingeben und bestätigen.

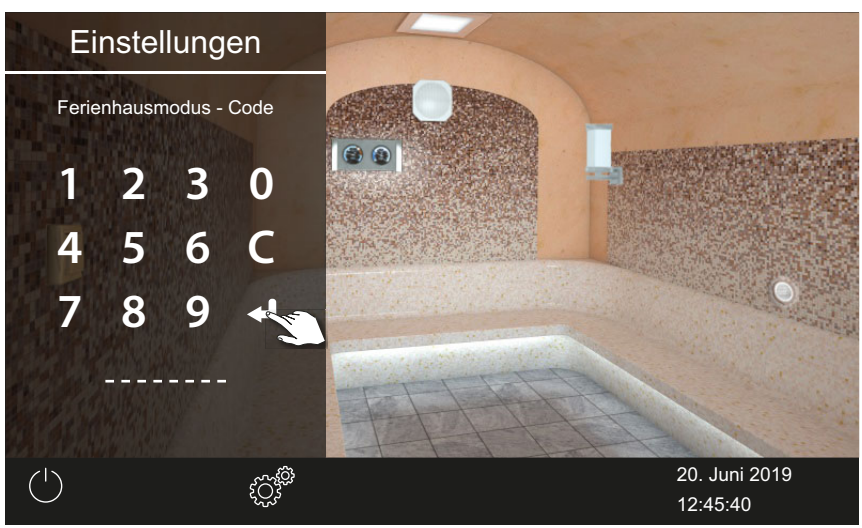

Das Display wechselt zum Startscreen und wird gesperrt.

#### <span id="page-50-0"></span>**Ferienhausmodus deaktivieren**

- **1** Erweiterte Einstellungen öffnen. **T** Siehe [4.5 Erweiterte Einstellungen,](#page-38-0)  $\Box$  DE-39
- **2** PIN-Code eingeben und bestätigen.  $\boxtimes$  Das Display wechselt zum Standby-Screen. Alle Funktionen sind wieder verfügbar.

## <span id="page-51-0"></span>**4.5.7 Betriebsdaten**

Sie können zu Ihrem Steuergerät die aktuelle Firmware-Version und die Gerätenummer für das Bedienteil, die Module und den Service-Intervall abfragen.

- ▶ [Firmware-Version und Geräte-Seriennummer abfragen,](#page-51-1) D DE-52
- ▶ [Nächste Wartung abfragen,](#page-52-0) DDE-53

#### <span id="page-51-1"></span>**Firmware-Version und Geräte-Seriennummer abfragen**

- **1** Erweiterte Einstellungen öffnen. **1** Siehe [4.5 Erweiterte Einstellungen,](#page-38-0)  $\Box$  DE-39
- **2** Auf  $\boxed{\rightarrow}$  tippen und Auswahl bestätigen.

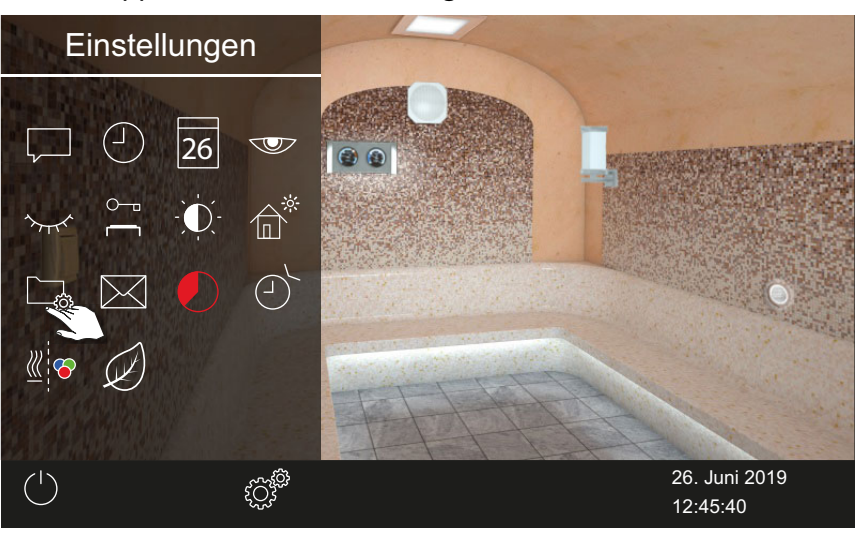

**3** Auf  $\boxed{\mathbb{D}}$  tippen und Auswahl bestätigen

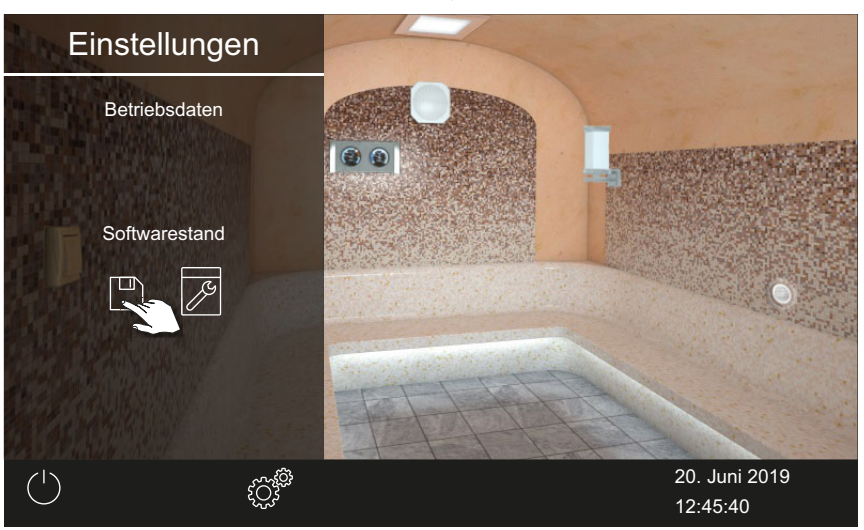

 Der aktuelle Stand wird pro Modul angezeigt. Die Seriennummer wird angezeigt, z. B. 021000182.

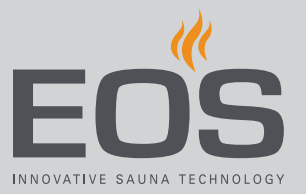

#### <span id="page-52-0"></span>**Nächste Wartung abfragen**

- **1** Erweiterte Einstellungen öffnen. **1** Siehe [4.5 Erweiterte Einstellungen,](#page-38-0)  $\Box$  DE-39
- **2** Auf  $\boxed{\Box}$  tippen und Auswahl bestätigen.

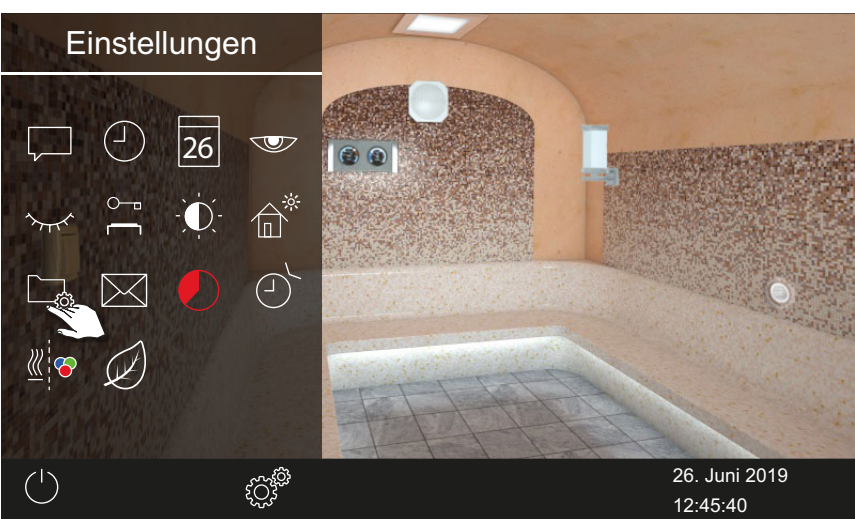

**3** Auf **b** tippen und Auswahl bestätigen.

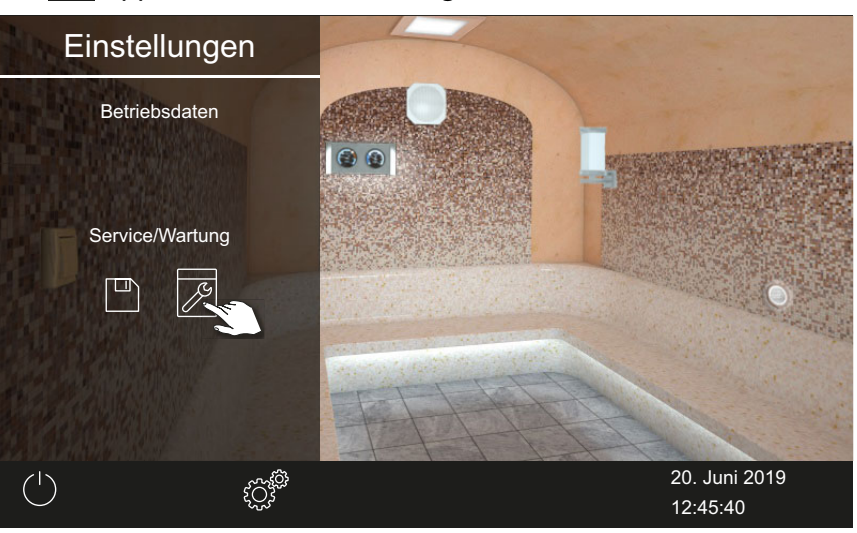

 $\boxtimes$  Die verbleibende Zeit bis zur nächsten Wartung wird in Stunden angezeigt.

Ab Werk sind für die Wartungsintervalle folgende Werte eingestellt:

- Private Nutzung: 500 Std.
- Gewerbliche Nutzung: 2500 Std.

## **4.5.8 Heizzeit – Auto-Stop**

Sie können einstellen, wie lange die Kabine mit Dampf versorgt werden soll.

Im privaten Betrieb ist die Zeit auf 6 Stunden begrenzt. Im gewerblichen Betrieb können Sie die Zeit auf eine beliebige Dauer einstellen. Beachten Sie dabei die lokalen gesetzlichen Pausenzeiten.

#### <span id="page-53-0"></span>**Auto-Stop für Heizzeit einstellen**

- **1** Erweiterte Einstellungen öffnen. **1** Siehe [4.5 Erweiterte Einstellungen,](#page-38-0)  $\Box$  DE-39
- **2** Auf  $\bigcirc$  tippen und Auswahl bestätigen.

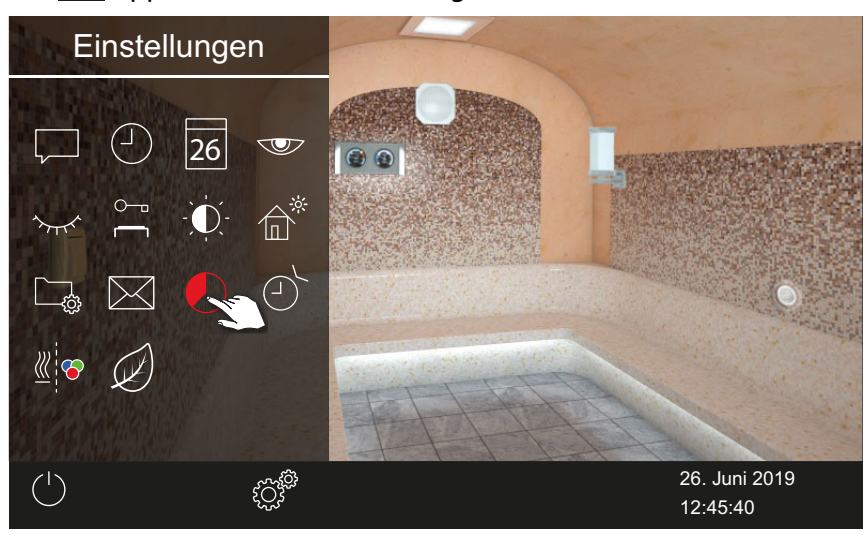

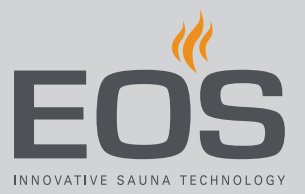

**3** Gewünschte Heizzeit in Stunden und Minuten mit  $\frac{1}{x}$  und  $\frac{1}{x}$  einstellen und bestätigen.

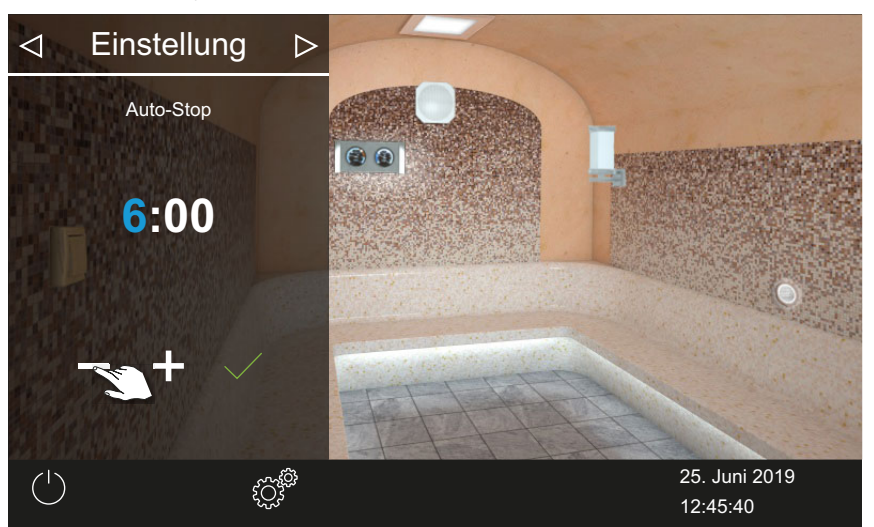

- Die aktive Eingabeposition wird blau angezeigt.
- Bei privatem Betrieb ist die Heizzeit auf 6 Stunden begrenzt. Sie kann daher nur verringert werden. Im gewerblichen Betrieb müssen Sie die Pausenzeiten beachten.
- **4** Auf  $\vee$  tippen und Auswahl bestätigen.
	- Nach dem Einschalten des Dampfgenerators wird die restliche Laufzeit als Countdown-Timer unten links angezeigt. So können Sie erkennen, wie lange der Generator noch eingeschaltet bleibt.

![](_page_54_Picture_8.jpeg)

 Beachten Sie, dass nach Ablauf der eingestellten Zeit der Lüfter eingeschaltet wird, um die Anlage zu trocknen. Lüfter und Laufzeit des Lüfters können im Service-Menü eingestellt werden.

Einstellungen für Lüfter:

- ▶ [Lüfter und Nachlauf aktivieren/deaktivieren,](#page-81-0) DDE-82
- $\blacktriangleright$  [Nachlaufzeit für Kabinenlüftung einstellen,](#page-82-0)  $\complement$  DE-83

## **4.5.9 Automatische Startzeit**

Mit dieser Funktion können Sie die automatische Startzeit bis zu 24 Stunden im Voraus einstellen.

- $\blacktriangleright$  [Betriebsart auswählen,](#page-23-0)  $\complement$  DE-24
- $\blacktriangleright$  [Automatische Startzeit einstellen,](#page-55-0)  $\complement$  DE-56
- ▶ [Timer-Einstellungen löschen,](#page-56-0) DDE-57

#### <span id="page-55-0"></span>**Automatische Startzeit einstellen**

- **1** Erweiterte Einstellungen öffnen. **1** Siehe [4.5 Erweiterte Einstellungen,](#page-38-0)  $\Box$  DE-39
- **2** Auf  $\overrightarrow{O}$  tippen und Auswahl bestätigen.

![](_page_55_Picture_10.jpeg)

**3** Auf  $\overrightarrow{C}$  tippen.

![](_page_55_Picture_12.jpeg)

![](_page_56_Picture_1.jpeg)

#### **4** Auswahl bestätigen.

![](_page_56_Picture_3.jpeg)

- **5** Uhrzeit in Stunden mit  $\mathbf{t}$  und  $\mathbf{t}$  einstellen.
	- Die aktive Eingabeposition wird blau angezeigt.
	- Wenn Sie das Symbol lange drücken, wird der Wert im Schnelldurchlauf geändert.
- **6** Auf  $\overline{\phantom{a}}$  tippen und Auswahl bestätigen.
- **7** Uhrzeit in Minuten mit  $\mathbf{t}$  und  $\mathbf{t}$  einstellen.
- **8** Auf  $\vee$  tippen und Auswahl bestätigen.  $\boxtimes$  Die Uhrzeit wird gespeichert. Auf dem Kabinenbild wird das Timer-Symbol in blau angezeigt.

#### <span id="page-56-0"></span>**Timer-Einstellungen löschen**

- **1** Untermenü für Auto-Start öffnen, wie oben gezeigt. Automatische Startzeit einstellen, DDE-56
- **2** Uhrzeit und/oder Datum auf --:-- setzen. Die Timer-Einstellungen sind gelöscht.

## **4.5.10 Einzeltermin**

Mit dieser Funktion können Sie mit einen Schalttermin die Heizzeit für einen einzelnen Tag festlegen. Die Heizdauer entspricht der für den Auto-Stop eingestellten Zeit, siehe  $\blacktriangleright$  [Auto-Stop für Heizzeit einstellen,](#page-53-0)  $\Box$  DE-54 Im gewerblichen Betrieb können Sie auch wiederkehrende Schalttermine pro Kabine festlegen.

- $\blacktriangleright$  [Betriebsart auswählen,](#page-23-0)  $\complement$  DE-24
- $\blacktriangleright$  [Einzeltermin einstellen,](#page-57-0)  $\complement$  DE-58
- $\blacktriangleright$  [Timer-Einstellungen löschen,](#page-60-0)  $\complement$  DE-61

#### <span id="page-57-0"></span>**Einzeltermin einstellen**

- **1** Erweiterte Einstellungen öffnen. **1** Siehe [4.5 Erweiterte Einstellungen,](#page-38-0)  $\Box$  DE-39
- **2** Auf  $\overline{O}$  tippen und Auswahl bestätigen.

![](_page_57_Picture_10.jpeg)

![](_page_58_Picture_1.jpeg)

**3** Auf 26 tippen und Auswahl bestätigen.

![](_page_58_Picture_3.jpeg)

**4** Uhrzeit in Stunden und Minuten mit  $\mathbf{t}$  und **e** einstellen.

![](_page_58_Picture_5.jpeg)

- Die aktive Eingabeposition wird blau angezeigt.
- **5** Auf  $\sqrt{\ }$  tippen und Auswahl bestätigen.

 Die Uhrzeit wird gespeichert, und das Untermenü Datum wird eingeblendet.

**6** Tag, Monat und Jahr mit  $\overline{+}$  und  $\overline{-}$  einstellen.

![](_page_59_Picture_3.jpeg)

Die aktive Eingabeposition wird blau angezeigt.

**7** Auf  $\vee$  tippen und Auswahl bestätigen.

 $\boxtimes$  Das Datum wird gespeichert, und das Untermenü Temperatur wird eingeblendet.

**8** Schieber auf die gewünschte Temperatur einstellen.

![](_page_59_Picture_8.jpeg)

**9** Auf  $\triangleright$  tippen, um das Untermenü zu schließen. Die Einstellungen werden gespeichert.

![](_page_59_Picture_136.jpeg)

 In der Status-Leiste wird neben dem Datum ein blaues Timer-Symbol angezeigt. Datum und Uhrzeit blinken in blauer Schrift.

![](_page_60_Picture_1.jpeg)

![](_page_60_Picture_2.jpeg)

- In der Mehrkabinen-Installation wird auf dem Kabinenbild das Timer-Symbol in blau angezeigt.
- Die Heizdauer entspricht der für den Auto-Stop eingestellten Zeit, siehe  $\blacktriangleright$  [Auto-Stop für Heizzeit einstellen,](#page-53-0)  $\complement$  DE-54

#### <span id="page-60-0"></span>**Timer-Einstellungen löschen**

- **1** Untermenü für Einzeltermin öffnen, wie oben gezeigt.
- **2** Uhrzeit und/oder Datum auf --:-- setzen.
	- $\boxtimes$  Die Timer-Einstellungen sind gelöscht.

### **4.5.11 Serientermin**

Die Funktion steht nur im gewerblichen Betrieb zur Verfügung. Pro Wochentag ist eine Serie von bis zu vier Programmierungen möglich. In jedem Serientermin können Sie eine individuelle Start- und Abschaltzeit angeben und eine individuelle Temperatur einstellen.

Sie können z. B. an allen Wochentagen nur einen Termin einrichten und an bestimmten Wochentagen 2-3 weitere, z. B. an den stark frequentierten Wochenenden.

Serientermine werden in der Mehrkabinen-Installation jeweils für eine bestimmte Kabine eingestellt. Beachten Sie dabei die eventuell geltenden Normen für die maximale Heizzeit.

Auf dem Display werden folgende Situationen angezeigt:

![](_page_61_Picture_131.jpeg)

#### Definierte Serientermine werden folgendermaßen angezeigt:

![](_page_61_Picture_5.jpeg)

Montag (1) Checkbox schwarz: Eingestellter Termin ist deaktiviert. Die Kabine wird nicht beheizt. Dienstag und Mittwoch (2, 3) Checkbox blau: Eingestellte Termine sind aktiviert. Die Kabine wird zu den eingestellten Zeiten beheizt. Wochentage 4 - 7 Keine Termine eingestellt.

- ▶ [Termin für den ersten Serientermin einstellen,](#page-62-0) DDE-63
- ▶ [Zweiten Termin der Serie einstellen,](#page-65-0) DDE-66
- $\blacktriangleright$  [Termin in einer Serie löschen,](#page-66-0)  $\complement$  DE-67
- Alle Serientermine löschen, D DE-67

![](_page_62_Picture_1.jpeg)

- <span id="page-62-0"></span>**Termin für den ersten Serientermin einstellen**
- **1** Erweiterte Einstellungen öffnen.
	- **T** Siehe [4.5 Erweiterte Einstellungen,](#page-38-0)  $\Box$  DE-39
	- In der Mehrkabinen-Installation die erweiterten Einstellungen zu einer Kabine öffnen.
- **2** Auf  $\overline{\textcircled{}}$  tippen und Auswahl bestätigen.

![](_page_62_Picture_7.jpeg)

**3** Auf **the Auswahl bestätigen.** 

![](_page_62_Picture_98.jpeg)

![](_page_63_Picture_2.jpeg)

**4** Auf Wochentag tippen und Auswahl bestätigen.

Pro Wochentag ist eine Serie von vier Terminen möglich.

**5** Auf Nummer für den ersten Termin der Serie tippen und Auswahl bestätigen.

| Einstellungen          |                           |
|------------------------|---------------------------|
| Serientermin<br>Montag |                           |
| Nr.                    |                           |
|                        |                           |
|                        |                           |
| $\sqrt{2}$ 3<br>4      |                           |
|                        |                           |
|                        |                           |
|                        | 05. Juni 2019<br>08:15:42 |

Pro Heizzeit geben Sie die Start- und die Abschaltzeit ein.

![](_page_64_Picture_1.jpeg)

![](_page_64_Picture_2.jpeg)

Die aktive Eingabeposition wird blau angezeigt.

**7** Abschaltzeit mit  $\frac{1}{1}$  und  $\frac{1}{1}$  einstellen und mit  $\frac{1}{1}$  bestätigen. Einstellungen  $\Delta$  $\triangleright$ Serientermin Montag Endzeit

![](_page_64_Picture_5.jpeg)

![](_page_65_Picture_2.jpeg)

**8** Gewünschte Temperatur mit dem Schieber einstellen.

 $\boxtimes$  Damit ist der erste Termin der Serie eingerichtet.

#### <span id="page-65-0"></span>**Zweiten Termin der Serie einstellen**

**1** Schritte für den nächsten Termin wiederholen:

![](_page_65_Picture_132.jpeg)

- Wochentage mit einem Serientermin werden blau angezeigt. Aktive Serien sind mit einer blauen Checkbox gekennzeichnet.
- **a)** Serientermin wählen.
- **b)** Wochentag wählen.
- **c)** Nächste Nummer wählen. Nummern in blauer Schrift sind bereits mit einer Heizzeit definiert.
- **d)** Start- und Abschaltzeit einstellen.
- **e)** Temperatur einstellen.

![](_page_66_Picture_1.jpeg)

#### <span id="page-66-0"></span>**Termin in einer Serie löschen**

- **1** Erweiterte Einstellungen öffnen. **T** Siehe [4.5 Erweiterte Einstellungen,](#page-38-0)  $\Box$  DE-39
	- In der Mehrkabinen-Installation die erweiterten Einstellungen zu einer Kabine öffnen.
- **2** Auf **tippen und Auswahl bestätigen.**
- **3** Auf Wochentag tippen und Auswahl bestätigen.
- **4** Auf Nummer der Heizzeit tippen und Auswahl bestätigen.
- **5** Startzeit auf --:-- stellen und Einstellung bestätigen. Damit ist diese Heizzeit der aktuellen Serie gelöscht. Alle anderen definierten Heizzeiten bleiben bestehen.
- **6** Schritt für ggf. für weitere Startzeiten der Serie wiederholen. Wenn alle Termine eines Wochentags gelöscht sind, wird der Tag in der Auswahl wieder in weißer Schrift angezeigt.

#### <span id="page-66-1"></span>**Alle Serientermine löschen**

- **1** Erweiterte Einstellungen öffnen.
	- **C** Siehe [4.5 Erweiterte Einstellungen,](#page-38-0) D DE-39
	- In der Mehrkabinen-Installation die erweiterten Einstellungen zu einer Kabine öffnen.
- **2** Auf  $\overrightarrow{C}$  tippen und Auswahl bestätigen.

![](_page_66_Picture_15.jpeg)

**3** Auf **the Auswahl bestätigen.** 

![](_page_67_Picture_3.jpeg)

**4** Auf **the Austman** and Auswahl bestätigen.

![](_page_67_Picture_99.jpeg)

![](_page_67_Picture_6.jpeg)

![](_page_68_Picture_1.jpeg)

- **5** Abfrage mit  $\vee$  bestätigen.
	- Alle Serien mit allen definierten Heizzeiten werden gelöscht.

## **4.5.12 Farblichtkopplung**

Die (optionale) Farblichtanlage kann an die Heizung gekoppelt werden, so dass sie automatisch beim Einschalten des Dampfgenerators startet. Die Einstellungen zum Farblicht selbst finden Sie in der Montageanweisung zum Farblicht-Modul.

- $\blacktriangleright$  [Farblicht an Heizung koppeln,](#page-68-0)  $\complement$  DE-69
- $\blacktriangleright$  [Farblicht und Heizung entkoppeln,](#page-69-0)  $\complement$  DE-70

### <span id="page-68-0"></span>**Farblicht an Heizung koppeln**

- **1** Erweiterte Einstellungen öffnen. **1** Siehe [4.5 Erweiterte Einstellungen,](#page-38-0)  $\Box$  DE-39
- **2** Auf  $\frac{\alpha}{2}$  tippen und Auswahl bestätigen.

![](_page_68_Picture_11.jpeg)

**3** Auf  $\vee$  tippen und Auswahl bestätigen.

![](_page_69_Picture_3.jpeg)

Das Farblicht ist an die Heizung gekoppelt.

### <span id="page-69-0"></span>**Farblicht und Heizung entkoppeln**

- **1** Erweiterte Einstellungen öffnen. **1** Siehe [4.5 Erweiterte Einstellungen,](#page-38-0)  $\Box$  DE-39
- **2** Auf  $\frac{d\mathbf{x}}{2}$  tippen und Auswahl bestätigen.

![](_page_69_Picture_8.jpeg)

![](_page_70_Picture_1.jpeg)

**3** Auf  $\times$  tippen und Auswahl bestätigen.

![](_page_70_Picture_3.jpeg)

Farblicht und Heizung sind nicht gekoppelt.

## **4.6 Fehlermeldungen**

![](_page_71_Picture_3.jpeg)

In der Mehrkabinen-Installation wird die Störung an der betreffenden ! Kabine angezeigt.

![](_page_71_Picture_194.jpeg)
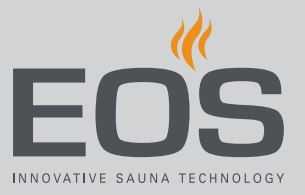

**5**

# **Service-Einstellungen**

Dieses Kapitel ist für den Service-Techniker gedacht.

Die Einstellungen auf der Service-Ebene dürfen nur von einer qualifizierten Fachkraft bearbeitet werden. Inkorrekte Einstellungen können zu Betriebsstörungen oder Schäden am Gerät oder an der ganzen Kabine führen. Die Beschreibung der Bedienoberfläche und der allgemeinen Symbole fin-den Sie im Kapitel [Bedienung,](#page-18-0) DDE-19.

## **5.1 Service-Ebene**

Der Zugriff auf die Service-Ebene ist durch einen Code geschützt. Die Einstellungen auf dieser Ebene dürfen nur von geschultem Fachpersonal geändert werden.

| Einstellungen |                         |       |                              |      |                                      |                           |  |
|---------------|-------------------------|-------|------------------------------|------|--------------------------------------|---------------------------|--|
|               |                         |       |                              |      |                                      |                           |  |
| Ĩ             | $\Box$<br><b>UPDATE</b> | ի<br> | $\triangle$                  |      | $^{\circ}\hspace{-1.5pt}\mathcal{L}$ |                           |  |
| $\rightarrow$ | $\frac{1}{\sqrt{2}}$    | لتها  | <b>REAGE</b><br><b>REAGE</b> | 13 米 |                                      | 《《                        |  |
|               |                         |       |                              |      |                                      | 05. Juni 2019<br>09:16:42 |  |

Erweiterte Einstellungen – Beispiel Dampfbad

#### **Symbole**

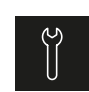

Service/Wartung Service-Intervall festlegen,  $\Box$  DE-76

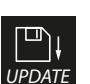

Update, [5.2.2 Aktualisierung der Firmware \(Update\),](#page-93-0) DDE-94

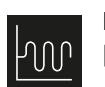

Hysterese Schalthysterese für Dampfgenerator einstellen, D DE-77

## **Service-Einstellungen**

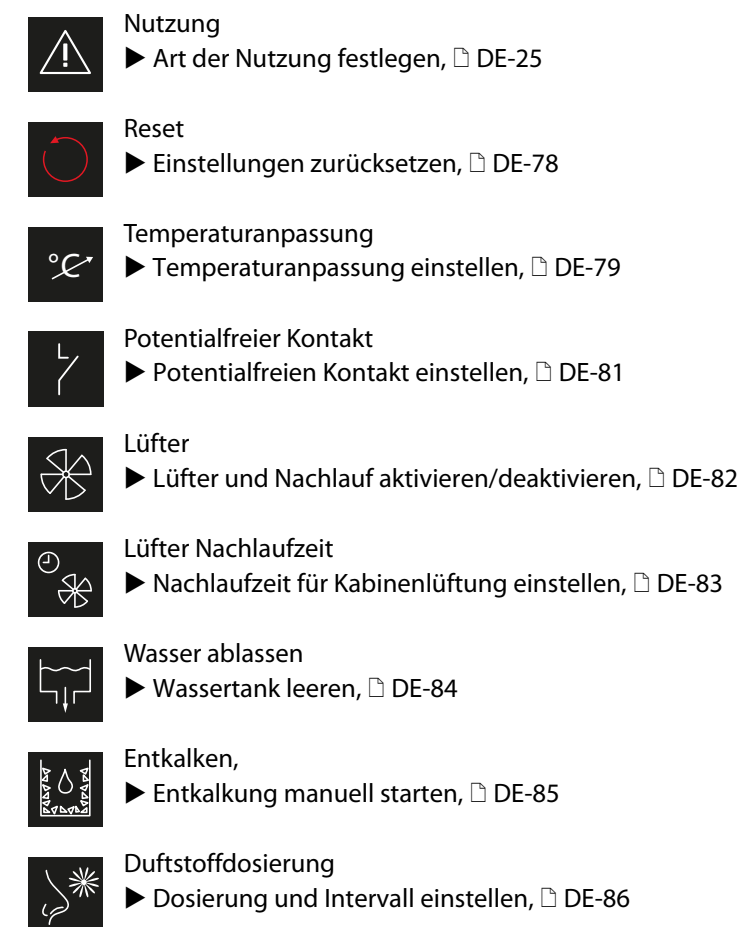

Bankheizung  $\blacktriangleright$  [Temperatur und Hysterese anpassen,](#page-86-0)  $\Box$  DE-87

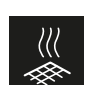

Fußbodenheizung  $\blacktriangleright$  [Temperatur und Hysterese anpassen,](#page-87-0)  $\complement$  DE-88

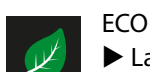

 $\blacktriangleright$  [Laufzeit für ECO-Funktion einstellen,](#page-88-0)  $\complement$  DE-89

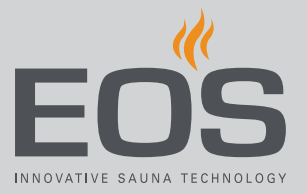

## <span id="page-74-0"></span>**5.1.1 Service-Einstellungen öffnen**

Die Einstellungen auf der Service-Ebene dürfen nur von einer qualifizierten Fachkraft bearbeitet werden. Inkorrekte Einstellungen können zu Betriebsstörungen oder Schäden am Gerät oder an der ganzen Kabine führen. In der Mehrkabinen-Installation werden die Service-Einstellungen jeweils für die eine Kabine bearbeitet.

#### **Menü für Service-Einstellungen öffnen**

- **1** 3 Sekunden auf <sup>@®</sup> drücken.
- **2** Code **5349** eingeben und bestätigen.

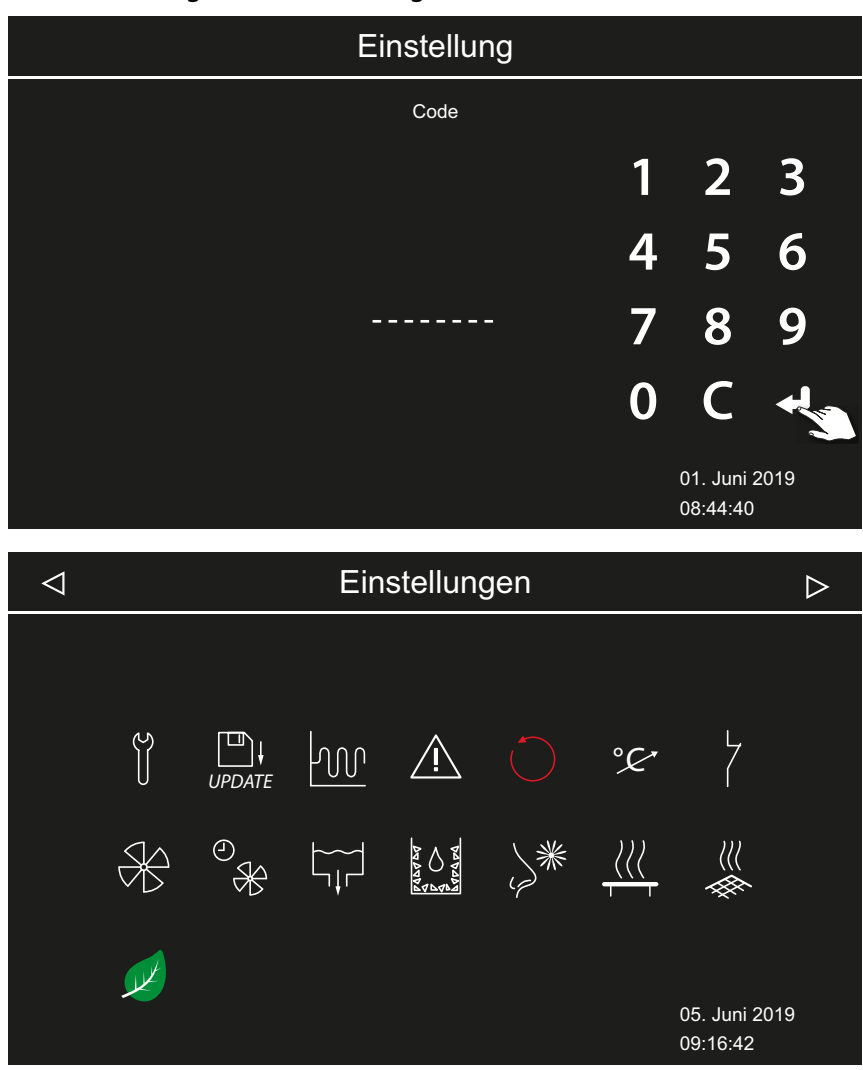

- Erweiterte Einstellungen (Beispiel)
- **3** Auf gewünschtes Icon tippen.

### **5.1.2 Service/Wartung**

Sie können das Intervall für Service/Wartung den jeweiligen Betriebsbedingungen entsprechend festlegen. Ab Werk sind folgende Werte eingestellt:

- Private Nutzung: 500 Std.
- Gewerbliche Nutzung: 2500 Std.

#### <span id="page-75-0"></span>**Service-Intervall festlegen**

- **1** Service-Einstellungen öffnen. **C** Siehe [5.1.1 Service-Einstellungen öffnen,](#page-74-0)  $\Box$  DE-75
- **2** Auf  $\begin{bmatrix} 0 \\ 1 \end{bmatrix}$  tippen und Auswahl bestätigen.
- **3** Angezeigten Intervall mit <sup>+</sup> und herauf- oder herabsetzen.

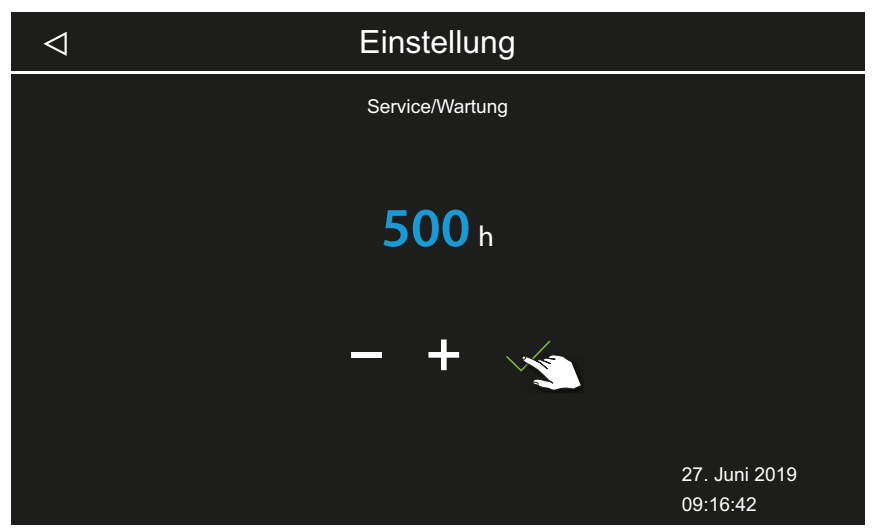

- Der Wert wird in Sprüngen von 250 herauf oder herab gesetzt.
- **4** Eingestellten Wert bestätigen.
	- Nach Ablauf der festgelegten Zeit wird beim Start eine Erinnerung mit Angabe der hinterlegten Kontaktdaten auf dem Display angezeigt.
	- $\circledR$  Restlaufzeit siehe  $\blacktriangleright$  [Nächste Wartung abfragen,](#page-52-0)  $\circledR$  DE-53

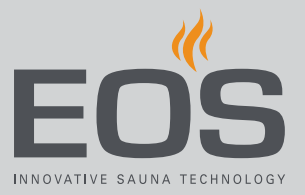

## **5.1.3 Schalthysterese**

Sie können die Schalthysterese im Bereich 1K bis 5K einstellen. Damit verändern Sie die Temperaturgrenzen, zwischen denen die Steuerung den Dampfgenerator regelt. Damit können Sie die Temperaturregelung genauer an die Kabinengröße anpassen und die Dampfproduktion optimieren.

Beispiel — 46°C Soll-Temperatur und Hysterese 4 K: Bei 48°C wird der Dampfgenerator ausgeschaltet und bei 44°C eingeschaltet. Bei einer Hysterese von 1K wird mit +1K nach oben und 0K nach unten geregelt.

#### <span id="page-76-0"></span>**Schalthysterese für Dampfgenerator einstellen**

- **1** Service-Einstellungen öffnen. **① Siehe [5.1.1 Service-Einstellungen öffnen,](#page-74-0) □ DE-75**
- **2** Auf  $\boxed{\text{MD}}$  tippen und Auswahl bestätigen.
- **3** Wert mit  $\mathbf{t}$  und  $\mathbf{t}$  einstellen und mit  $\mathbf{t}$  bestätigen.

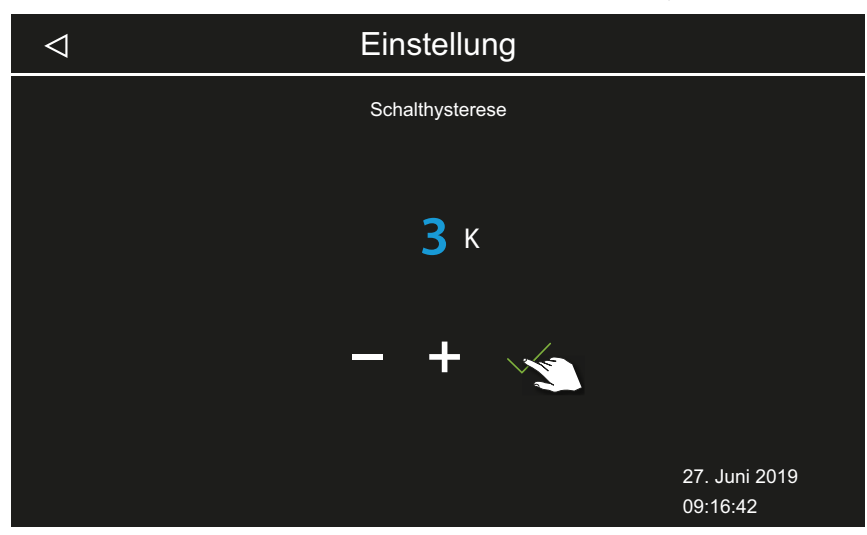

Der Wert kann zwischen 1 und 5 festgelegt werden.

### **5.1.4 Reset**

Sie können die Betriebsdaten oder die gesamten Einstellungen auf den Auslieferzustand zurücksetzen.

#### <span id="page-77-0"></span>**Einstellungen zurücksetzen**

- **1** Service-Einstellungen öffnen. Siehe [5.1.1 Service-Einstellungen öffnen,](#page-74-0)  DE-75
- **2** Auf  $\bigcirc$  tippen und Auswahl bestätigen.
- **3** Einstellung auswählen und bestätigen. Alle individuellen Einstellungen gehen dabei verloren.

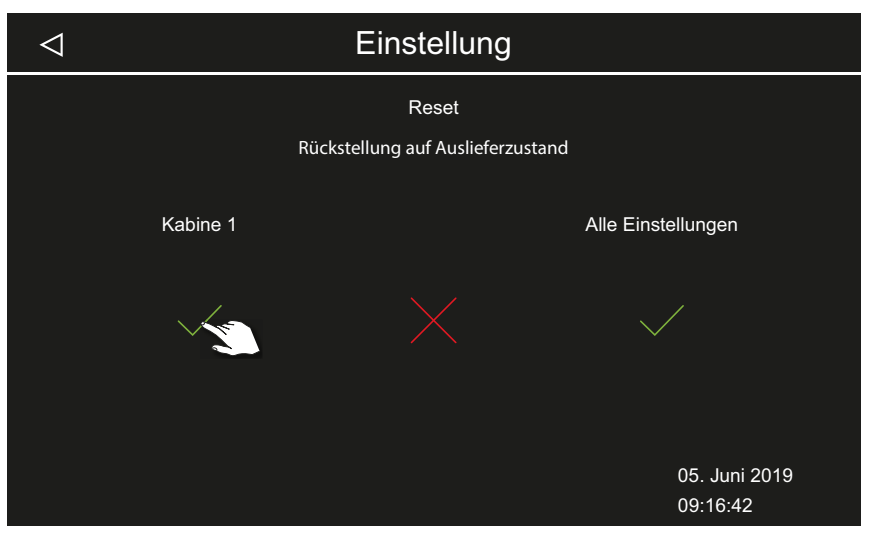

- **a)** Kabine: Nur die Einstellungen für die aktuelle Kabine werden zurückgesetzt.
- **b)** Alle Einstellungen: Alle Einstellungen für alle Kabinen werden zurückgesetzt.

 $\boxtimes$  Nach dem Reset startet das Steuergerät neu und die Kabineneinstellungen müssen neu eingerichtet werden.

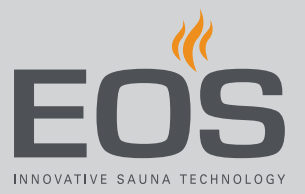

### **5.1.5 Temperaturanpassung**

Mit dieser Funktion können Sie die angezeigte IST-Temperatur in Relation zur tatsächlichen Lufttemperatur anpassen. Dieser Offset kann um bis zu 2K nach oben oder unten eingestellt werden.

Beispiel — 2 K: Die Temperatur wird ca. 2 K niedriger angezeigt, als sie mit einem anderen Messinstrument angezeigt würde.

Diese Funktion sollte nur von erfahrenen Fachkräften eingestellt und ausreichend getestet werden, da möglicherweise zu heiße Kabinentemperaturen erreicht werden könnten.

#### <span id="page-78-0"></span>**Temperaturanpassung einstellen**

- **1** Service-Einstellungen öffnen. Siehe [5.1.1 Service-Einstellungen öffnen,](#page-74-0)  DE-75
- **2** Auf <sup>°C</sup> tippen und Auswahl bestätigen.
- **3** Schieber auf gewünschten Off-Set einstellen.

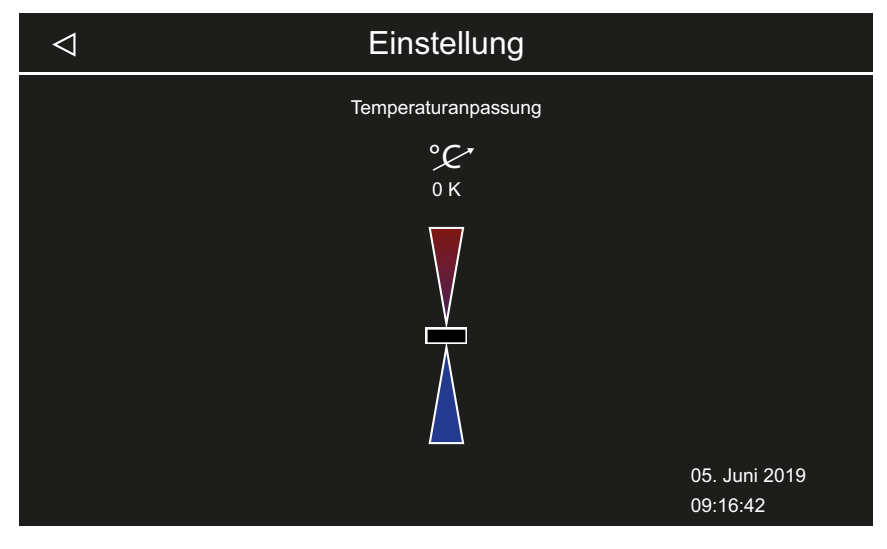

## **5.1.6 Potentialfreien Kontakt einstellen**

Sie können an den potentialfreien Schließerkontakt AUX auf der Platine des Dampfgenerators ein beliebiges externes Gerät anschließen und die Schaltung dieses Geräts mit verschiedenen Funktionen des Dampfgenerators koppeln.

Beispielsweise können Sie eine zusätzliche Kabinenbeleuchtung einschalten lassen, wenn die eingestellte Kabinentemperatur (Soll-Temperatur) erreicht ist.

Zur nachträglichen Installation eines zusätzlichen Geräts beachten Sie die Montageanweisung und die jeweilige Dokumentation zum Gerät.

### **HINWEIS**

### **Sachschaden durch Überlastung**

Die Zuleitung kann überlastet werden, wenn Sie die Netzanschlüsse L1, L2 oder L3 zur Versorgung des an den potentialfreien Kontakt angeschlossenen Stromkreises verwenden.

- Die Netzanschlüsse des SteamRock II Premium ausschließlich für den Dampfgenerator verwenden.
- ▶ Zusätzliche Geräte nicht an die Netzanschlüsse des SteamRock II Premium anschließen.
- Das an den potentialfreien Kontakt angeschlossene Gerät separat anschließen und absichern.
- Maximale Belastung des potentialfreien Kontaktes beachten: 10 A / 2400 W.

Mit der Einstellung des potentialfreien Kontakts legen Sie fest, wann das angeschlossene Gerät geschaltet werden soll.

Für die Einstellung stehen folgende Symbole zur Verfügung:

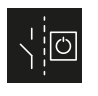

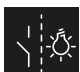

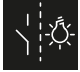

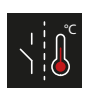

Schaltung EIN, wenn Soll-Temperatur erreicht ist.

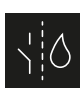

Nur für Bi-O Sauna, bei Dampfgeneratoren nicht belegt.

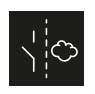

Nur für Bi-O Sauna, bei Dampfgeneratoren nicht belegt.

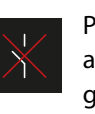

Manuelle Schaltung auf dem Display. Potentialfreien Kontakt deaktivieren. Der Schalter auf dem Kabinenbild wird ausgeblendet, der Ausgang wird inaktiv.

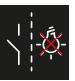

Schaltung EIN, wenn Licht aktuell an ist. Schaltung EIN, wenn Licht aktuell aus ist.

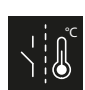

Schaltung EIN, bis Soll-Temperatur erreicht ist.

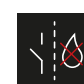

Nur für Bi-O Sauna, bei Dampfgeneratoren nicht belegt.

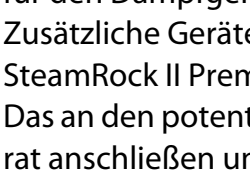

## **Service-Einstellungen**

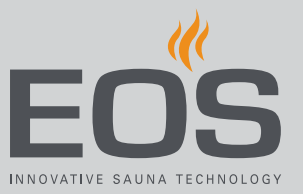

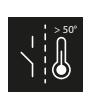

Schaltung EIN, wenn Ist-Temperatur über 50°C > 50° < 50° (122°F) ist.

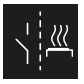

Schaltung EIN, wenn Kabine an ist. Schaltung EIN, wenn Kabine aus ist.

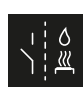

Automatischer Aufguss nach HOT-Funktion. Nur für finnische Sauna, bei Bi-O Sauna nicht belegt.

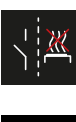

(122°F) ist.

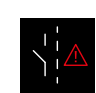

PFC-Schaltung EIN, wenn Störung vorliegt.

Schaltung EIN, wenn Ist-Temperatur unter 50°C

#### <span id="page-80-0"></span>**Potentialfreien Kontakt einstellen**

- **1** Service-Einstellungen öffnen. **① Siehe [5.1.1 Service-Einstellungen öffnen,](#page-74-0) □ DE-75**
- **2** Auf  $\overrightarrow{z}$  tippen und Auswahl bestätigen.
- **3** Auf das Symbol zur gewünschten Schaltung des potentialfreien Kontakts tippen.

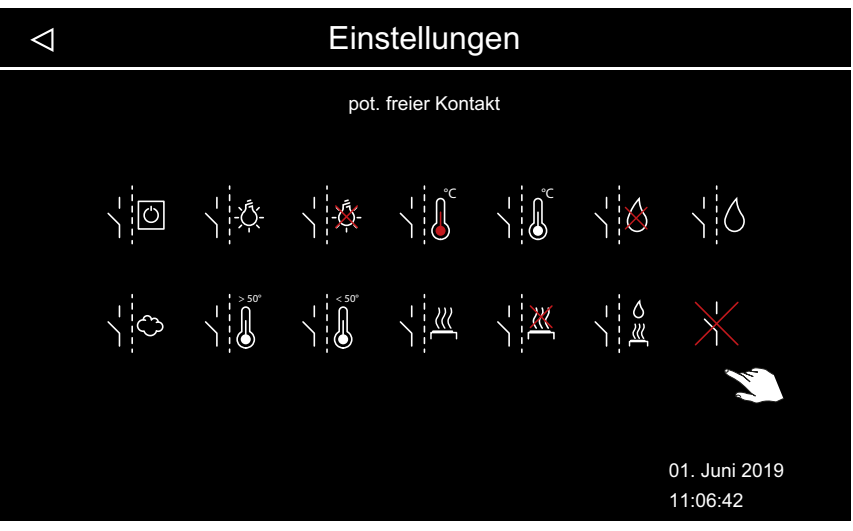

- Die Symbole für die Bi-O-Sauna und für die Sauna mit Feuchtebetrieb sind für Dampfbadkabinen ohne Funktion.
- **4** Symbol auswählen, dem der potentialfreie Kontakt zugeordnet werden soll.
	- Das Symbol auf dem Kabinenbild wird nur bei manueller Schaltung angezeigt.

## <span id="page-81-1"></span>**5.1.7 Lüfter**

Sie können die Funktionen für 2 Lüfter einstellen, z. B. für Zu- und Abluftventilatoren.

Folgende Einstellungen sind möglich:

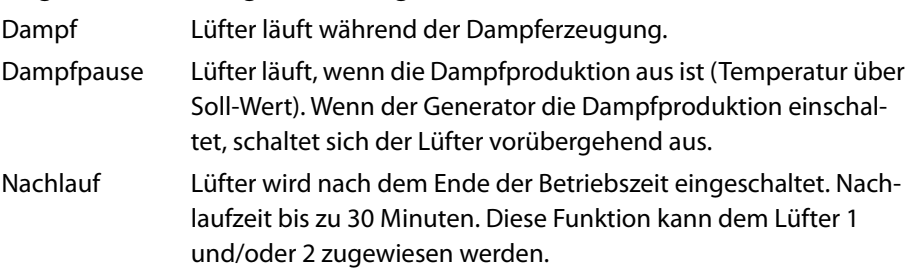

Beispiel — bei Dampf ist Lüfter 1 (z. B. Zuluft) aktiviert, bei Dampfpause ist Lüfter 2 (z. B. Abluft) aktiviert, bei Nachlauf sind beide Lüfter aktiviert: Lüfter 1 läuft während der Dampferzeugung. Lüfter 2 läuft nur dann, wenn die Soll-Temperatur erreicht ist und kein Dampf produziert wird. Nach dem Betrieb schalten sich beide Lüfter ein, um die Kabine zu trocknen.

#### <span id="page-81-0"></span>**Lüfter und Nachlauf aktivieren/deaktivieren**

- **1** Service-Einstellungen öffnen. Siehe [5.1.1 Service-Einstellungen öffnen,](#page-74-0)  DE-75
- **2** Auf  $\left[\begin{matrix} \circledast \\ \circledast \end{matrix}\right]$  tippen und Auswahl bestätigen.
- **3** Lüfter aktivieren oder deaktivieren.

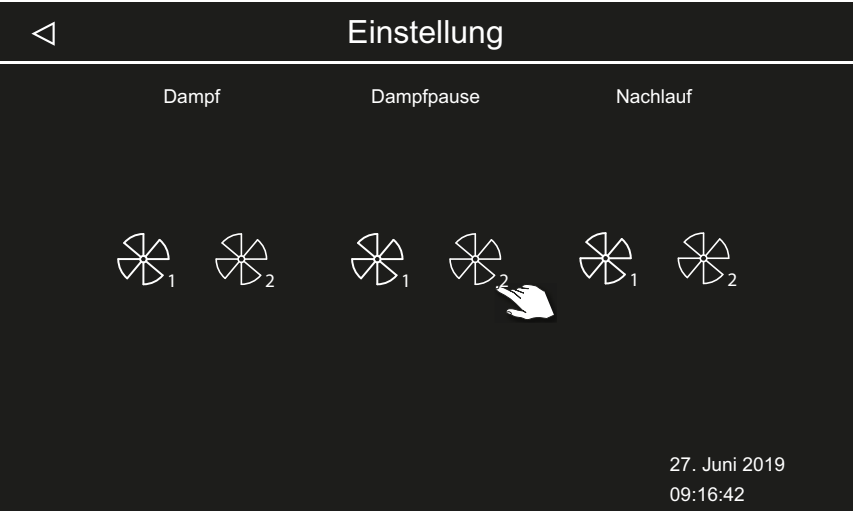

 Das weiße Symbol zeigt an, dass die Funktion aktiv ist. Das graue Symbol zeigt an, dass die Funktion nicht zugewiesen ist.

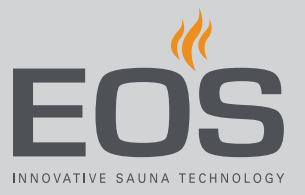

## **5.1.8 Nachlaufzeit für Lüfter**

Wenn die Dampfzufuhr beendet ist, kann die Trocknung der Kabine durch den Nachlauf eines Lüfters optimiert werden. Um diese Funktion zu nutzen, müssen Sie den Lüfternachlauf einem angeschlossenen Lüfter zuweisen.  $\blacktriangleright$  [Lüfter und Nachlauf aktivieren/](#page-81-0) [deaktivieren,](#page-81-0) DDE-82

#### <span id="page-82-0"></span>**Nachlaufzeit für Kabinenlüftung einstellen**

- **1** Service-Einstellungen öffnen. Siehe [5.1.1 Service-Einstellungen öffnen,](#page-74-0)  DE-75
- **2** Auf  $\otimes$  tippen und Auswahl bestätigen.

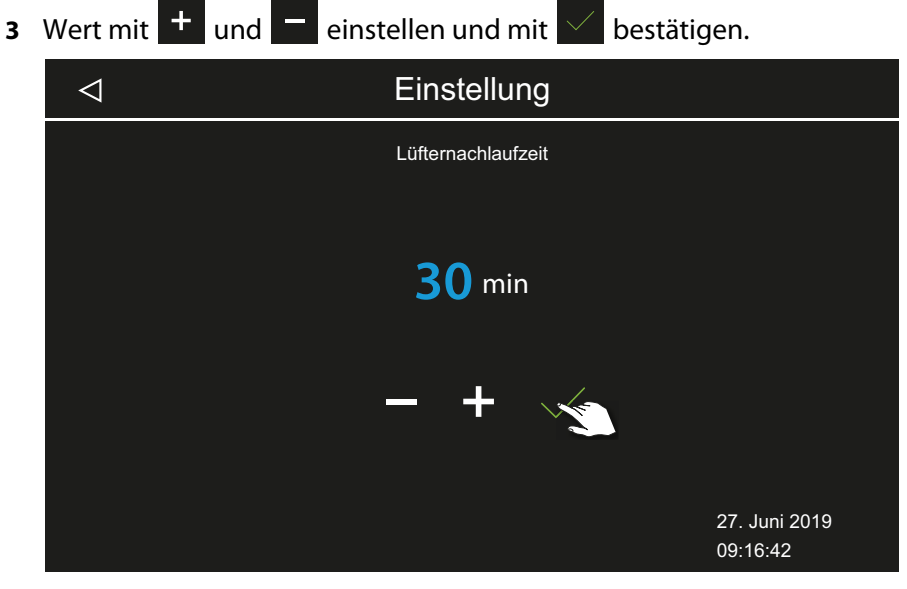

- Der Wert kann zwischen 0 und 60 Minuten gewählt werden. Ab Werk sind 30 Minuten eingestellt.
- Prüfen, ob dem Nachlauf ein Lüfter zugeordnet ist, siehe [5.1.7 Lüfter,](#page-81-1) <sup>1</sup> DE-82

### **5.1.9 Wasser ablassen**

Bei der Wartung muss das Wasser abgelassen werden, wenn der Verdampfertank gereinigt werden soll. Mit dieser Funktion können Sie das Wasser im Wassertank ablassen.

#### <span id="page-83-0"></span>**Wassertank leeren**

- **1** Service-Einstellungen öffnen.  $\circledR$  Siehe [5.1.1 Service-Einstellungen öffnen,](#page-74-0)  $\circledR$  DE-75
- **2** Auf  $\boxed{\Box \Box}$  tippen und Auswahl bestätigen.
- **3** Mit **Wasserablauf starten.**

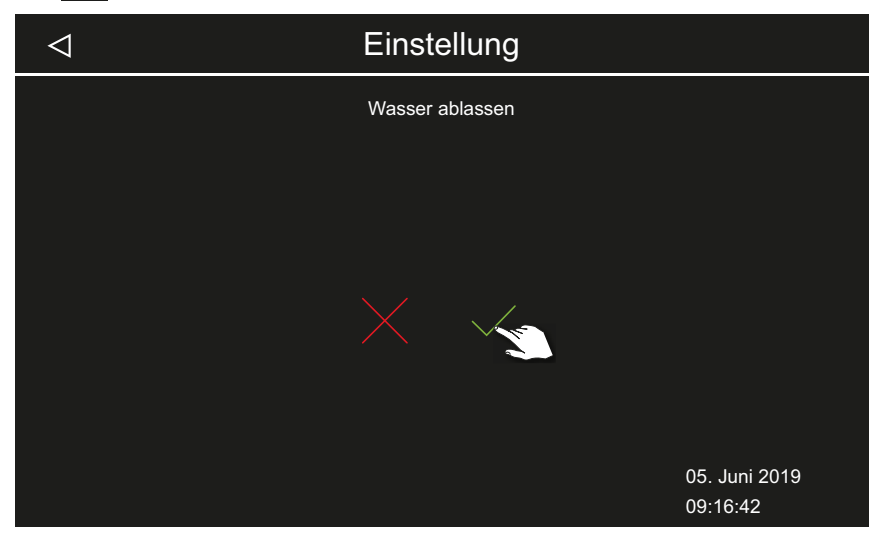

Der Wasserablauf wird automatisch beendet.

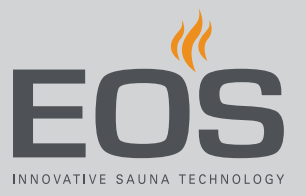

## **5.1.10 Entkalkung**

Sie können die Entkalkung außerhalb des regulären Zyklus manuell starten.

#### <span id="page-84-1"></span><span id="page-84-0"></span>**Entkalkung manuell starten**

- **1** Service-Einstellungen öffnen. Siehe [5.1.1 Service-Einstellungen öffnen,](#page-74-0)  DE-75
- **2** Auf  $\frac{24}{3}$  tippen und Auswahl bestätigen.
- **3** Mit  $\vee$  Entkalkung starten.

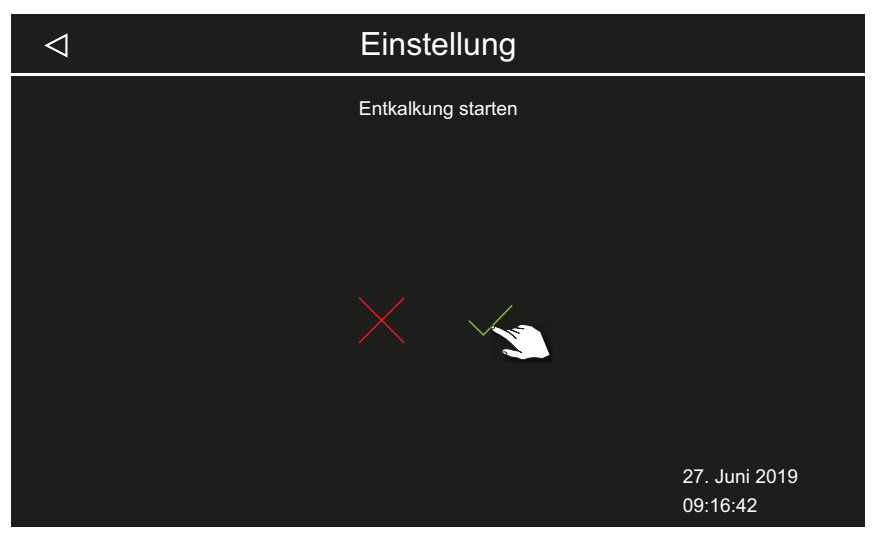

**10 In der Status-Leiste wird das Symbol für die laufende Entkalkung** angezeigt. Das Symbol wird auch während der abschließenden 3-fache Spülung angezeigt. Die Entkalkung dauert ca. 1 Stunde.

## **5.1.11 Duftstoffdosierung**

Folgende Einstellungen sind möglich:

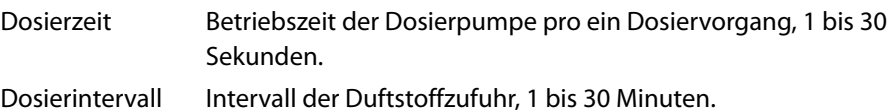

Auf dem Kabinenbild kann die Duftstoffzufuhr manuell abgeschaltet wer-den, siehe [4.4.2 Duftstoffzufuhr einstellen,](#page-29-0) DDE-30.

#### <span id="page-85-0"></span>**Dosierung und Intervall einstellen**

- **1** Service-Einstellungen öffnen. **1** Siehe [5.1.1 Service-Einstellungen öffnen,](#page-74-0)  $\Box$  DE-75
- **2** Auf  $\sqrt{\frac{1}{2}}$  tippen und Auswahl bestätigen.

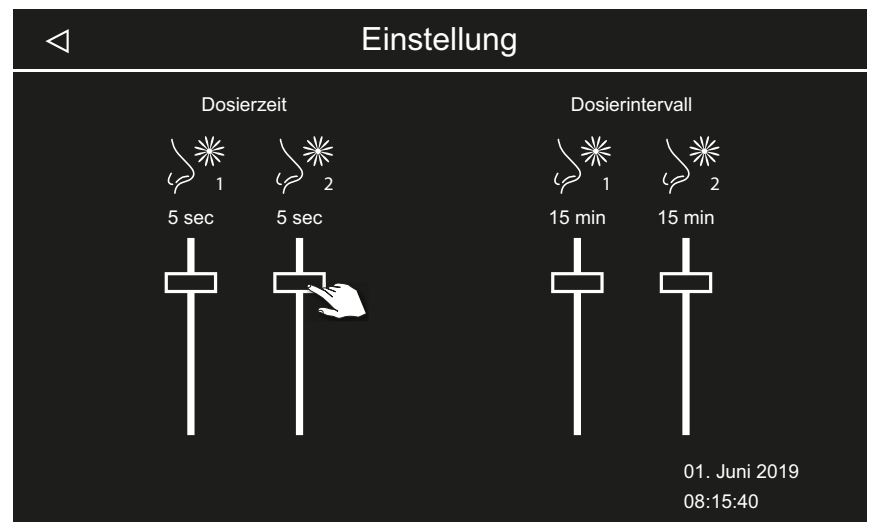

**3** Schieber der Dosierzeit auf gewünschten Wert einstellen.

- Die Dosierzeit für beide Dosierpumpen kann auf unterschiedliche Werte eingestellt werden.
- **4** Schieber des Dosierintervalls auf gewünschten Wert einstellen. Das Dosierintervall für beide Dosierpumpen kann auf unterschiedli
	- che Werte eingestellt werden.

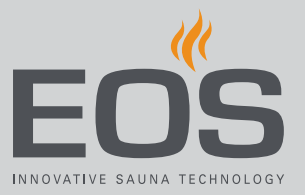

## **5.1.12 Bankheizung**

Für diese Funktion benötigen Sie den optional erhältlichen Fühler für die Bankheizung.

Sie können Schalthysterese zwischen 1-5 K und Temperatur zwischen 20- 40°C für eine (optionale) Bankheizung einstellen.

#### <span id="page-86-0"></span>**Temperatur und Hysterese anpassen**

- **1** Service-Einstellungen öffnen. **1** Siehe [5.1.1 Service-Einstellungen öffnen,](#page-74-0)  $\Box$  DE-75
- **2** Auf  $\frac{1}{11}$  tippen und Auswahl bestätigen.
- **3** Wert für Hysterese mit  $\frac{1}{1}$  und  $\frac{1}{1}$  einstellen.

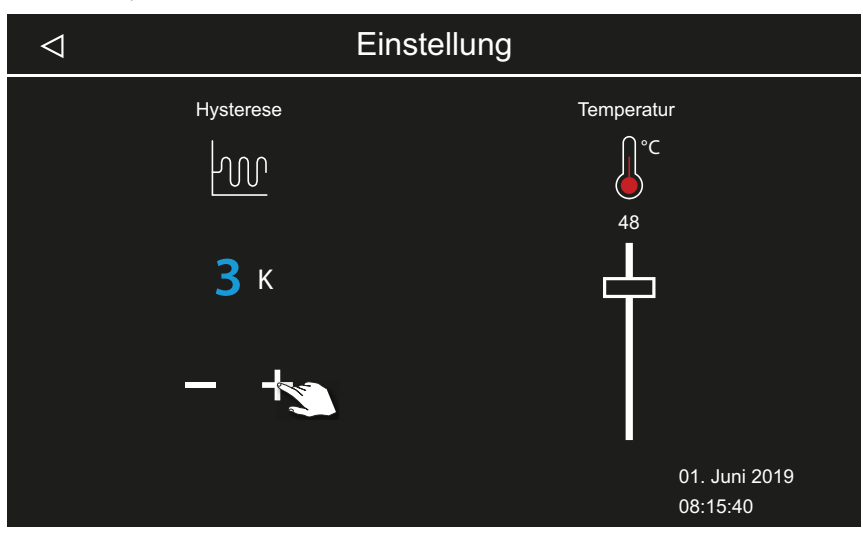

**4** Schieber der Temperatur auf gewünschten Wert einstellen.

## **5.1.13 Fußbodenheizung**

Für diese Funktion benötigen Sie den optional erhältlichen Fühler für die Fußbodenheizung.

Sie können eine Schalthysterese zwischen 1-5 K und die Temperatur zwischen 20-40°C für eine (optionale) Fußbodenheizung einstellen.

#### <span id="page-87-0"></span>**Temperatur und Hysterese anpassen**

- **1** Service-Einstellungen öffnen. **T** Siehe [5.1.1 Service-Einstellungen öffnen,](#page-74-0)  $\Box$  DE-75
- **2** Auf  $\stackrel{\text{d}}{\text{d}}$  tippen und Auswahl bestätigen.
- **3** Wert für Hysterese mit  $\mathbf{t}$  und  $\mathbf{t}$  einstellen.

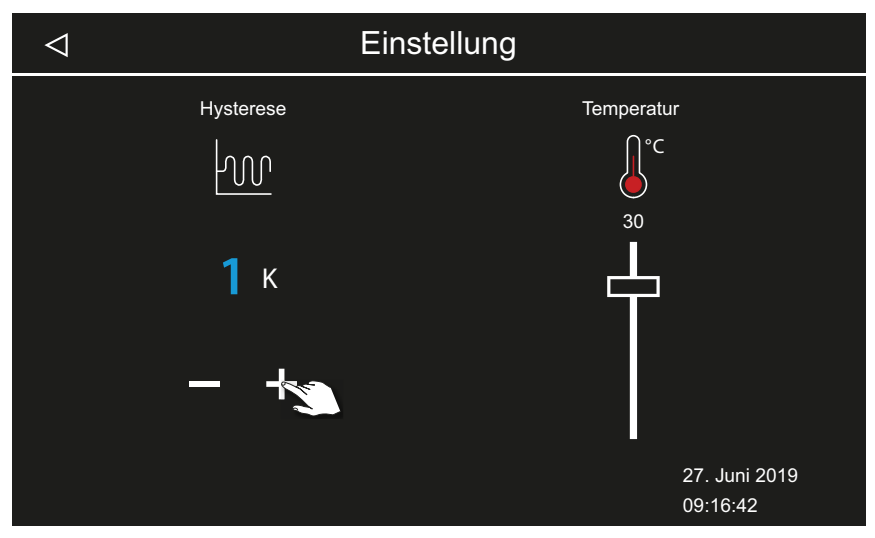

**4** Schieber der Temperatur auf gewünschten Wert einstellen.

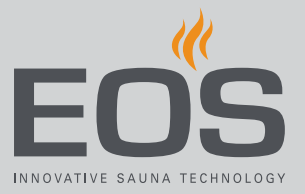

## **5.1.14 ECO Laufzeit**

Mit dieser Funktion können Sie die Laufzeit definieren, in der die Dampfproduktion so reduziert wird, dass die Kabinentemperatur auf 30°C gehalten wird.

Das Zeitfenster kann zwischen 0 und 240 Minuten in Schritten zu jeweils 30 Minuten eingestellt werden.

Die Einstellung ist für Betriebspausen sinnvoll, um die Kabine nicht vollständig auskühlen zu lassen.

Die ECO-Laufzeit wird über das Bedienteil oder über einen optional erhältlichen Taster eingeschaltet. Sie wird automatisch nach der eingestellten Zeit ausgeschaltet oder über den Taster beendet.

#### <span id="page-88-0"></span>**Laufzeit für ECO-Funktion einstellen**

- **1** Service-Einstellungen öffnen. **1** Siehe [5.1.1 Service-Einstellungen öffnen,](#page-74-0)  $\Box$  DE-75
- **2** Auf **v** tippen und Auswahl bestätigen.

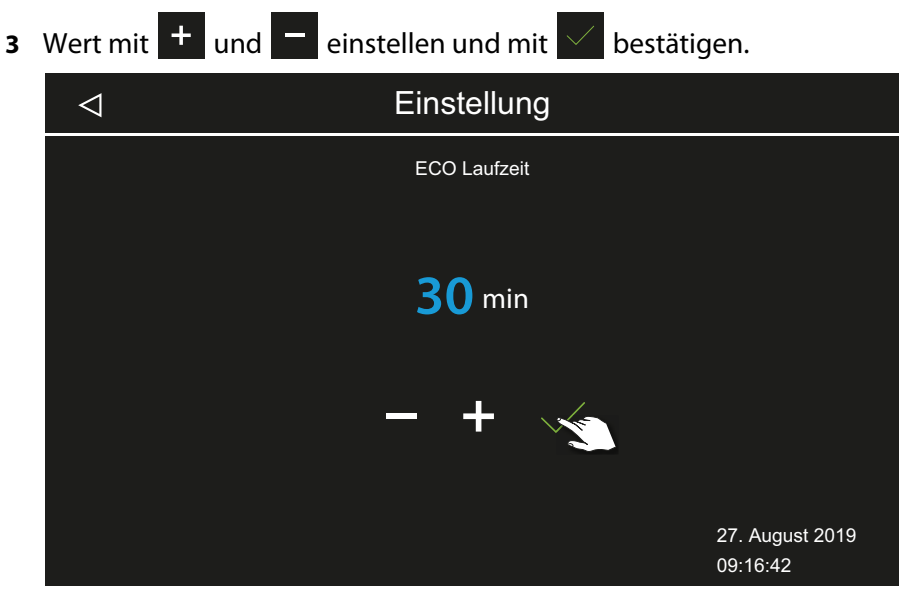

 Der Wert kann zwischen 0 und 240 Minuten in Schritten zu 30 Minuten gewählt werden. Die ECO-Laufzeit beginnt, wenn der ECO-Modus im Hauptmenü oder über den optional erhältlichen Taster aktiviert wird.

Siehe [4.4.7 ECO-Modus ein- und ausschalten,](#page-36-0) DDE-37

 Mit der Einstellung 0 Minuten müssen Sie die ECO-Laufzeit manuell über das Hauptmenü oder über einen Taster einschalten und beenden.

## **5.2 Datenübertragung, Update**

Auf der Platine des Bedienteils kann ein Massenspeicher (max. 32 GB) angeschlossen werden und auch dauerhaft angeschlossen bleiben. Der Massenspeicher muss mit FAT32 formatiert sein.

Über den Massenspeicher können Backups erstellt und Konfigurationsdaten und Updates übertragen werden.

Wenn der Massenspeicher dauerhaft angeschlossen ist, werden Änderungen an der Konfiguration auf den Massenspeicher geschrieben, sobald in die Kabinenansicht oder die Mehrkabinenansicht gewechselt wurde.

- Die Konfigurationsdaten werden in den Ordner *CFG* geschrieben.
- Backups werden tageweise im Unterordner *BUP* gespeichert.

Die Dateien sind verschlüsselt:

- *T3\_cfg.dat* enthält die allgemeinen EmoTouch 3 Einstellungen, z. B. Sprache, Standby-Zeit und Nutzungseinstellungen.
- *T3\_CabinX\_cfg.dat* enthält die kabinenspezifischen Einstellungen, z. B. Kabinentyp, Soll-Temperatur und Lüftereinstellungen.

#### **Wiederherstellung der Konfiguration**

Wenn das Bedienteil, das auf Werkseinstellungen zurückgesetzt wurde, mit einem Massenspeicher mit den gesicherten Konfigurationsdaten gestartet wird, werden diese Daten automatisch eingelesen.

Mit einem eingestecktem Massenspeicher wird daher die Reset-Funktion wirkungslos, da nach dem Neustart automatisch die Konfiguration vom Massenspeicher eingelesen wird.

Der Import einer Konfiguration ist ab R2.10 versionsübergreifend möglich. Bei unterschiedlichen Versionen werden nicht vorhandene Einstellungen folgendermaßen behandelt:

- Von einer neueren Version zu einer älteren Version: Einstellungen, die es in der älteren Version noch nicht gab, werden ignoriert.
- Von einer älteren Version zu einer neueren Version: Einstellungen, die in der neueren Version hinzugekommen sind, werden mit den Standardwerten versehen.

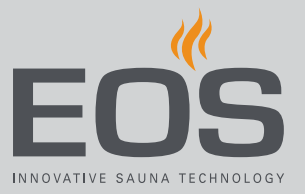

#### **Anschluss des Massenspeichers**

Zum Aufstecken des Massenspeichers muss die Bedienfront abgenommen werden. Für die Demontage brauchen Sie das Demontagewerkzeug oder einen Schlitzschraubendreher.

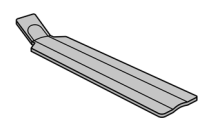

 $\blacktriangleright$  [Bedienfront ausbauen,](#page-91-0)  $\Box$  DE-92

### **HINWEIS**

#### **Geräteschaden durch falsche Demontage**

Das Display kann verkratzen. Die Platine kann zerbrechen.

- ▶ Bedienfront bei der Demontage nicht verkanten.
- Demontagewerkzeuge oder Schraubendreher gleichmäßig ansetzen und belasten.
- Bedienfront nicht mit den Werkzeugen verkratzen.

### <span id="page-90-0"></span>**5.2.1 Backup der Konfiguration**

Wenn eine Konfiguration vollständig eingerichtet ist, sollte ein Backup erstellt und auf einem externen Speicher gesichert werden, z. B. auf einem PC oder einer Festplatte. Mit diesen Daten kann nach einem Reset oder einem Reboot die Konfiguration schnell wieder hergestellt werden.

Wenn eine Konfiguration durch ein Backup wiederhergestellt werden soll, müssen die Backup-Dateien in den Ordner *CFG* auf dem Massenspeicher kopiert werden.

Zum Erstellen und Einlesen eines Backups sind folgende Schritte erforderlich:

- $\blacktriangleright$  [Bedienfront ausbauen,](#page-91-0)  $\Box$  DE-92
- $\blacktriangleright$  [Backup speichern,](#page-91-1)  $\Box$  DE-92
- $\blacktriangleright$  [Backup aufspielen,](#page-93-1)  $\Box$  DE-94

## **Service-Einstellungen**

#### <span id="page-91-0"></span>**Bedienfront ausbauen**

- **1** Switch-Off-Schalter am Leistungsteil auf Position 0 stellen.
- **2** Demontagewerkzeug in den Schlitz am unteren Rand des Bedienteils zwischen Bedienfront und Gehäuse stecken.

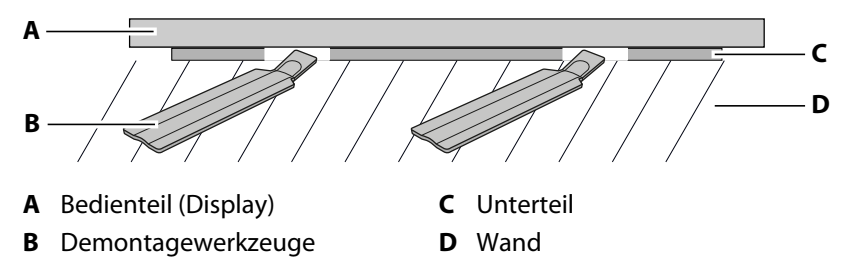

**3** HINWEIS Bedienfront nicht verkanten, damit das Display nicht beschädigt wird.

Demontagewerkzeug gegen die Wand drücken, bis die Bedienfront aus dem Unterteil ausgehebelt ist.

- **4** Bedienfront mit gleichmäßiger Kraft aus dem Gehäuse herausziehen.
- **5** Bedienfront zur Seite drehen, bis die Platine gut zugänglich ist.

#### <span id="page-91-1"></span>**Backup speichern**

**1** Massenspeicher auf der Platine des Bedienteils einstecken.

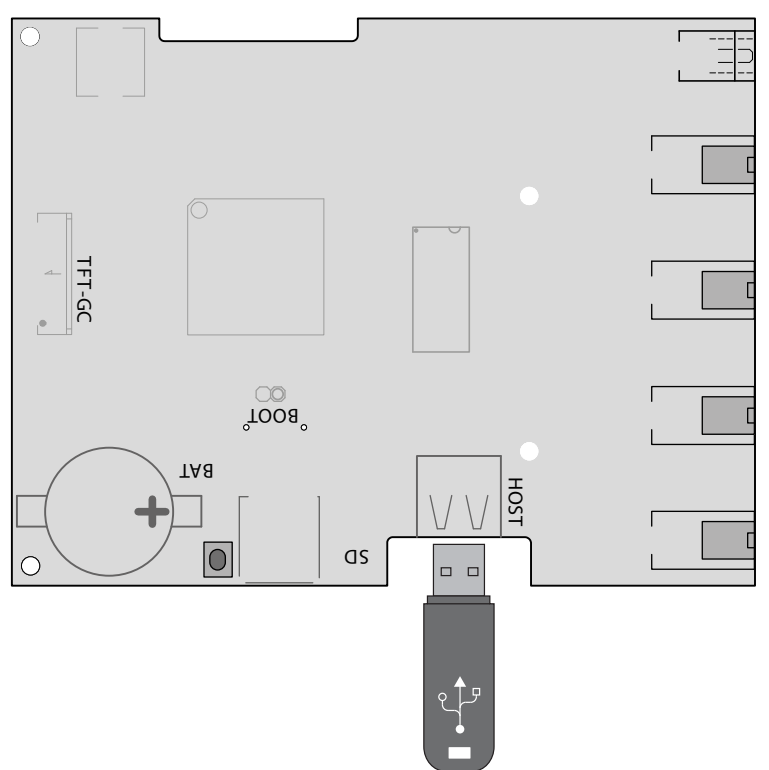

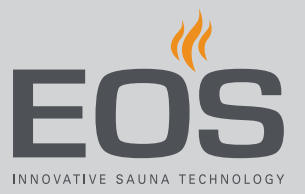

- **2** Switch-Off-Schalter am Leistungsteil auf Position I stellen.
	- Die Konfigurationsdaten werden automatisch auf den Massenspeicher geschrieben. Es dauert ein paar Sekunden, bis der Massenspeicher erkannt und beschrieben wurde. Warten Sie nach dem Einstecken mindestens 30 Sekunden, bis Sie den Massenspeicher wieder entfernen.
- **3** Massenspeicher entfernen.
	- Daten vom Massenspeicher auf einem PC oder einer Festplatte sichern.
- **4** Bedienfront direkt vor dem Gehäuse platzieren.
	- Auf die richtige Ausrichtung achten. Der S-Bus-Anschluss muss nach unten zeigen.

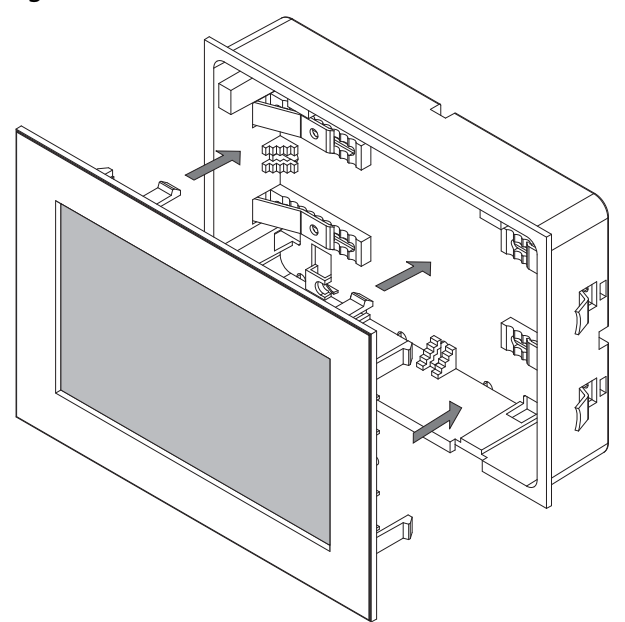

- Verbindungsleitung im Unterteil so anordnen, dass sie nicht einklemmt.
- **5** Bedienfront vorsichtig gleichmäßig ins Gehäuse drücken, bis sie hörbar eingerastet ist.

## **Service-Einstellungen**

#### <span id="page-93-1"></span>**Backup aufspielen**

- **1** Gesichertes Backup auf den Massenspeicher in den Ordner *CFG* übertragen.
- **2** Bedienfront abnehmen.
	- $\circled{1}$   $\triangleright$  [Bedienfront ausbauen,](#page-91-0)  $\circled{1}$  DE-92
- **3** Massenspeicher aufstecken.
	- Wenn die Ersteinrichtung noch nicht abgeschlossen war oder nach einem vollständigen Reset mit eingestecktem Massenspeicher wird die Konfiguration im Ordner CFG automatisch eingelesen.

### <span id="page-93-0"></span>**5.2.2 Aktualisierung der Firmware (Update)**

Für die Aktualisierung der Software benötigen Sie einen leeren Massenspeicher.

Das Update können Sie auf folgende Weise von EOS erhalten:

- **Fertig bespielter Massenspeicher.**
- ZIP-Datei mit dem gepackten Update als Download von der EOS-Homepage.

#### **HINWEIS**

#### **Geräteschaden durch fehlerhaftes Update**

Das Gerät kann unbrauchbar werden, wenn das Update unterbrochen wird.

- Sicherstellen, dass die Stromversorgung während des Update-Vorgangs nicht unterbrochen wird.
- Update nur durch qualifizierten Fachmann ausführen lassen.

Stellen Sie sicher, dass Sie von der alten Software-Version eine Backup-Sicherung auf Ihrem PC oder einem externen Speicher zur Verfügung haben. Sie benötigen diese alte Version für den Fall, dass das Update feh-lerhaft installiert wurde. Siehe [5.2.1 Backup der Konfiguration,](#page-90-0) DDE-91.

- $\blacktriangleright$  [Update vorbereiten,](#page-93-2)  $\complement$  DE-94
- $\blacktriangleright$  [Update installieren,](#page-94-0)  $\Box$  DE-95
- Reboot nach Störung beim Update, DDE-97

#### <span id="page-93-2"></span>**Update vorbereiten**

- **1** Aktuelle Firmware von der EOS Webseite herunterladen. eos-sauna.com/service-support/software
- **2** ZIP-Datei auf dem Massenspeicher entpacken.

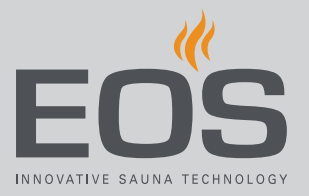

#### <span id="page-94-0"></span>**Update installieren**

**1** HINWEIS Sicherstellen, dass die Stromversorgung während des Updates nicht unterbrochen wird.

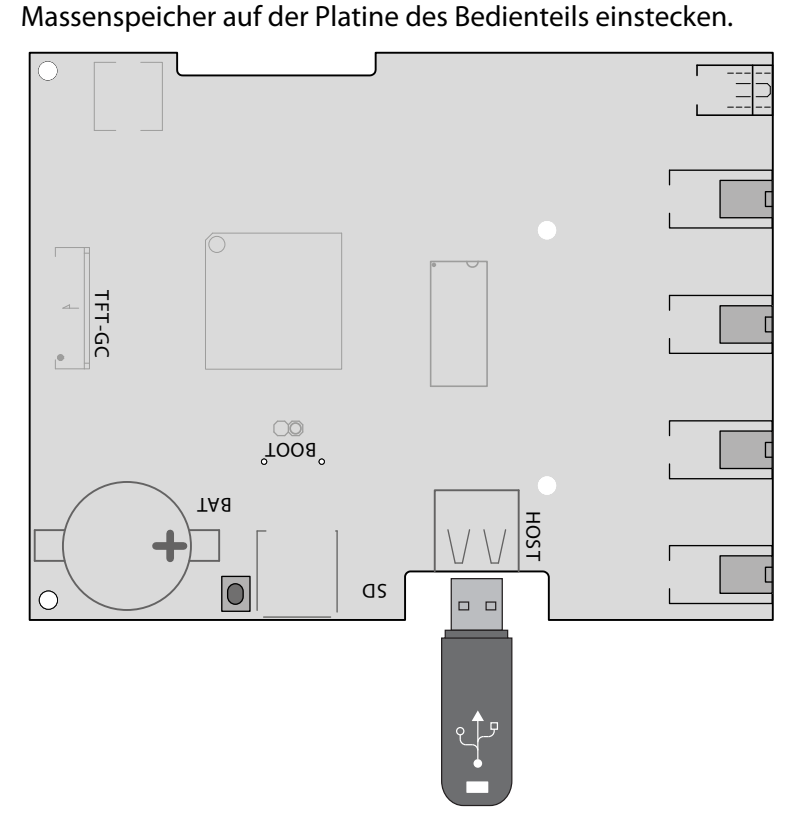

- **2** Switch-Off-Schalter am Leistungsteil auf Position I stellen.
- **3** Am Bedienteil EmoTouch 3 die Service-Einstellungen öffnen. **1** Siehe [5.1.1 Service-Einstellungen öffnen,](#page-74-0)  $\Box$  DE-75

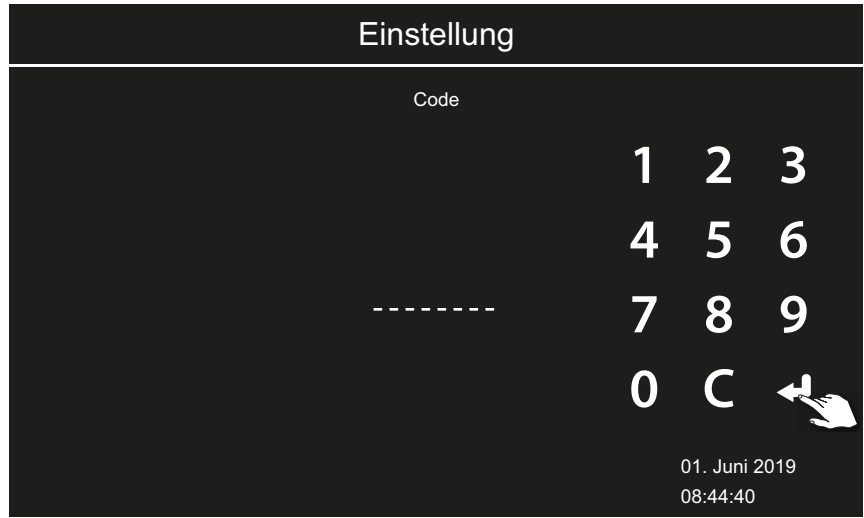

## **Service-Einstellungen**

#### **4** Code **543210** eingeben.

**5** Komponente auswählen, die aktualisiert werden soll.

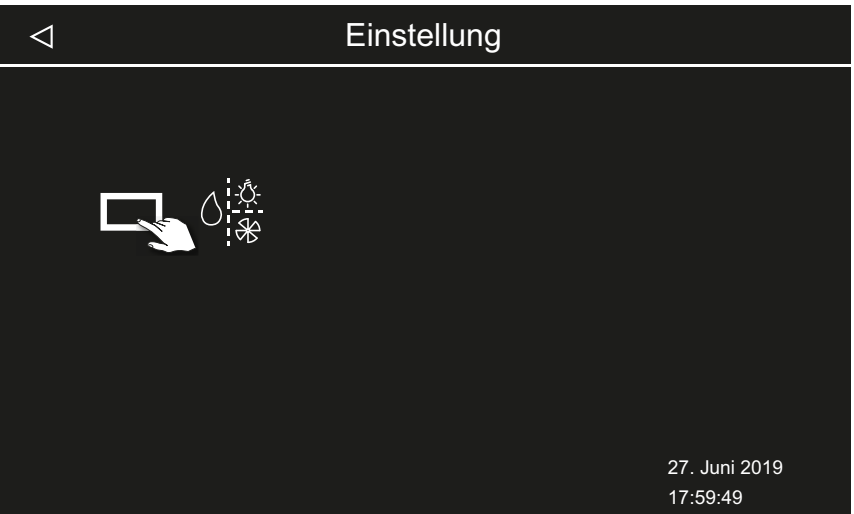

Je nach Installation stehen folgende Möglichkeiten zur Verfügung:

- **a)** Panel (Bedienteil)
- **b)** Leistungsteil der aktuellen Kabine
- **c)** Farblichtmodul für die aktuelle Kabine
- **d)** Soundmodul für die aktuelle Kabine
- **6** Auf Auswahl tippen, um das Update zu starten.

 $\boxtimes$  Der Vorgang wird gestartet, und der Verlauf wird auf dem Display angezeigt. Das Update kann einige Minuten dauern. Die Steuerung startet nach erfolgreich abgeschlossenem Update selbstständig neu.

- Wenn nach dem Wiedereinschalten des Leistungsteils keine Symbole angezeigt werden, oder wenn die Software beim Bedienen abstürzt, ist das Update nicht korrekt verlaufen. Sie sollten dann ein Reboot der Platine starten und das Update erneut aufspielen.
- **Fehlermeldung**: Die benötigten Daten wurden nicht gefunden. Daten auf dem Massenspeicher prüfen und Update wiederholen. Ggf. Daten neu herunterladen.
- **Stromunterbrechung**: Der Update-Vorgang wird fortgesetzt, wenn die Stromzufuhr wiederhergestellt ist. Wenn eine Fehlermeldung angezeigt wird, die Reset-Taste auf der Platine drücken. Das Steuergerät wird zurückgesetzt und startet wieder. Das Update wiederholen.
- Wenn die Störung weiterhin besteht, die Einstellungen durch einen Reboot vollständig zurücksetzen, siehe  $\blacktriangleright$  Reboot nach Störung beim [Update,](#page-96-0) DDE-97

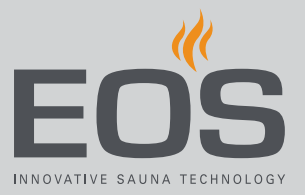

- **7** Massenspeicher nach dem erfolgreichen Update entfernen und Bedienfront wieder aufstecken.
	- Wenn nach dem Wiedereinschalten des Leistungsteils keine Symbole angezeigt werden, oder wenn die Software beim Bedienen abstürzt, ist das Update nicht korrekt verlaufen. Sie sollten dann ein Reboot der Platine starten und das Update erneut aufspielen.

#### <span id="page-96-0"></span>**Reboot nach Störung beim Update**

**1** Reset-Taste drücken.

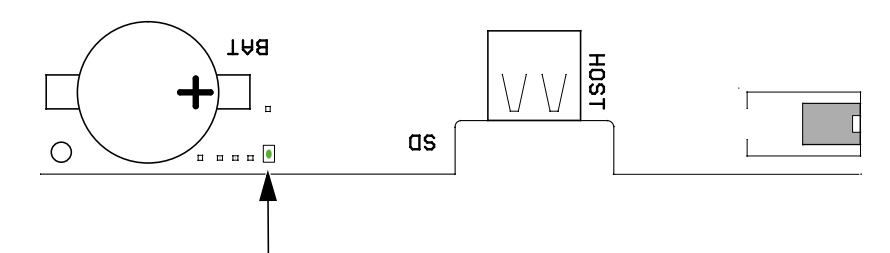

- Die Software wird neu gestartet. Die Softwareversion und die Konfiguration werden nicht verändert.
- **2** Update wiederholen.

## **5.3 Betriebsdaten exportieren**

Sie können die Fehlermeldungen durch einen Techniker der EOS Saunatechnik GmbH prüfen lassen, indem Sie die Meldungen auf den Massenspeicher laden und an EOS senden.

#### **Betriebsdaten exportieren**

- **1** Switch-Off-Schalter am Leistungsteil auf Position I stellen.
- **2** Massenspeicher für Datenexport anschließen.  $\circled{1}$  Siehe dazu  $\blacktriangleright$  [Update installieren,](#page-94-0)  $\circled{1}$  DE-95
- **3** Leistungsteil wieder anschalten und ca. 30 Sekunden warten. Die Betriebsdaten werden automatisch auf den Massenspeicher geschrieben.
	- Die Betriebsdaten werden mit dem Dateinamen *T3\_[Seriennummer]\_Dat.json* in den Ordner *LOG* geschrieben.
- **4** Leistungsteil wieder ausschalten.
- **5** Massenspeicher abziehen.
	- Es dauert ein paar Sekunden bis der Massenspeicher erkannt und beschrieben wurde, daher sollten Sie nach dem Einstecken mindestens 30 Sekunden warten, bevor Sie ihn wieder entfernen.
- **6** Bedienfront wieder aufstecken.
- **7** Betriebsdaten an die Service-Adresse senden.

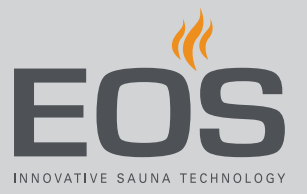

**6**

# **Reinigung und Wartung**

Der SteamRock II Premium Dampfgenerator muss der Intensität der Nutzung entsprechend regelmäßig gewartet und gereinigt werden. Das eingebaute Reinigungs- und Entkalkungssystem erhöht die Lebensdauer des Dampfgenerators. Allerdings ist die notwendige Frequenz der Entkalkungs- und Wartungsintervalle sehr von der Nutzung und der Wasserqualität abhängig. Eine vorgeschaltete Wasserenthärtungsanlage ersetzt nicht die regelmäßige Entkalkung.

Die Arbeiten am Verdampfertank sind ausführlich in der Montageanweisung beschrieben.

## **6.1 Nachfüllen Entkalker und Duftstoff**

Wenn das Bedienteil gemeldet hat, dass Entkalkerflüssigkeit und/oder Duftstoff fehlt, müssen Sie die entsprechenden Behälter auffüllen. Material:

- Entkalker: Behälter mit weißem Schlauch
- Duftstoff: Behälter mit roten Schläuchen, (als Zubehör erhältlich)

#### **VORSICHT**

#### **Vergiftungsgefahr durch Dämpfe**

Entkalkerflüssigkeit kann mit anderen Chemikalien reagieren – es besteht die Möglichkeit, dass giftige Dämpfe entstehen.

- Behälter für Entkalkerflüssigkeit nur unterhalb des Dampfgenerators aufstellen und gegen Umkippen sichern.
- Sicherstellen, dass Behälter mit Entkalkerflüssigkeit nicht mit dem Behälter für Duftstoff verwechselt werden kann.
- Beim Nachfüllen sicherstellen, dass die Entkalkerflüssigkeit nicht in die Behälter für Duftstoffe gefüllt wird.
- Behälter mit Entkalkerflüssigkeit nie in der Nähe von anderen Chemikalien aufstellen.
- Andere Chemikalien nie in der Nähe des Behälters mit Entkalkerflüssigkeit aufstellen.

## **Reinigung und Wartung**

#### **VORSICHT**

#### **Verätzungsgefahr**

Entkalker enthält Säurelösung, die Augen und Haut verätzen kann.

- Beim Auffüllen der Behälter geeigneten Augen- und Hautschutz verwenden.
- Kontakt mit kontaminierter Kleidung vermeiden.
- Hinweise auf dem Sicherheitsdatenblatt des Entkalkers beachten.
- Herstellerangaben zur Verdünnung beachten (Dosierung).

## **6.2 Entkalkung**

Für die regelmäßige Entkalkung ist ein Intervall fest auf 5 Stunden reiner Heizzeit eingestellt. Durch die Schalthysterese schaltet der Dampfgenerator im realen Betrieb immer wieder für kurze Intervalle ab. Daher entsprechen 5 Stunden reiner Heizzeit etwa 8-10 Stunden effektiver Zeit. Im gewerblichen Betrieb wird daher in aller Regel einmal pro Tag eine Entkalkung fällig.

### **HINWEIS**

#### **Geräteschaden durch falsche Entkalkung**

Wenn der Dampfgenerator nicht regelmäßig entkalkt wird, können Schäden an den Heizstäben entstehen.

Eine Wasserenthärtungsanlage ersetzt nicht die regelmäßige automatische Entkalkung.

Schäden am Gerät, die auf falsche Entkalkung zurückzuführen sind, unterliegen nicht der Gewährleistung.

- Nur für Wasserkochgeräte geeignete Entkalker verwenden und die Dosieranleitung des Herstellers beachten. EOS-Saunatechnik empfiehlt den Entkalker EOS SteamCleaner.
- Dampfgenerator regelmäßig entkalken.

Die fällige Entkalkung wird auf dem Display angezeigt. Dabei läuft die Anlage regulär weiter, bis der Betrieb manuell abgeschaltet wird. Danach kühlt der Dampfgenerator ca. 45 Minuten ab und startet anschließend automatisch die Entkalkung. Nach 24 Stunden ununterbrochenem Betrieb schaltet die Anlage selbsttätig ab und startet die Entkalkung. Die Entkalkung dauert ca. 1 Stunde. Das Symbol der Entkalkung wird auch während der abschließenden Spülung (3-fache Spülung) angezeigt.Pro Entkalkung werden ca. 400 ml Entkalker verbraucht.

Nach dem Abschalten kann die Pause bis zum Beginn der Entkalkung z. B. zur Reinigung und Kontrolle der Kabine genutzt werden. In der Kabine ist

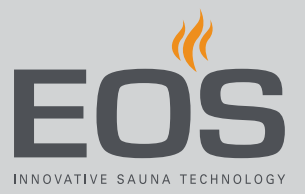

von der Entkalkung selbst nicht zu merken. Dennoch sollten sich während der Entkalkung keine Personen in der Kabine aufhalten.

Bei Bedarf kann eine zusätzliche Entkalkung manuell gestartet werden. Diese Funktion kann auch genutzt werden, um zu prüfen, ob die Entkalkung korrekt abläuft, z. B. ob die Dosierpumpe für den Entkalker arbeitet, ob der Tank korrekt befüllt wird und ob anschließend korrekt gespült wird und ob der Tank anschließend sauber ist.

Siehe dazu  $\triangleright$  [Entkalkung manuell starten,](#page-84-1)  $\triangleright$  DE-85 Wenn die reguläre Entkalkung regelmäßig nicht ausreicht, sollte eine Anlage zur Wasserenthärtung vorgeschaltet werden.

## **6.3 Regelmäßige Wartungsarbeiten**

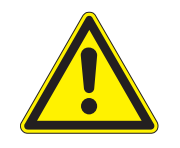

### **WARNUNG**

### **Lebensgefahr**

Lebensgefahr durch elektrischen Strom.

- Die elektrische Installation der elektrischen Betriebsmittel mit festem Netzanschluss dürfen nur durch eine ausgebildete Elektrofachkraft eines autorisierten Elektrofachbetriebs ausgeführt werden.
- Vorgaben der VDE 0100 Teil 701 beachten.
- Die Gehäuseabdeckung des Dampfgenerators darf nur von einem Fachmann entfernt werden.
- Die Anlage bei allen Installations- und Reparaturarbeiten allpolig vom Netz trennen.

### **VORSICHT**

#### **Verbrühungsgefahr**

Ablaufstutzen und austretendes Wasser können sehr heiß sein.

- Wartungsarbeiten erst beginnen, wenn das Gerät ausgeschaltet und abgekühlt ist.
- Verdampfertank und Leitungen ca. 30–45 Min. abkühlen lassen.
- ▶ Schutzbrille/Schutzkleidung (Handschuhe) tragen.

## **Reinigung und Wartung**

#### **Wartungsarbeiten**

- Kontrolle und ggf. Reinigung aller Schläuche
- Kontrolle und ggf. Reinigung des Abflusses
- Kontrolle und ggf. Wechsel des Pumpenschlauchs der Entkalkerpumpe und der Duftstoffpumpe
- Sichtkontrolle: Verkalkung im Verdampfertank Siehe Montageanweisung
- Stabelektrode prüfen und ggf. mechanisch reinigen.
- Ablaufventil prüfen und reinigen Siehe Montageanweisung
- Verdampfertank öffnen und die inneren Flächen auf Verkalkung prüfen. Bei Bedarf reinigen. Bei auffällig erhöhter Verkalkung die Wasserqualität prüfen. Ggf. eine Anlage zur Wasserenthärtung vorschalten. Sicherstellen, dass das Gerät mit weichem Wasser versorgt wird. Siehe Montageanweisung
- Dichtring für den Deckel des Verdampfertanks überprüfen. Alte, verhärtete oder beschädigte Dichtung ersetzen.

#### **Empfohlene Wartungsintervalle**

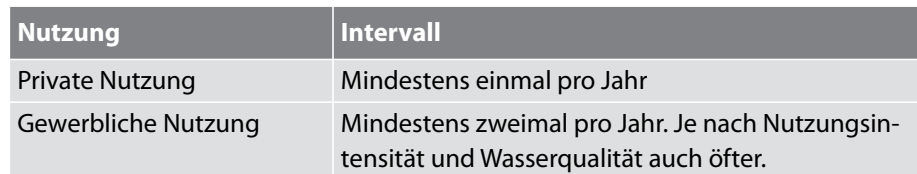

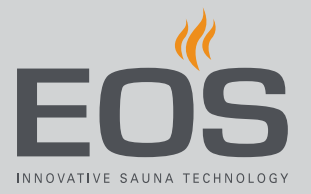

## **6.4 Reset des Schutztemperaturbegrenzers**

Ein Schutztemperaturbegrenzer (STB) schaltet die Heizung bei Überhitzung im Verdampfertank ab. Zur Wiederinbetriebnahme nach einer Überhitzung muss die Reset-Taste gedrückt werden.

### **VORSICHT**

#### **Verbrennungsgefahr durch heiße Teile**

Die Dampfleitung am Bodenblech ist sehr heiß.

- Dampfleitung nicht berühren.
- Dampfgenerator min. 30 Minuten abkühlen lassen.
- ▶ Schutzkleidung (Handschuhe) tragen.

#### **HINWEIS**

#### **Beschädigung des STB**

Der STB kann zerstört werden, wenn die Reset-Taste gedrückt wird, ohne die Ursache für die Überhitzung beseitigt zu haben. Unsachgemäßes Betätigen der Reset-Taste führt zur Beschädigung des STB, zu Fehlfunktionen und kann zu Überhitzung und zu Folgeschäden am Dampfgenerator führen.

- Fehlerbehebung und Reset/Bedienung des STB nur durch ausgebildetes Fachpersonal.
- Ursache der Überhitzung beseitigen.
- Dampfgenerator min. 30 Minuten abkühlen lassen.
- Bedienung der Reset-Taste ausschließlich durch ausgebildetes Fachpersonal.

## **Reinigung und Wartung**

#### **Reset starten**

- **1** Ursache der Überhitzung beseitigen. Fehlerursachen, siehe [6.5 Störungen beseitigen,](#page-104-0)  DE-105
- 2 Gehäuse öffnen, siehe Montageanweisung > Gehäusehaube abnehmen, n DE-36
- **3** Mit geeignetem Werkzeug die Reset-Taste am STB leicht eindrücken, damit sie mechanisch einrastet.

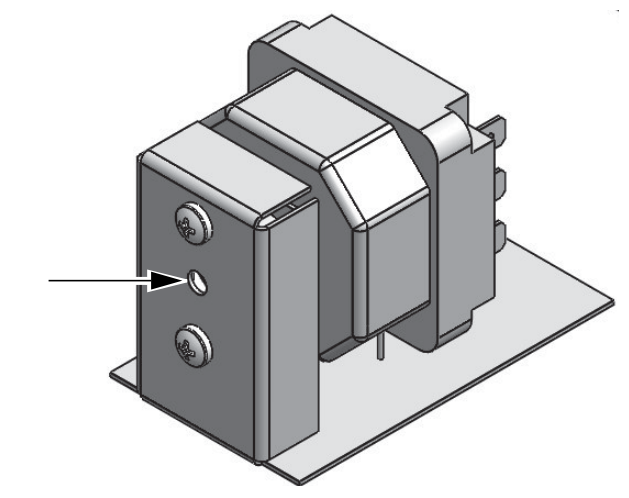

**E** Reset-Taste

- Wenn leichter Druck nicht genügt: abwarten, bis das Gerät weiter abgekühlt ist.
- **4** Gehäuse schließen, siehe Montageanweisung Gehäusehaube aufsetzen, DDE-73
- **5** Anlage wieder in Betrieb nehmen. Siehe [4.4.1 Dampferzeugung ein-/ausschalten,](#page-27-0)  DE-28

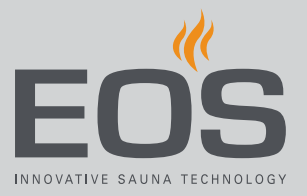

## <span id="page-104-0"></span>**6.5 Störungen beseitigen**

Betriebszustände und Störungen des SteamRock II Premium Dampfgenerators werden durch die entsprechenden Störungsmeldungen und grafischen Symbole auf dem Bedienteil angezeigt. Bei der Mehrkabinen-Installation wird die Störung in der Status-Leiste mit dem Symbol angezeigt. Über die Kabinenübersicht können Sie dann die Kabine mit der Störung lokalisieren und aufrufen, um weitere Details zu erhalten.

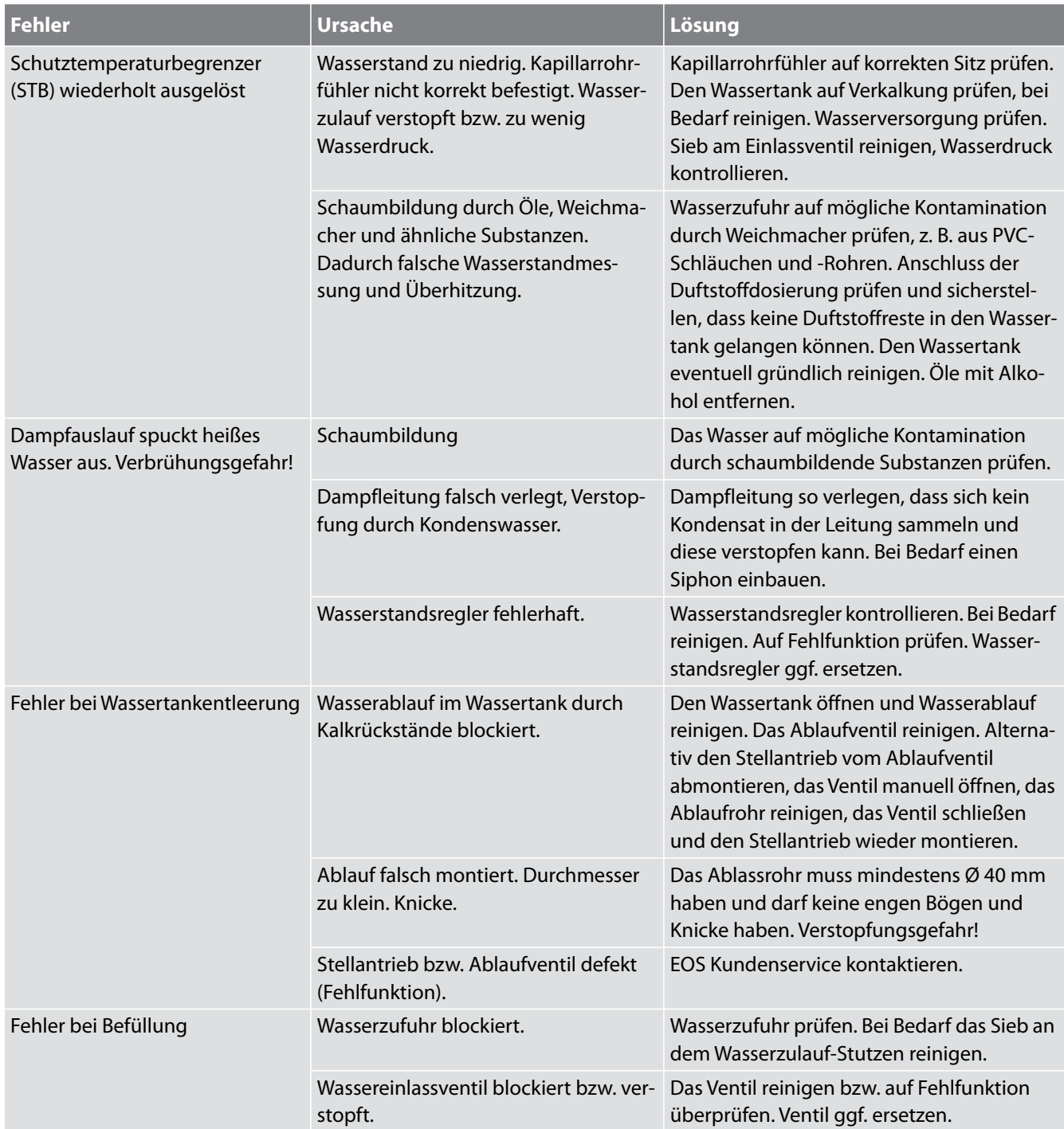

# **Reinigung und Wartung**

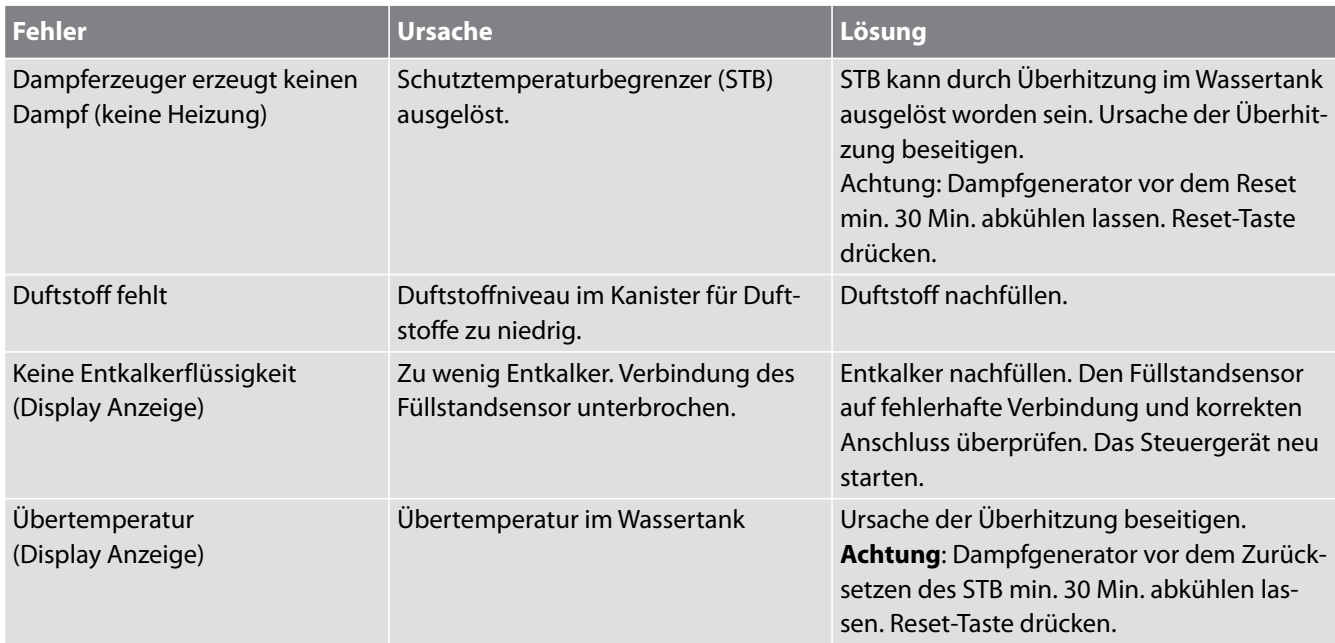

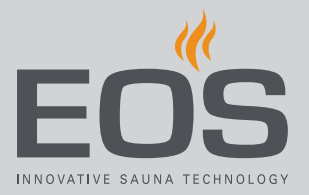

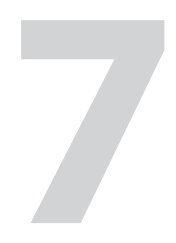

# **Allgemeine Servicebedingungen**

(ASB, Stand 008-2018)

#### **I. Geltungsbereich**

Diese Servicebedingungen gelten für Serviceabwicklungen inklusive Überprüfung und Reparaturen von Reklamationen, soweit nicht im Einzelfall abweichende Vereinbarungen schriftlich getroffen sind. Für alle unsere auch zukünftigen - Rechtsbeziehungen sind ausschließlich die nachfolgenden Servicebedingungen maßgebend. Entgegenstehende Bedingungen des Bestellers erkennen wir nicht an, es sei denn, wir stimmen ihrer Geltung ausdrücklich schriftlich zu. Bedingungen des Auftraggebers in dessen allgemeinen Geschäftsbedingungen oder Auftragsbestätigung wird hiermit ausdrücklich widersprochen. Vorbehaltlose Annahme von Auftragsbestätigungen oder

Lieferungen bedeutet keine Anerkennung solcher Bedingungen. Nebenabreden und Änderungen bedürfen der schriftlichen Bestätigung.

#### **II. Kosten**

Folgende Aufwendungen, die im Zusammenhang mit der Serviceabwicklung stehen trägt der Auftraggeber:

- Demontage/Montage sowie elektrische (De-)Installation
- **Transport, Porto und Verpackung**
- Funktionsprüfung und Fehlersuche inkl. Prüf- und Reparaturkosten

Eine Rechnungsstellung an Dritte erfolgt nicht.

#### **III. Leistungspflichten / Mitarbeit des Auftraggebers**

Der Auftraggeber hat den Hersteller bei der Durchführung der Serviceabwicklung kostenfrei zu unterstützen.

Im Garantiefall erhält der Auftraggeber die, für den Servicefall notwendigen Ersatzteile kostenfrei bereitgestellt.

#### **IV. Serviceeinsatz durch Mitarbeiter vom Technikhersteller**

Für den Fall, dass für einen Servicefall zwingend ein Mitarbeiter des Technikherstellers vor Ort die Serviceabwicklung vornehmen soll, ist dies im Vorfeld zu vereinbaren.

Die entstehenden Kosten werden, sofern der Hauptgrund des Servicefalls nicht im Verschulden des Technikherstellers begründet ist, nach dem Serviceeinsatz an den Auftraggeber weiter berechnet und sind von diesem innerhalb der vereinbarten Zahlungsziels vollständig auszugleichen.

#### **V. Gewährleistung**

Die Gewährleistung wird nach den derzeit gültigen gesetzlichen Bestimmungen übernommen. Sämtliche Verpackungen unserer Produkte sind für den Stückgutversand (Palette) konzipiert.

Wir weisen an dieser Stelle ausdrücklich darauf hin, dass unsere Verpackungen nicht für den Einzelversand per Paketdienst geeignet sind. Für Schäden, die aufgrund von unsachgemäßer Verpackung im Einzelversand entstehen, übernimmt der Hersteller keine Haftung.

#### **VI. Herstellergarantie**

Wir übernehmen die Herstellergarantie nur, sofern Installation, Betrieb und Wartung umfassend gemäß der Herstellerangabe in der betreffenden Montage- und Gebrauchsanweisung erfolgt sind.

- Die Garantiezeit beginnt mit dem Datum des Kaufbeleges und ist grundsätzlich auf 24 Monate befristet.
- Garantieleistungen erfolgen nur dann, wenn der Kaufbeleg zum betreffenden Gerät vorgelegt werden kann.
- Bei Änderungen am Gerät, die ohne ausdrückliche Zustimmung des Herstellers vorgenommen wurden, verfällt jeglicher Garantieanspruch.
- Für Defekte, die durch Reparaturen oder Eingriffe von nicht ermächtigten Personen oder durch unsachgemäßen Gebrauch entstanden sind, entfällt ebenfalls der Garantieanspruch.
- Im Rahmen der Geltendmachung von Garantieansprüchen ist die Seriennummer sowie die Artikelnummer zusammen mit der Gerätebezeichnung und einer aussagekräftigen Fehlerbeschreibung anzugeben.
- Diese Garantie umfasst die Vergütung von defekten Geräteteilen mit Ausnahme der üblichen Verschleißteile. Verschleißteile sind unter anderem Leuchtmittel, Glasteile, Rohrheizkörper und Saunasteine.
- Innerhalb der Garantie dürfen nur Originalersatzteile eingesetzt werden.
- Serviceeinsätze von Fremdfirmen bedürfen der schriftlichen Auftragserteilung unserer Serviceabteilung.
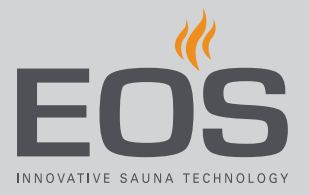

- Der Versand der betreffenden Geräte an unsere Serviceabteilung erfolgt durch und zu Lasten des Auftraggebers.
- Elektromontage und Installationsarbeiten, auch im Service- und Austauschfall, erfolgen zu Lasten des Kunden und werden vom Technikhersteller nicht übernommen.

Beanstandungen an unseren Produkten sind bei dem zuständigen Fachhändler anzuzeigen und werden ausschließlich über diesen abgewickelt. Ergänzend zu den vorstehenden Servicebedingungen gelten die Allgemeinen Geschäftsbedingungen des Technikherstellers in ihrer jeweils gültigen Fassung, die unter www.eos-sauna.com/agb abgerufen werden können.

# **Entsorgung**

**8**

# **Entsorgung**

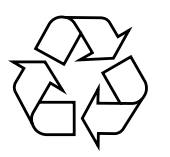

Nicht mehr benötigte Geräte müssen gemäß EU-Richtlinie 2012/ 19/EU bzw. ElektroG zum Recyceln bei einer Wertstoffsammelstelle abgegeben werden.

Beachten Sie bei der Entsorgung die örtlichen Bestimmungen, Gesetze, Vorschriften, Normen und Richtlinien.

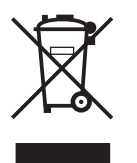

Nicht mit dem Hausmüll entsorgen.

### **Verpackung**

Die Verpackung des Geräts kann vollständig getrennt entsorgt und dem Recycling zugeführt werden. Folgende Materialien fallen an:

- **Altpapier**
- Kunststofffolie und Schutzfolie

#### **Altgerät**

Das Altgerät muss bei der lokalen Abnahmestelle für Elektro-Altgeräte abgegeben werden.

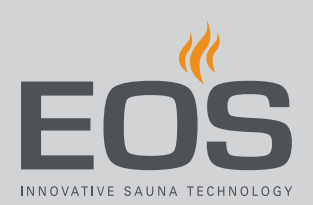

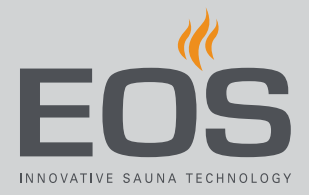

#### **Serviceadresse**

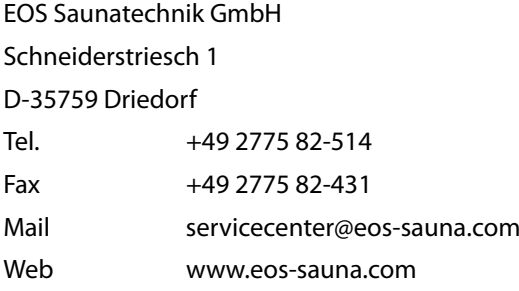

Bitte diese Adresse zusammen mit der Gebrauchsanweisung gut aufbewahren.

Damit wir Ihre Fragen schnell und kompetent beantworten können, geben Sie uns immer die auf dem Typenschild vermerkten Daten wie Typenbezeichnung, Artikel-Nr. und Serien-Nr. an.

## **Verkaufsdatum**

**Stempel / Unterschrift des Händlers:**